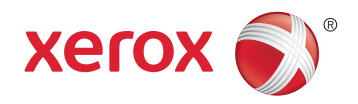

# Xerox® WorkCentre® 6025 Color Multifunction Printer Imprimante multifonction couleur User Guide Guide d'utilisation

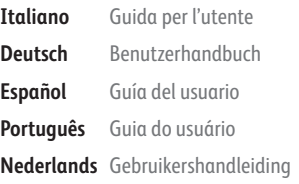

#### Svenska **Dansk Suomi**

**Norsk** 

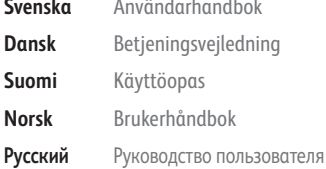

#### **Čeština** Uživatelská příručka **Polski** Przewodnik użytkownika **Magyar** Felhasználói útmutató **Türkçe** Kullanıcı Kılavuzu **Ελληνικά** Εγχειρίδιο χρήστη **Română** Ghid de Utilizare

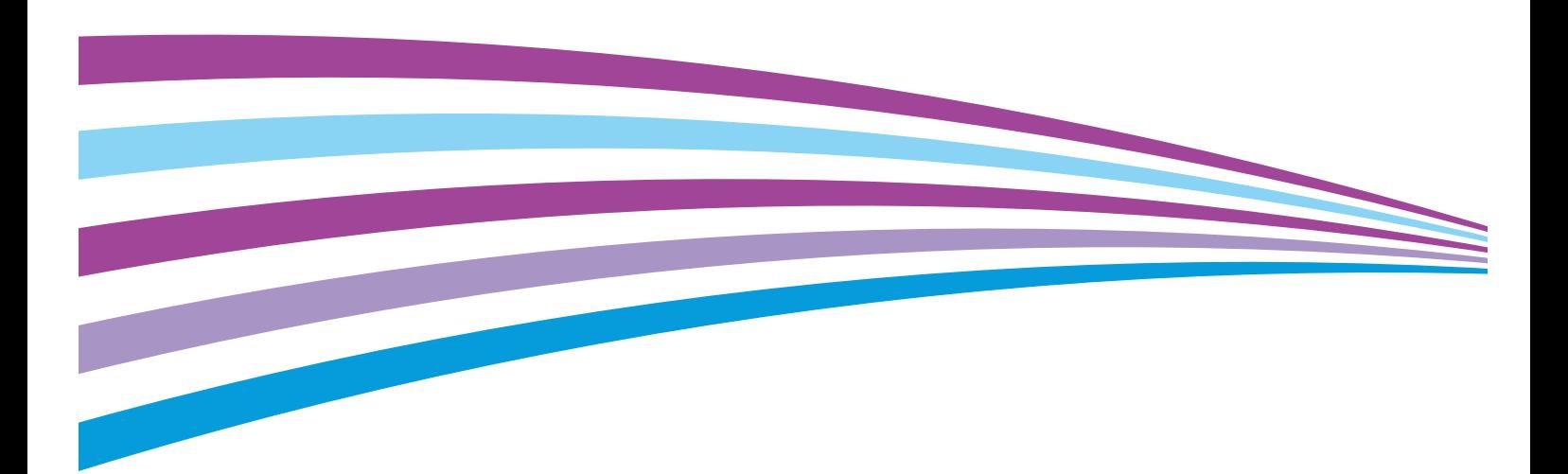

© 2015 Xerox Corporation. Tutti i diritti riservati. I diritti non pubblicati sono protetti ai sensi delle leggi sul copyright in vigore negli Stati Uniti. Il contenuto di questa pubblicazione non può essere riprodotto in alcuna forma senza autorizzazione di Xerox Corporation.

La protezione del copyright rivendicata comprende tutti i materiali e le informazioni tutelabili dalle leggi sul copyright ora permessi per legge scritta o giudiziale o concessi più avanti, incluso, senza limitazione, il materiale generato dai programmi software visualizzati sullo schermo quali stili, modelli, icone, schede video, aspetti, e così via.

Xerox® e Xerox and Design®, Phaser®, PhaserSMART®, PhaserMatch®, PhaserCal®, PhaserMeter™, CentreWare®, PagePack®, eClick®, PrintingScout ®, Walk-Up®, WorkCentre®, FreeFlow®, SMARTsend®, Scan to PC Desktop®, MeterAssistant®, SuppliesAssistant®, Xerox Secure Access Unified ID System®, Xerox Extensible Interface Platform®, ColorQube®, Global Print Driver<sup>®</sup> e Mobile Express Driver<sup>®</sup> sono marchi di Xerox Corporation negli Stati Uniti e/o in altri paesi.

Adobe® Reader®, Adobe® Type Manager®, ATM™, Flash®, Macromedia®, Photoshop® e PostScript® sono marchi registrati di Adobe Systems Incorporated negli Stati Uniti e/o in altri paesi.

Apple, Bonjour, EtherTalk, TrueType, iPad, iPhone, iPod, iPod touch, Mac e Mac OS sono marchi di Apple Inc., registrati negli Stati Uniti e in altri paesi. AirPrint e il logo AirPrint sono marchi di Apple Inc.

HP-GL®, HP-UX® e PCL® sono marchi registrati di Hewlett-Packard Corporation negli Stati Uniti e/o in altri paesi.

IBM® e AIX® sono marchi registrati di International Business Machines Corporation negli Stati Uniti e/o in altri paesi.

Microsoft®, Windows Vista®, Windows® e Windows Server® sono marchi registrati di Microsoft Corporation negli Stati Uniti e/o in altri paesi.

Novell®, NetWare®, NDPS®, NDS®, IPX™ e Novell Distributed Print Services™ sono marchi registrati di Novell, Inc. negli Stati Uniti e/o in altri paesi.

SGI® e IRIX® sono marchi registrati di Silicon Graphics International Corp. o delle sue affiliate negli Stati Uniti e/o in altri paesi.

SunSM, Sun Microsystems e Solaris sono marchi o marchi registrati di Oracle e/o delle sue consociate negli Stati Uniti e/o in altri paesi.

McAfee®, ePolicy Orchestrator® e McAfee ePO™ sono marchi o marchi registrati di McAfee, Inc. negli Stati Uniti e in altri paesi.

UNIX® è un marchio registrato negli Stati Uniti e in altri paesi, concesso su licenza esclusiva di X/ Open Company Limited.

PANTONE® e altri marchi di Pantone, Inc. sono proprietà di Pantone, Inc.

Versione del documento 1.2: Novembre 2015

BR9751\_it

## Contents

#### $\mathbf{1}$ Sicurezza

 $\overline{2}$ 

 $\overline{3}$ 

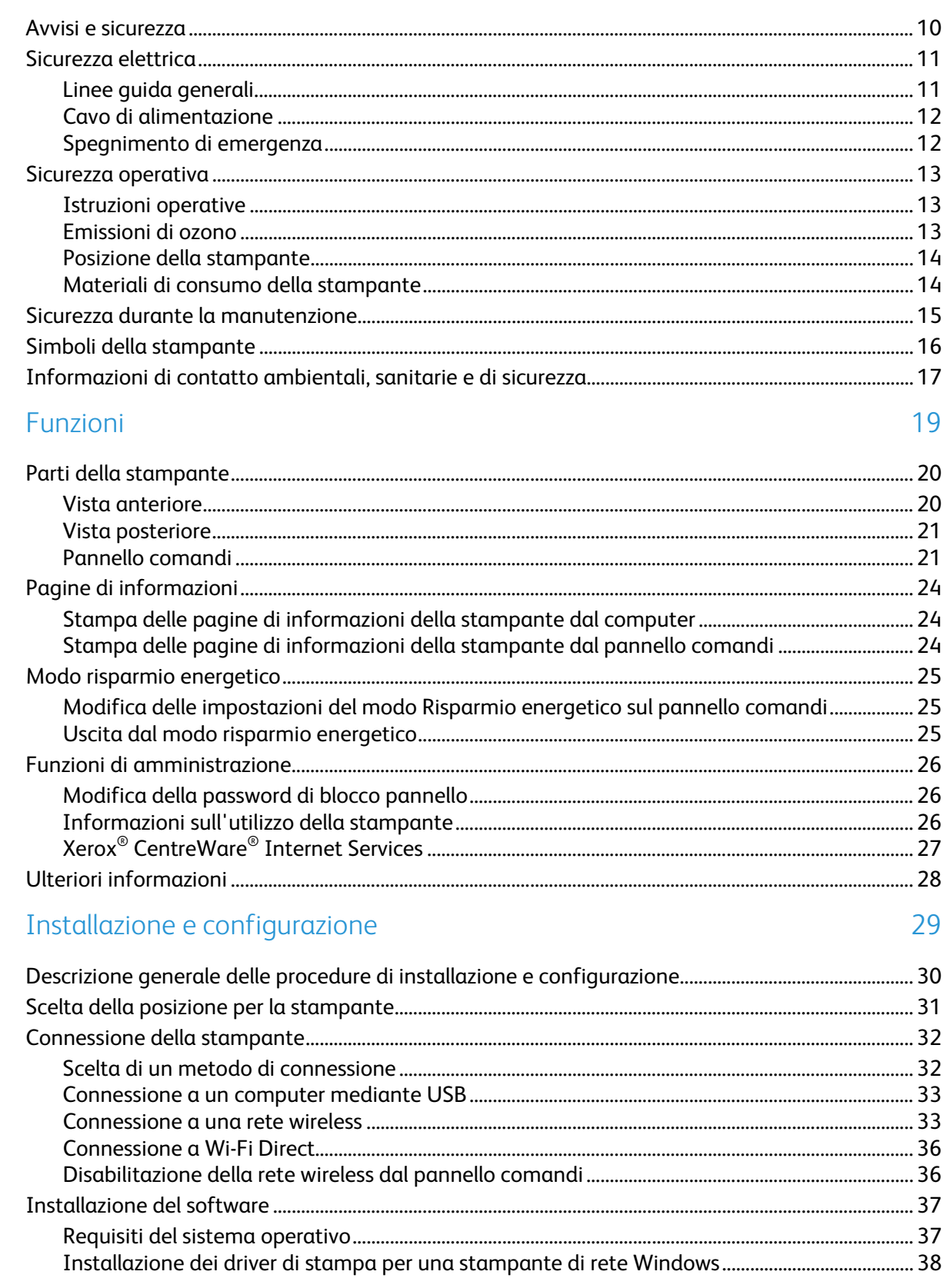

9

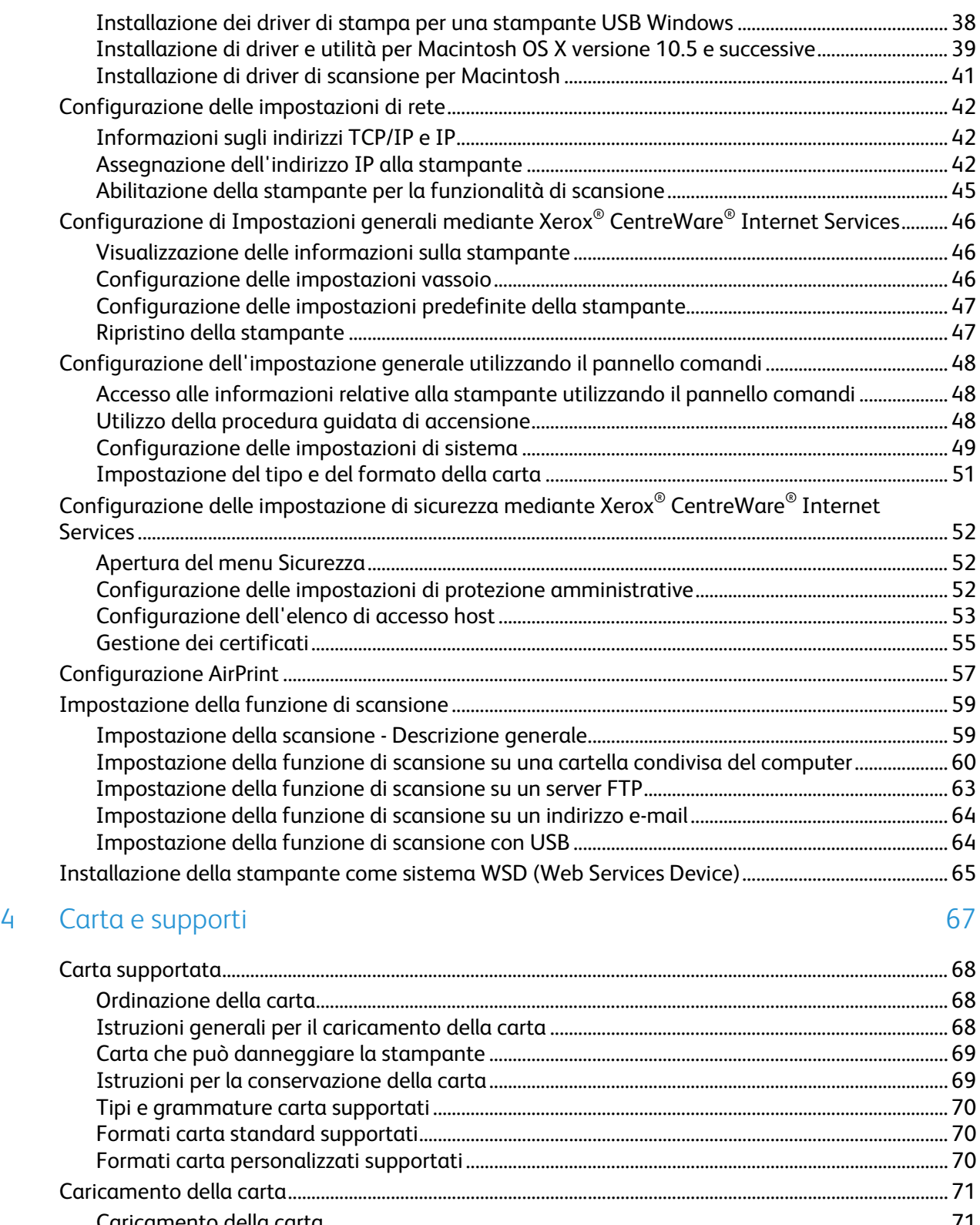

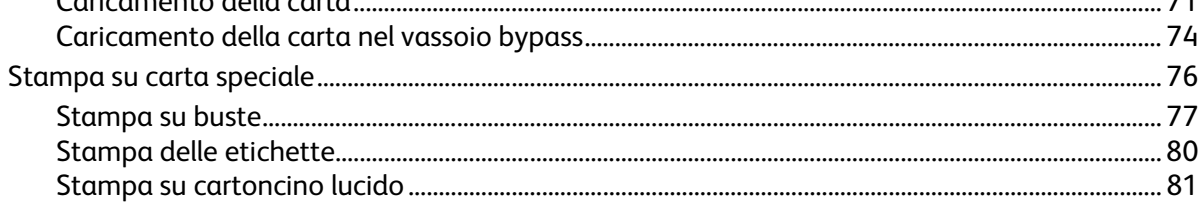

## 5 Stampa in corso 83

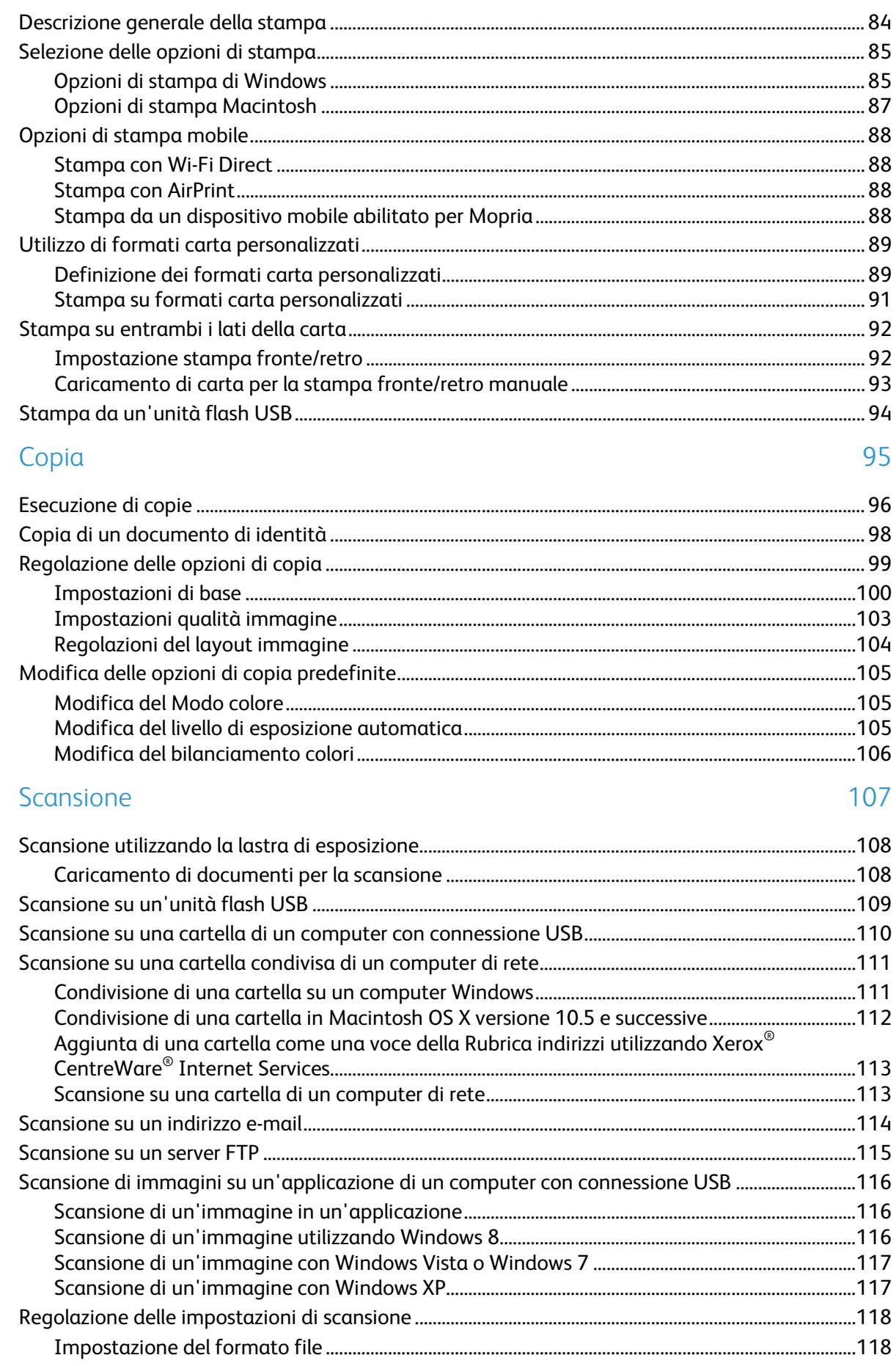

 $\overline{6}$ 

 $\overline{7}$ 

8

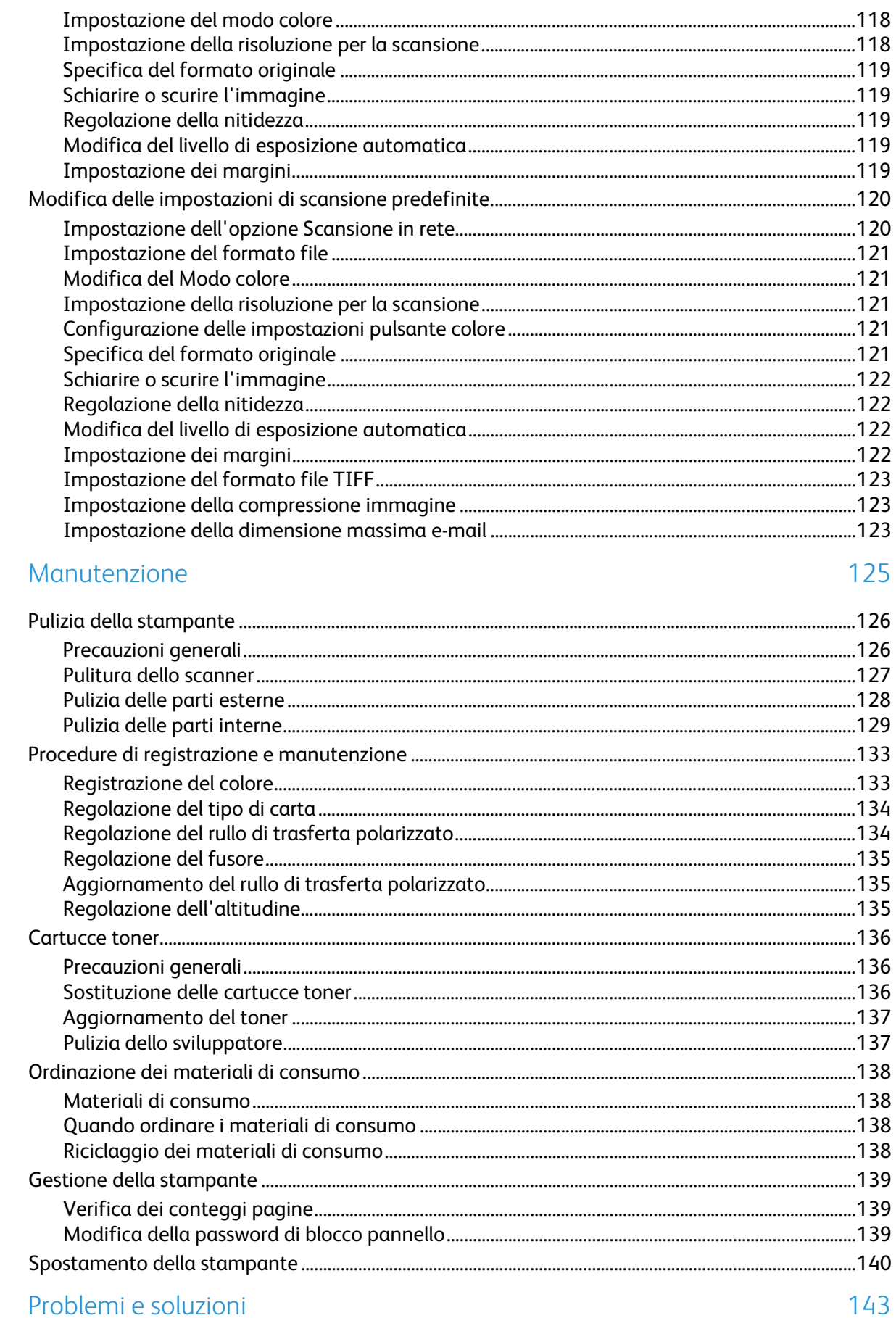

#### 9 Problemi e soluzioni

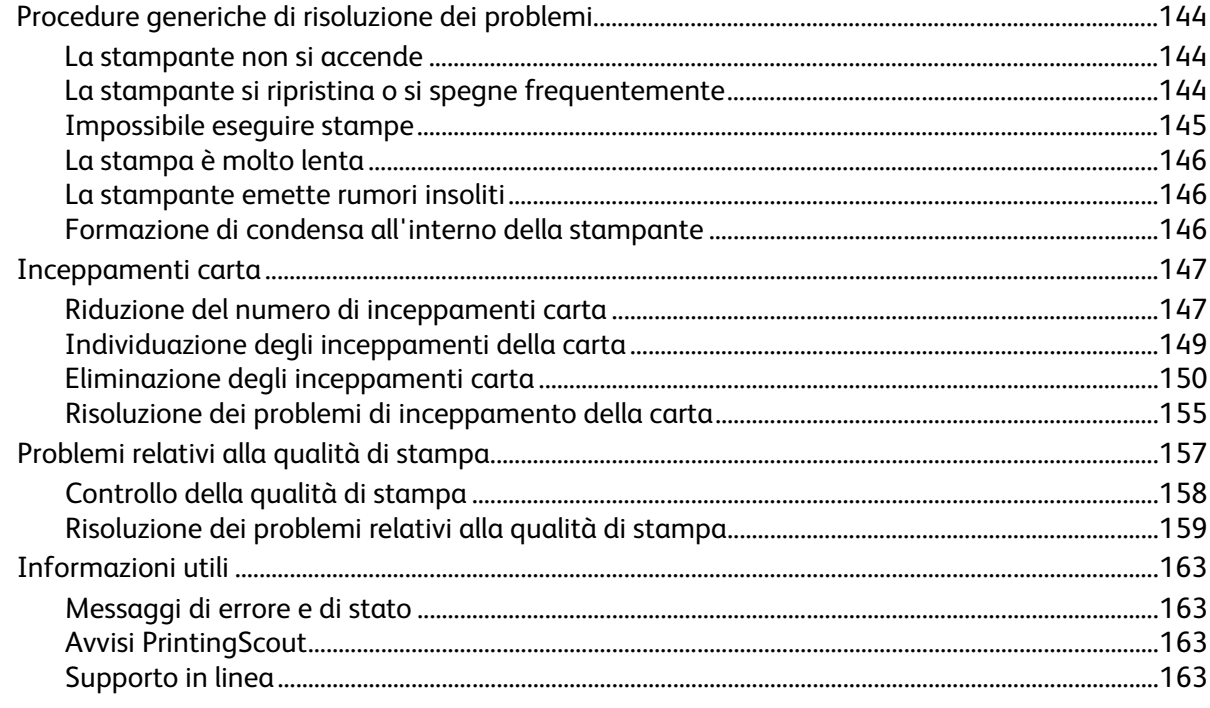

## A Specifiche

#### 165

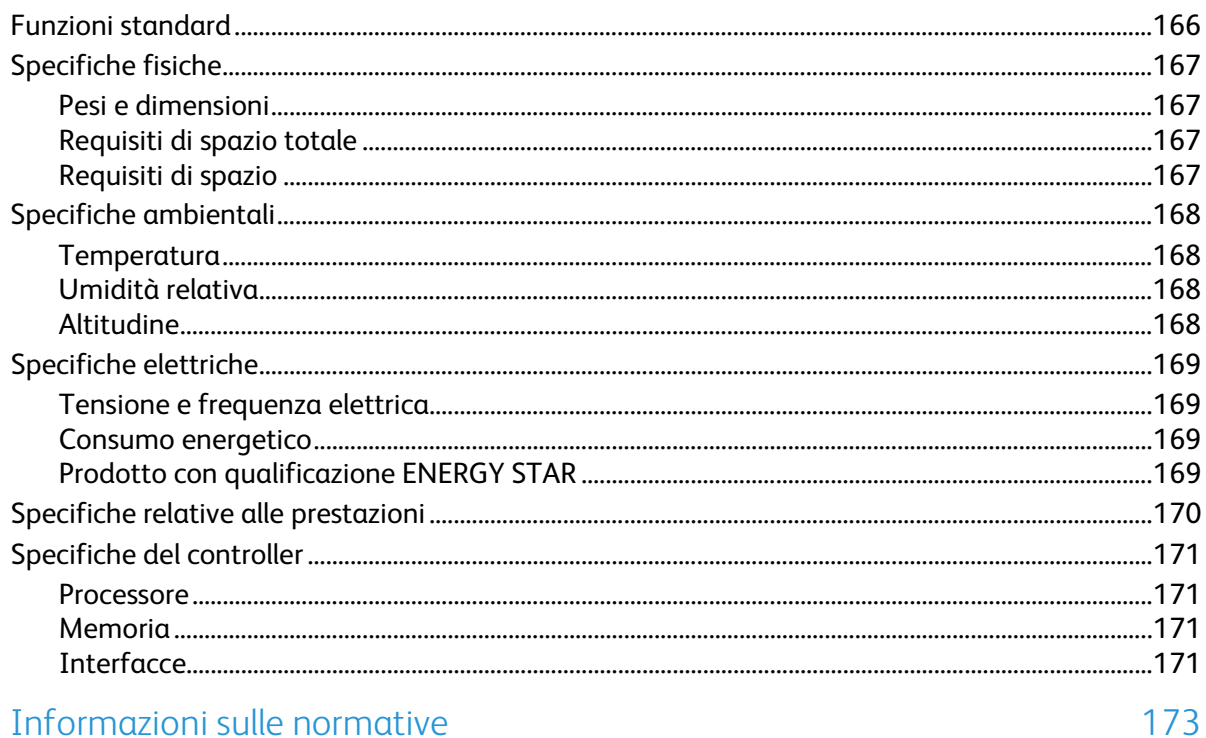

#### Informazioni sulle normative  $\overline{B}$

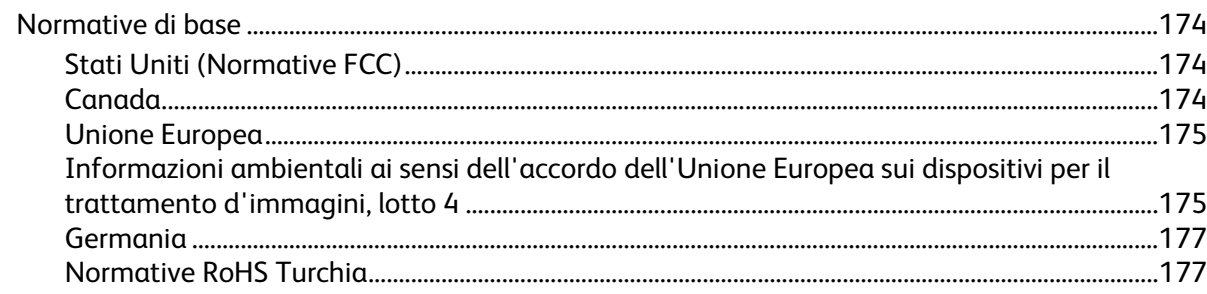

 $\mathsf{C}$ 

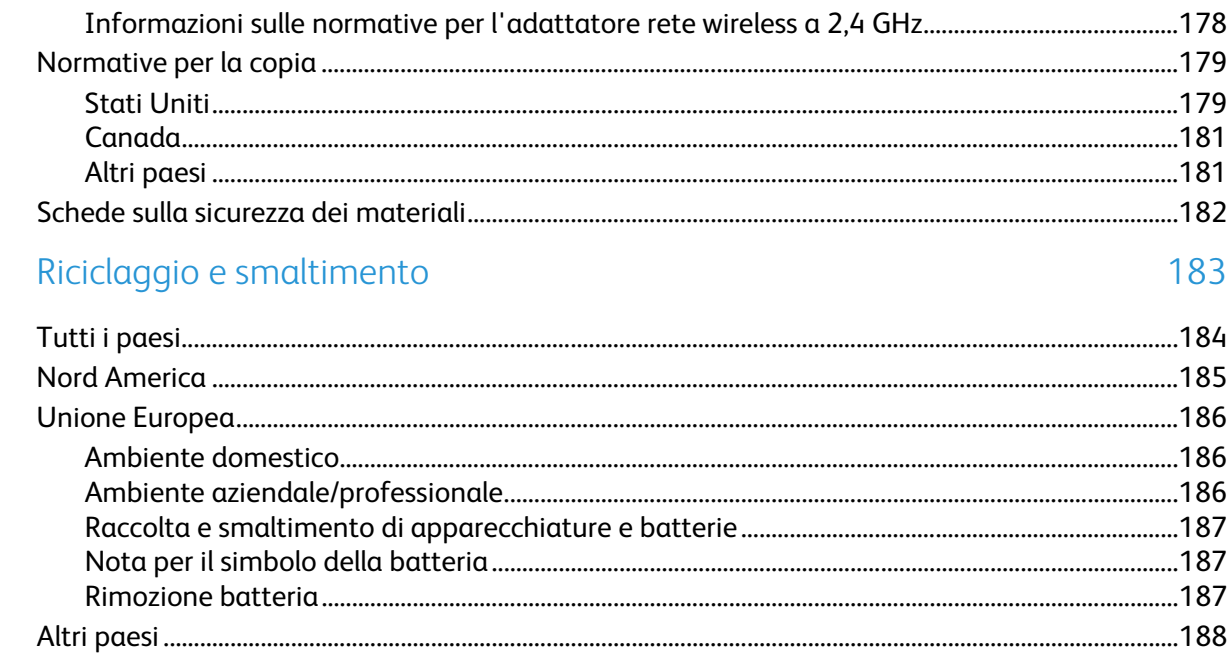

# Sicurezza de la provincia de la provincia de la provincia de la provincia de la provincia de la provincia del p

#### Questo capitolo include:

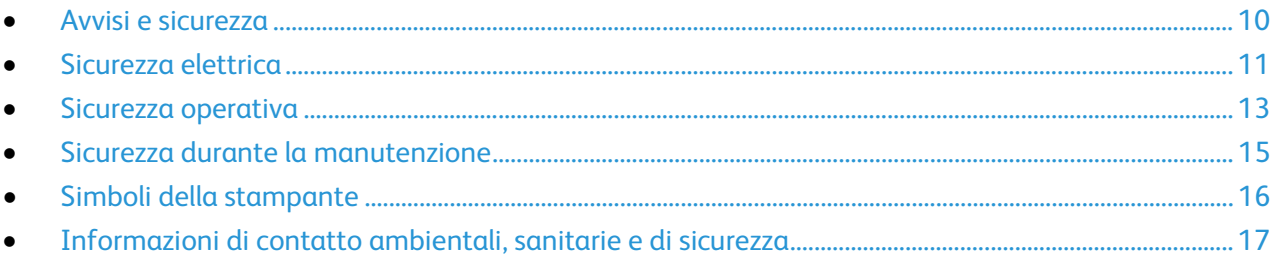

La stampante e i materiali di consumo consigliati sono stati progettati e collaudati in conformità a stringenti requisiti di sicurezza. L'osservanza delle avvertenze riportate di seguito garantisce un funzionamento costante e sicuro della stampante Xerox.

## <span id="page-9-0"></span>Avvisi e sicurezza

Prima di utilizzare la stampante, leggere attentamente le seguenti istruzioni. Consultare queste istruzioni per garantire il funzionamento costante e sicuro della stampante.

La stampante e i materiali di consumo Xerox® sono stati progettati e collaudati in conformità a severi requisiti di sicurezza. Tra questi sono incluse valutazioni da parte di enti di vigilanza sulla sicurezza, certificazione e conformità alle normative ambientali stabilite.

I test relativi a sicurezza e ambiente e le prestazioni di questo prodotto sono stati verificati esclusivamente con materiali Xerox®.

Nota: le modifiche non autorizzate, tra cui l'aggiunta di nuove funzioni o il collegamento a dispositivi esterni, può incidere sulla certificazione del prodotto. Per ulteriori informazioni, rivolgersi al proprio rivenditore Xerox.

## <span id="page-10-0"></span>Sicurezza elettrica

#### Questa sezione include:

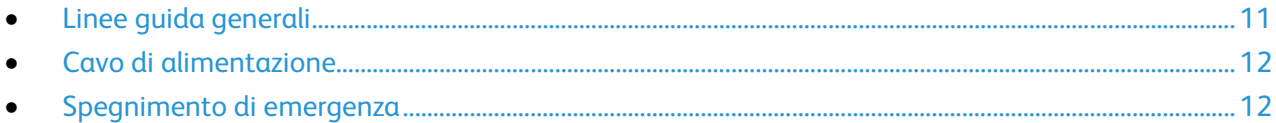

#### <span id="page-10-1"></span>Linee guida generali

#### **AVVERTENZE:**

- Non inserire oggetti negli slot o nelle aperture della stampante. L'eventuale contatto con un punto sotto tensione o il corto circuito di un componente possono provocare incendi e scosse elettriche.
- Non rimuovere le protezioni o i coperchi avvitati salvo che per l'installazione di dispositivi opzionali e solo se sono state ricevute istruzioni in merito. Prima di procedere all'installazione, spegnere la stampante. Disinserire il cavo di alimentazione quando si rimuovono protezioni o coperchi per installare dispositivi opzionali. Fatta eccezione per le opzioni installabili dall'utente, le coperture non proteggono parti destinate alla manutenzione da parte dell'utente.

Di seguito vengono riportati alcuni rischi per la sicurezza.

- Il cavo di alimentazione è danneggiato o consumato.
- Sono stati versati liquidi all'interno della stampante.
- La stampante è venuta a contatto con acqua.
- La stampante emette fumo oppure è molto calda.
- La stampante produce o emette odori e rumori insoliti.
- La stampante ha fatto scattare un interruttore automatico a parete, saltare un fusibile o attivare un altro dispositivo di sicurezza.

In presenza di una di queste condizioni, procedere come segue.

- 1. Spegnere subito la stampante.
- 2. Disinserire il cavo di alimentazione dalla presa di corrente.
- 3. Chiamare un tecnico di assistenza autorizzato.

### <span id="page-11-0"></span>Cavo di alimentazione

Utilizzare il cavo di alimentazione fornito insieme alla stampante.

• Inserire la spina del cavo di alimentazione direttamente in una presa di corrente adeguatamente collegata a terra. Accertarsi che ciascuna estremità del cavo sia correttamente inserita. Se non si è certi che la presa di corrente sia collegata a terra, rivolgersi a un elettricista.

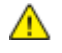

**AVVERTENZA:** Per evitare il rischio di incendi o scosse elettriche, non utilizzare cavi di prolunga, multiprese di alimentazione o cavi di alimentazione per un periodo superiore a 90 giorni. Quando non è possibile installare una presa di corrente fissa, utilizzare esclusivamente un cavo di prolunga omologato di fabbrica che sia appropriato per ciascuna stampante o dispositivo multifunzione. Attenersi sempre a quanto disposto dalle norme nazionali e locali in materia di impianti elettrici e incendi attinenti alla lunghezza dei cavi, alle dimensioni dei conduttori, alla messa a terra e alla sicurezza.

- Non usare un adattatore con messa a terra per collegare la stampante a una presa di alimentazione priva di terminale di messa a terra.
- Verificare che la stampante sia collegata a una presa elettrica con tensione adeguata. Se necessario, verificare le specifiche elettriche della stampante assieme a un elettricista.
- Non collocare la stampante in un punto in cui il cavo di alimentazione possa essere calpestato.
- Non appoggiare alcun oggetto sul cavo di alimentazione.
- Non inserire o disinserire il cavo di alimentazione mentre l'interruttore di alimentazione è nella posizione di accensione.
- Se il cavo di alimentazione è danneggiato o consumato, sostituirlo.
- Per evitare scosse elettriche e danni al cavo, disinserire il cavo di alimentazione tenendolo per la presa.

Il cavo di alimentazione è collegato alla stampante come dispositivo connesso sul retro. Se è necessario togliere completamente l'alimentazione elettrica dalla stampante, scollegare il cavo di alimentazione dalla presa elettrica.

### <span id="page-11-1"></span>Spegnimento di emergenza

In presenza di una delle seguenti condizioni, spegnere immediatamente la stampante e scollegare il cavo di alimentazione dalla presa elettrica. Rivolgersi a un tecnico di assistenza Xerox autorizzato per risolvere il problema se:

- L'apparecchio emette odori insoliti o produce rumori insoliti.
- Il cavo di alimentazione è danneggiato o consumato.
- È scattato un interruttore automatico a parete, è saltato un fusibile o è stato azionato un altro dispositivo di sicurezza.
- Sono stati versati liquidi all'interno della stampante.
- La stampante è venuta a contatto con acqua.
- Una parte della stampante è danneggiata.

## <span id="page-12-0"></span>Sicurezza operativa

La stampante e i materiali di consumo sono stati progettati e collaudati in conformità a stringenti requisiti di sicurezza. Tra questi sono inclusi controlli da parte di enti di vigilanza sulla sicurezza, omologazione e conformità alle normative ambientali stabilite.

L'osservanza delle istruzioni di sicurezza riportate di seguito contribuisce a garantire il funzionamento continuo e sicuro della stampante.

#### Istruzioni operative

- Non rimuovere i vassoi durante la stampa.
- Non aprire gli sportelli durante la stampa.
- Non spostare la stampante durante la stampa.
- Tenere lontano dai rulli di uscita e di alimentazione mani, capelli, cravatte e così via.
- Le aree pericolose della stampante sono protette da coperture la cui rimozione richiede l'impiego di appositi utensili. Non rimuovere tali coperture.
- Non ignorare gli interruttori di sicurezza meccanici o elettrici.
- Non tentare di rimuovere fogli inceppati eccessivamente all'interno del prodotto. Spegnere tempestivamente il prodotto e rivolgersi al rappresentante Xerox locale.

**AVVERTENZA:** Le superfici metalliche nell'area del fusore sono calde. Rimuovere sempre con cautela gli inceppamenti carta in quest'area ed evitare il contatto con le superfici metalliche.

#### Emissioni di ozono

Durante il suo normale funzionamento, la stampante produce ozono in quantità direttamente proporzionale al volume delle copie. L'ozono ha un peso maggiore rispetto all'aria e non viene prodotto in quantità sufficienti a generare effetti nocivi per la salute. Installare la stampante in un'area ben ventilata.

Per ulteriori informazioni per Stati Uniti e Canada, visitare il sito [www.xerox.com/environment.](http://www.office.xerox.com/cgi-bin/printer.pl?APP=udpdfs&Page=color&Model=WorkCentre+WC6025&PgName=environmentna&Language=Italian) Per altri mercati, rivolgersi al rivenditore Xerox locale oppure visitare il sito [www.xerox.com/environment\\_europe.](http://www.office.xerox.com/cgi-bin/printer.pl?APP=udpdfs&Page=color&Model=WorkCentre+WC6025&PgName=environmenteu&Language=Italian)

#### Posizione della stampante

- Collocare la stampante su una superficie piana, rigida, non soggetta a vibrazioni e sufficientemente robusta da sostenerne il peso. Per individuare il peso della configurazione stampante, vedere Specifiche fisiche a pagina [167.](#page-166-0)
- Non ostruire o coprire gli slot o le aperture della stampante. Queste aperture garantiscono la ventilazione e impediscono il surriscaldamento della stampante.
- Collocare la stampante in un'area sufficientemente spaziosa per il funzionamento e la manutenzione della macchina.
- Collocare la stampante in un'area priva di polvere.
- Non posizionare o utilizzare la stampante in ambienti estremamente caldi, freddi o umidi.
- Non collocare la stampante in prossimità di fonti di calore.
- Non collocare la stampante alla luce diretta del sole per evitare l'esposizione di componenti sensibili alla luce.
- Non posizionare la stampante in un luogo dove sia esposta direttamente al flusso di aria fredda proveniente da un condizionatore d'aria.
- Non collocare la stampante in luoghi soggetti a continue vibrazioni.
- Per ottenere prestazioni ottimali usare la stampante alle altitudini specificate in Altitudine a pagin[a 168.](#page-167-0)

### Materiali di consumo della stampante

- Usare i materiali di consumo creati per la stampante. L'uso di materiali errati può compromettere le prestazioni della stampante e creare situazioni a rischio.
- Attenersi scrupolosamente alle avvertenze e alle istruzioni fornite con o riportate sul prodotto, sulle unità opzionali e sui materiali di consumo.
- Conservare tutti i materiali di consumo in conformità con le istruzioni indicate sulla confezione o sul contenitore.
- Tenere tutti i materiali di consumo lontano dalla portata dei bambini.
- Non gettare mai il toner, le cartucce di stampa/fotoricettore o i contenitori del toner su una fiamma libera.
- Evitare di toccare la pelle o gli occhi quando si maneggiano cartucce, ad esempio toner e simili. Il contatto con gli occhi può causare irritazione e infiammazione. Non tentare di smontare la cartuccia, in quanto ciò può aumentare il rischio di contatto con la pelle o gli occhi.
- A. **ATTENZIONE:** Si sconsiglia l'uso di materiali di consumo non Xerox. La garanzia, il contratto di assistenza e la formula Total Satisfaction Guarantee (Garanzia "soddisfatti o rimborsati") Xerox non coprono eventuali danni, malfunzionamenti o riduzioni prestazionali causati dall'uso di materiali di consumo non Xerox o dall'uso di materiali di consumo Xerox non specifici per questa stampante. La formula Total Satisfaction Guarantee (Garanzia "soddisfatti o rimborsati") è disponibile negli Stati Uniti e in Canada. La copertura può variare negli altri paesi. Per ulteriori informazioni, rivolgersi al rappresentante Xerox locale.

## <span id="page-14-0"></span>Sicurezza durante la manutenzione

- Non eseguire alcuna procedura di manutenzione che non sia descritta nella documentazione fornita insieme alla stampante.
- Per la pulizia, usare solo un panno asciutto privo di lanugine.
- Non bruciare materiali di consumo o componenti di manutenzione ordinaria. Per ulteriori informazioni sui programmi di riciclaggio dei materiali di consumo Xerox®, visitare il sito [www.xerox.com/gwa.](http://www.office.xerox.com/cgi-bin/printer.pl?APP=udpdfs&Page=color&Model=WorkCentre+WC6025&PgName=recyclesupplies&Language=Italian)

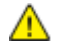

#### **AVVERTENZA:**

Non usare detergenti spray. L'utilizzo di agenti spray può provocare esplosioni o incendi se utilizzati con apparecchiature elettromeccaniche.

# <span id="page-15-0"></span>Simboli della stampante

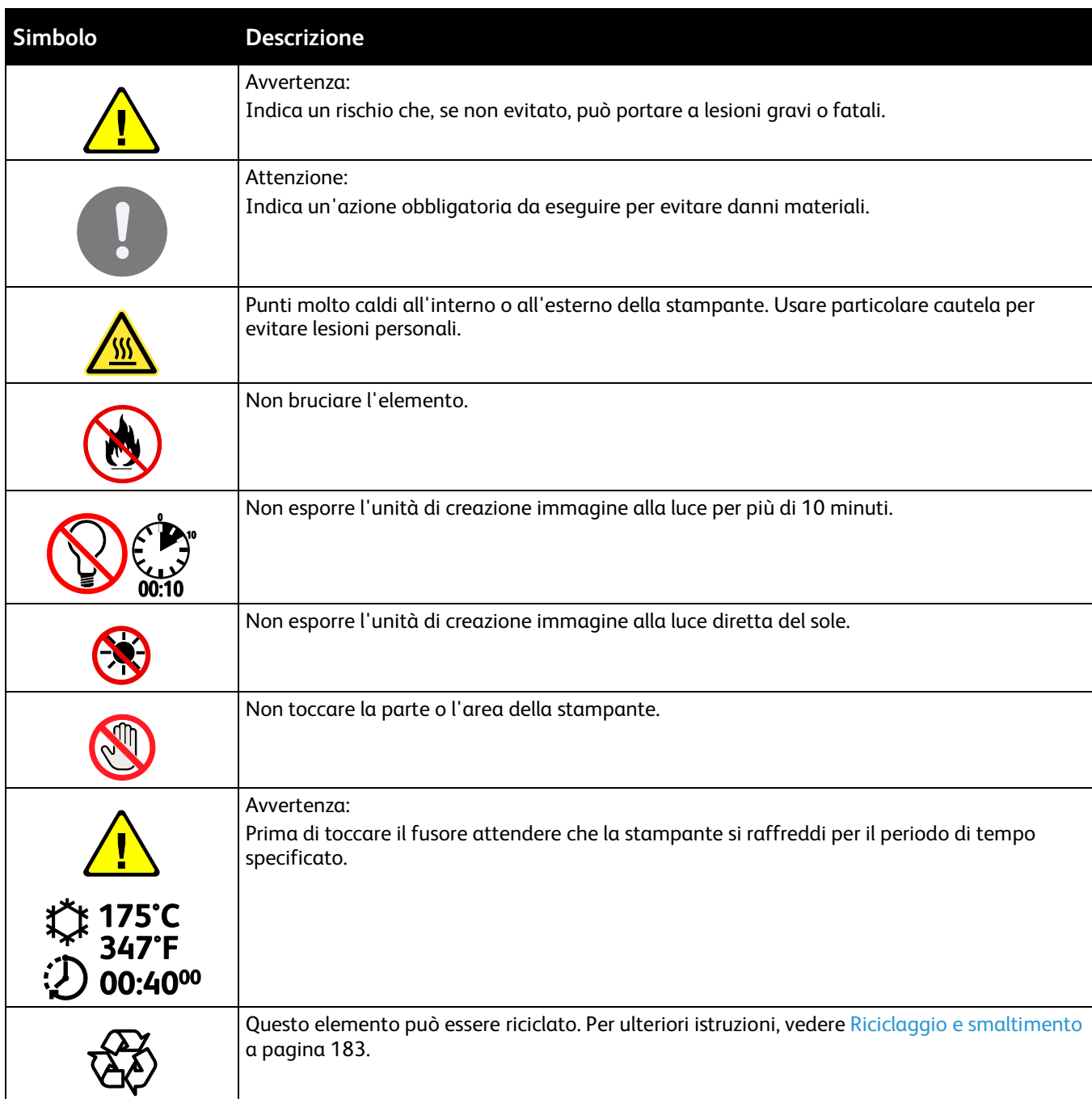

## <span id="page-16-0"></span>Informazioni di contatto ambientali, sanitarie e di sicurezza

Per ulteriori informazioni sull'ambiente, la salute e la sicurezza in relazione a questo prodotto Xerox e ai relativi materiali di consumo, contattare le seguenti linee di assistenza alla clientela:

Stati Uniti e Canada: 1-800-ASK-XEROX (1-800-275-9376)

Europa: +44 1707 353 434

Per informazioni sulla sicurezza del prodotto per Stati Uniti e Canada, visitare il sito [www.xerox.com/environment.](http://www.office.xerox.com/cgi-bin/printer.pl?APP=udpdfs&Page=color&Model=WorkCentre+WC6025&PgName=environmentna&Language=Italian)

Per informazioni sulla sicurezza del prodotto in Europa, visitare il sito [www.xerox.com/environment\\_europe.](http://www.office.xerox.com/cgi-bin/printer.pl?APP=udpdfs&Page=color&Model=WorkCentre+WC6025&PgName=environmenteu&Language=Italian)

# Funzioni

# 2

#### Questo capitolo include:

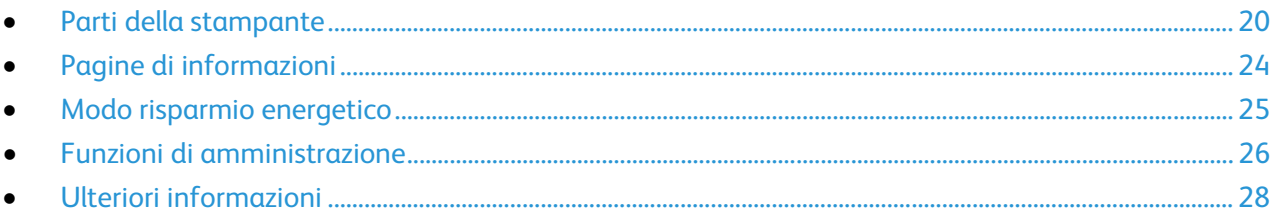

## <span id="page-19-0"></span>Parti della stampante

#### Questa sezione include:

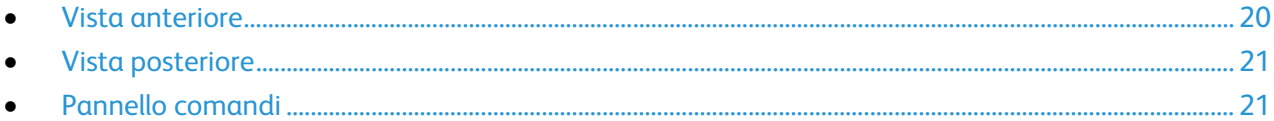

#### <span id="page-19-1"></span>Vista anteriore

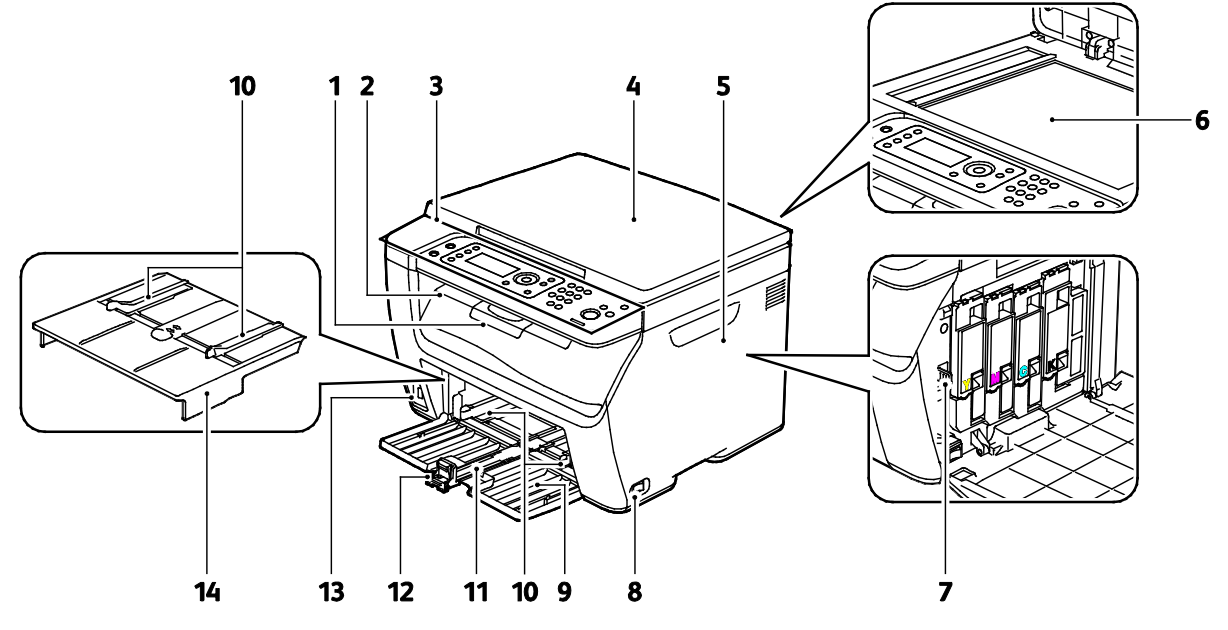

- 1. Estensione del vassoio di uscita
- 2. Vassoio di uscita
- 3. Pannello comandi
- 4. Copertura della lastra
- 5. Sportello laterale
- 6. Lastra di esposizione
- 7. Asta di pulizia
- 8. Interruttore di alimentazione
- 9. Vassoio carta
- 10. Guide della larghezza
- 11. Barra di scorrimento
- 12. Guida della lunghezza
- 13. Porta memoria USB
- 14. Vassoio bypass

#### <span id="page-20-0"></span>Vista posteriore

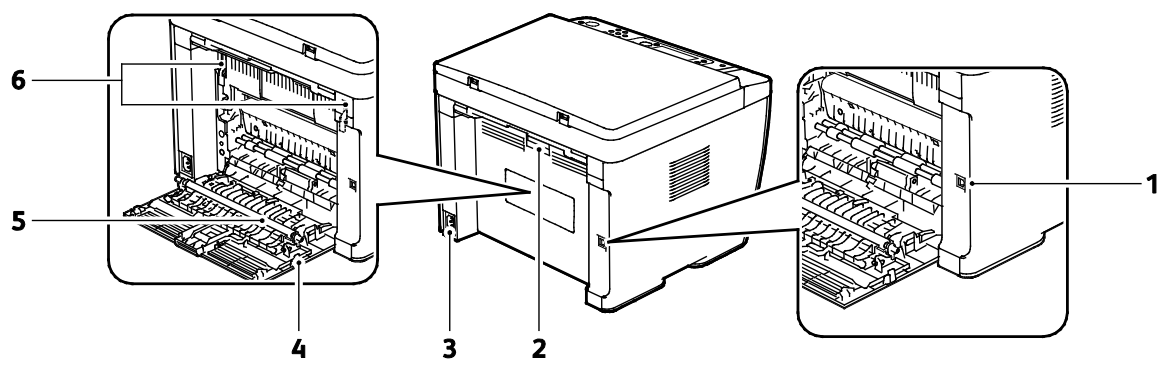

- 1. Porta USB
- 2. Pulsante di rilascio dello sportello posteriore
- 3. Connettore di alimentazione
- 4. Sportello posteriore
- 5. Rullo di trasferta
- 6. Leve di rilascio rullo del fusore

#### <span id="page-20-1"></span>Pannello comandi

Il pannello comandi è costituito da un display, spie luminose e pulsanti da premere per controllare le funzioni disponibili sulla stampante.

Il pannello comandi consente di:

- Visualizzare lo stato di funzionamento corrente della stampante
- Accedere alle funzioni di copia, stampa e scansione
- Accedere alle pagine di informazioni
- Visualizzare gli avvisi del sistema per caricare carta, sostituire materiali di consumo e rimuovere inceppamenti
- Visualizzare errori e avvertenze

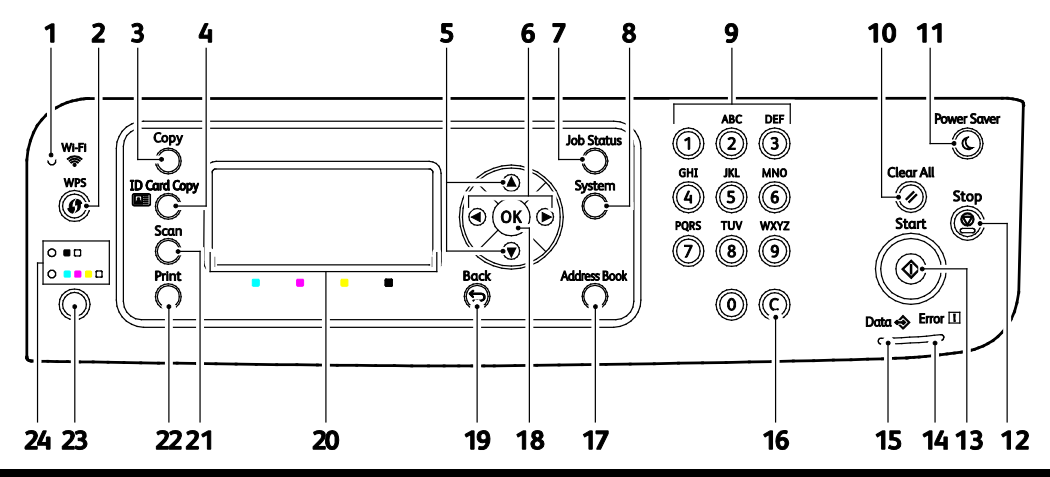

#### **Pulsanti e indicatori del pannello comandi**

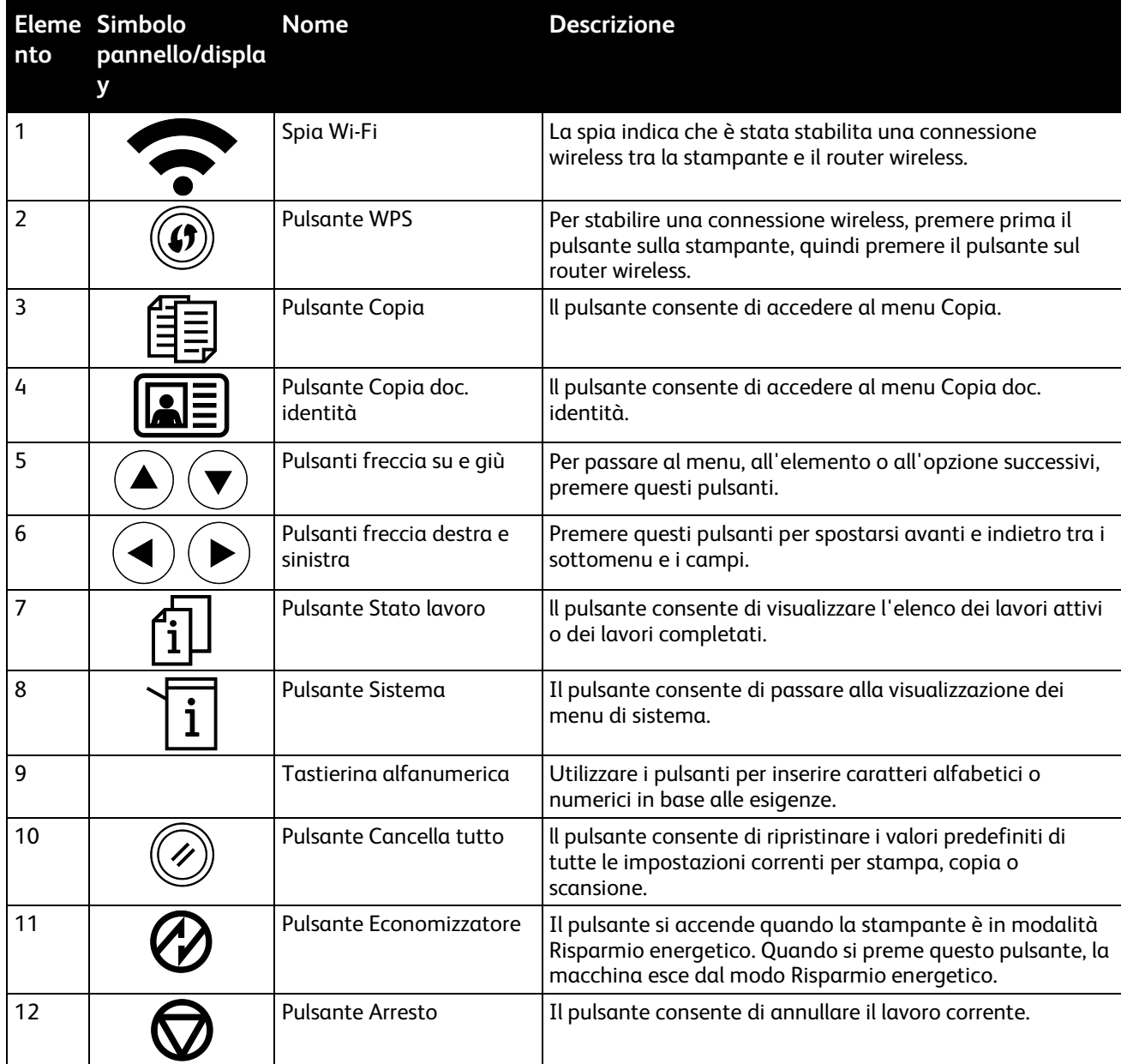

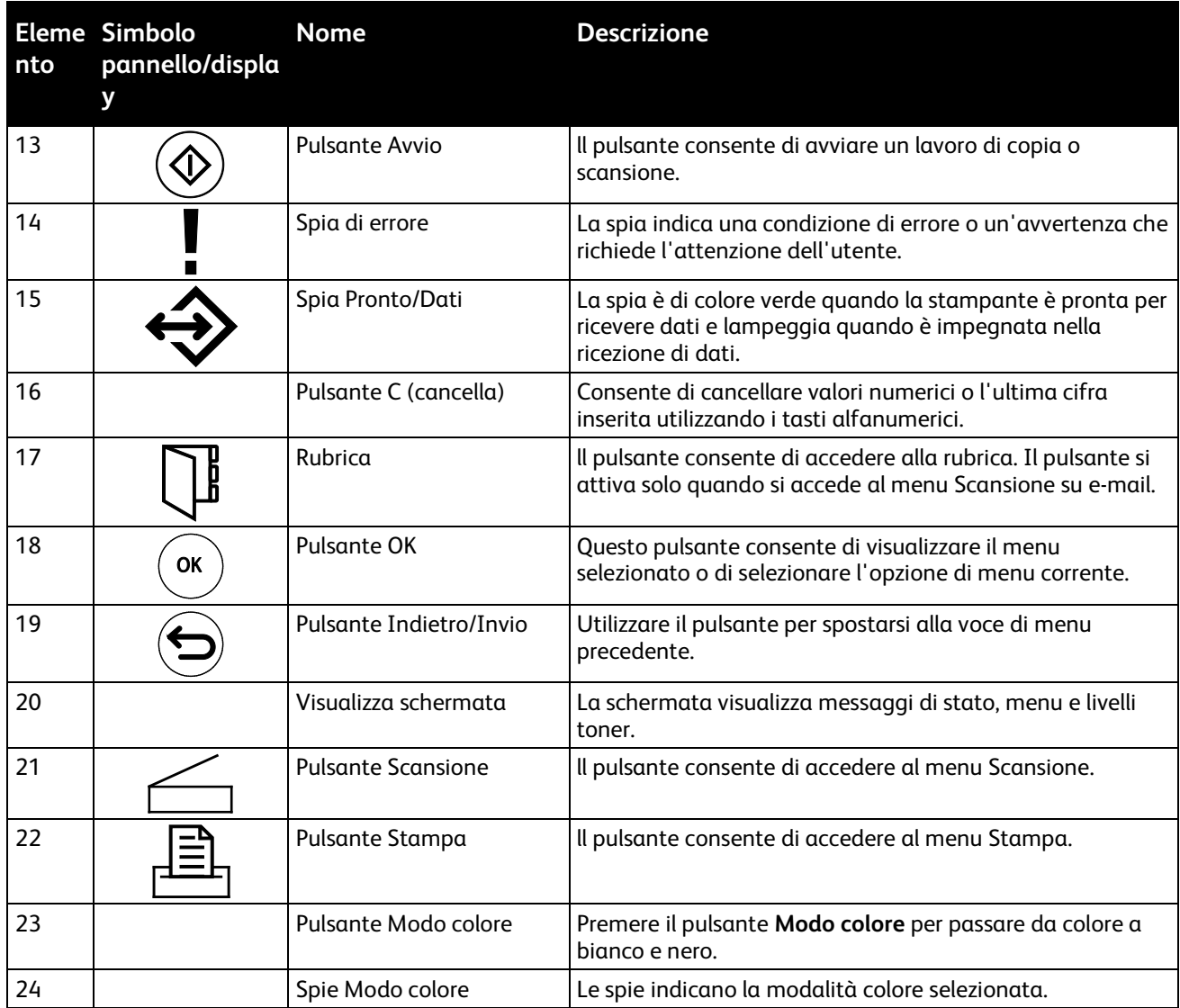

## <span id="page-23-0"></span>Pagine di informazioni

La stampante offre una serie di pagine di informazioni stampabili. Le pagine informative includono la pagina di configurazione, il rapporto delle impostazioni del pannello, la cronologia degli errori e altro ancora.

### Stampa delle pagine di informazioni della stampante dal computer

L'utilità Xerox® Office Printing, inclusa nel CD-ROM di installazione, può essere utilizzata per stampare le seguenti pagine di informazioni:

- Pagina di configurazione
- Impost. pannello
- Cronologia lavori
- Cronologia errori
- Pagina dimostrativa

Per stampare le pagine di informazioni:

Nota: La seguente procedura è valida per Windows 7.

- 1. Fare clic su **Start** > **Programmi** > **Xerox Office Printing** > **WorkCentre 6025** > **Utilità di impostazione stampante**.
- 2. Fare clic sulla scheda **Rapporto impostazioni stampante**.
- 3. Fare clic su **Pagine di informazioni**.
- 4. Selezionare la pagina da stampare.

#### Stampa delle pagine di informazioni della stampante dal pannello comandi

- 1. Sul pannello comandi premere il pulsante **Sistema**.
- 2. Accedere a Pagine di informazioni, quindi premere **OK**.
- 3. Passare al rapporto desiderato, quindi premere **OK**.

## <span id="page-24-0"></span>Modo risparmio energetico

È possibile impostare il tempo di inattività della stampante prima che esegua la transizione a un livello di consumo energetico più basso.

Sono disponibili due tipi di modo risparmio energetico.

- **Modo 1 (potenza ridotta):** onsente di passare dal modo Pronto al modo Potenza ridotta per ridurre il consumo di energia in standby.
- **Modo 2 (sospensione)**: consente di passare dal modo Potenza ridotta al modo Sospensione per ridurre ulteriormente il consumo di energia.

#### Modifica delle impostazioni del modo Risparmio energetico sul pannello comandi

- 1. Sul pannello comandi della stampante, premere il pulsante **Sistema**.
- 2. Utilizzare le frecce su e giù per passare al menu Amministr., quindi premere **OK**.
- 3. Passare a **Impost. sistema**, quindi premere **OK**.
- 4. In corrispondenza di Timer risparmio energetico, premere **OK**.
- 5. Selezionare il modo Risparmio energetico da modificare, quindi premere **OK**.
- 6. Per selezionare l'orario prescelto, premere i pulsanti freccia oppure inserire il valore utilizzando la tastierina numerica.
	- − **Modo econom. 1 (Potenza ridotta)**: impostare il timer su un valore compreso tra 1 e 60 minuti.
	- − **Modo econom. 2 (Sospensione)**: impostare il timer su un valore compreso tra 1 e 60 minuti.
- 7. Premere **OK**.

#### Uscita dal modo risparmio energetico

La stampante disattiva automaticamente la modalità risparmio energetico quando riceve dati da un dispositivo collegato.

Per disattivare manualmente il modo risparmio energetico, premere il pulsante **Risparmio energetico** sul pannello di controllo.

## <span id="page-25-0"></span>Funzioni di amministrazione

#### Modifica della password di blocco pannello

La password di blocco pannello limita l'accesso al menu Ammin.

- 1. Sul pannello comandi premere il pulsante **Sistema**.
- 2. Per selezionare **Menu Ammin.** premere i pulsanti freccia e **OK**.
- 3. Immettere la password corrente di quattro cifre, quindi premere **OK**.
- 4. Selezionare **Impost. protez.**, quindi premere il pulsante **OK**.
- 5. In corrispondenza di **Blocco pannello**, premere **OK**.
- 6. Selezionare **Cambia password**, quindi premere **OK**.
- 7. Inserire una nuova password di quattro cifre, quindi premere **OK**. la password predefinita è 0000.

#### Informazioni sull'utilizzo della stampante

Nel menu Contatori viene visualizzato il numero di lavori di stampa elaborati. Le letture contatore non possono essere azzerate perché tengono traccia del numero totale di pagine stampate per il ciclo di vita della stampante.

È disponibile un contatore per ogni modo colore.

Per visualizzare le letture contatore:

- 1. Sul pannello comandi premere il pulsante **Sistema**.
- 2. Premere i pulsanti freccia per selezionare Contatori di fatturazione.
- 3. Premere **OK**.

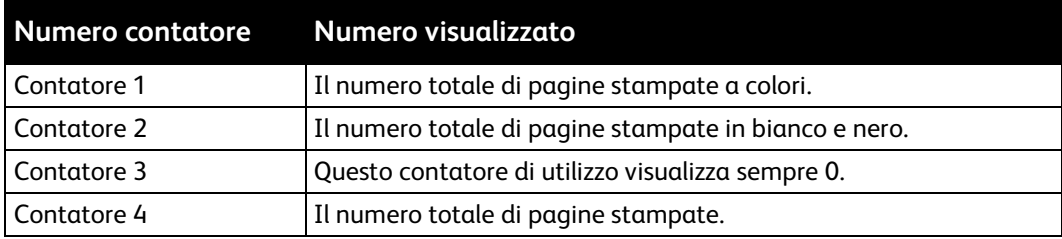

## Xerox® CentreWare® Internet Services

Xerox® CentreWare® Internet Services è il software di amministrazione e configurazione installato sul server Web integrato nella stampante. Consente di configurare e amministrare la stampante da un browser Web.

Xerox® CentreWare® Internet Services richiede:

- Una connessione TCP/IP tra la stampante e la rete in ambienti Windows, Macintosh, UNIX o Linux.
- TCP/IP e HTTP devono essere attivati nella stampante.
- Un computer connesso alla rete con un browser Web.

#### **Accesso a Xerox® CentreWare® Internet Services**

Sul computer, aprire un browser Web, digitare l'indirizzo IP della stampante nel campo dell'indirizzo, quindi premere **Invio**.

#### **Ricerca dell'indirizzo IP della stampante**

È possibile visualizzare l'indirizzo IP della stampante nel rapporto di configurazione.

#### **Accesso a Xerox® CentreWare® Internet Services**

Se è abilitato il Modo amministratore, le schede Lavori, Rubrica, Proprietà e Assistenza sono bloccate fino a quando non si inserisce il nome utente e la password.

Per accedere a Xerox® CentreWare® Internet Services come amministratore:

- 1. Sul computer, aprire un browser Web, digitare l'indirizzo IP della stampante nel campo dell'indirizzo, quindi premere **Invio**.
- 2. Fare clic sulla scheda **Lavori**, **Rubrica**, **Proprietà** o **Assistenza**.
- 3. Immettere il nome utente dell'amministratore.
- 4. Immettere la password, quindi fare clic su **Login**.

## <span id="page-27-0"></span>Ulteriori informazioni

Per ulteriori informazioni sulla stampante, consultare le seguenti risorse:

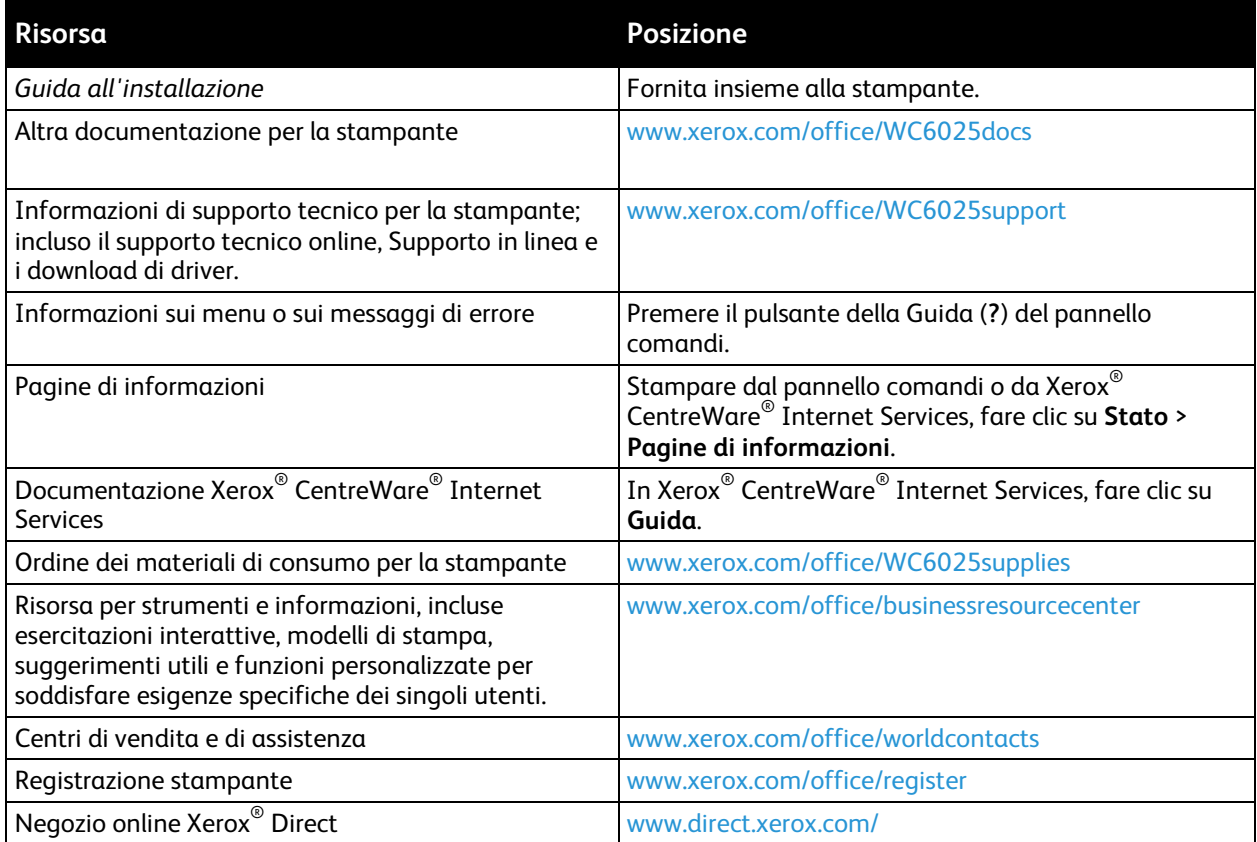

# Installazione e configurazione

#### Questo capitolo include:

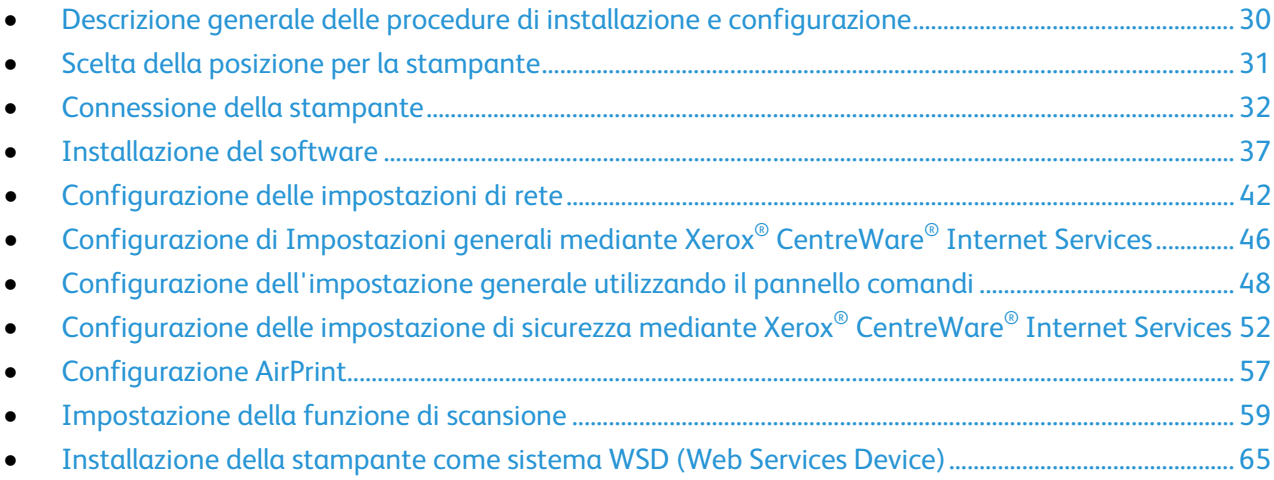

#### Vedere anche:

*Guida all'installazione* inclusa con la stampante. Supporto in linea s[u www.xerox.com/office/WC6025support](http://www.office.xerox.com/cgi-bin/printer.pl?APP=udpdfs&Page=Color&Model=WorkCentre+WC6025&PgName=tech&Language=Italian)

## <span id="page-29-0"></span>Descrizione generale delle procedure di installazione e configurazione

Prima di stampare, verificare che il computer e la stampante siano collegati, accesi e connessi. Configurare le impostazioni iniziali della stampante, quindi installare il software del driver di stampa e le utilità nel computer.

È possibile connettersi alla stampante direttamente dal computer tramite un cavo USB o una connessione di rete wireless.

Nota: Se il *Software and Documentation disc (CD software e documentazione)* non è disponibile, è possibile scaricare la versione più aggiornata dei driver dall'indirizzo [www.xerox.com/office/WC6025drivers.](http://www.office.xerox.com/cgi-bin/printer.pl?APP=udpdfs&Page=color&Model=WorkCentre+WC6025&PgName=driver&Language=Italian)

#### Vedere anche:

Scelta della posizione per la stampante a pagin[a 31](#page-30-0) Scelta di un metodo di connessione a pagin[a 32](#page-31-1) Connessione della stampante a pagina [32](#page-31-0) Configurazione delle impostazioni di rete a pagina [42](#page-41-0) Installazione del software a pagin[a 37](#page-36-0)

## <span id="page-30-0"></span>Scelta della posizione per la stampante

1. Scegliere un ambiente privo di polvere con temperatura compresa tra 10° e 32°C (50°–90°F) e umidità relativa compresa tra 15 e 85%.

Nota: repentini cambi di temperatura possono compromettere la qualità di stampa. Inoltre, il riscaldamento troppo rapido di un ambiente freddo può provocare condensa all'interno della stampante, interferendo così con il processo di trasferimento delle immagini.

2. Collocare la stampante su una superficie solida e piana, priva di vibrazioni, sufficientemente robusta da sostenerne il peso. La stampante deve essere in posizione orizzontale con i quattro piedini appoggiati su una superficie solida. Per individuare il peso della configurazione stampante, vedere Specifiche fisiche a pagina [167.](#page-166-0)

Dopo aver posizionato la stampante, è possibile collegarla all'alimentazione, nonché al computer o alla rete.

#### Vedere anche: Requisiti totali di spazio a pagina [167](#page-166-1) Requisiti di spazio a pagina [167](#page-166-2)

## <span id="page-31-0"></span>Connessione della stampante

#### Questa sezione include:

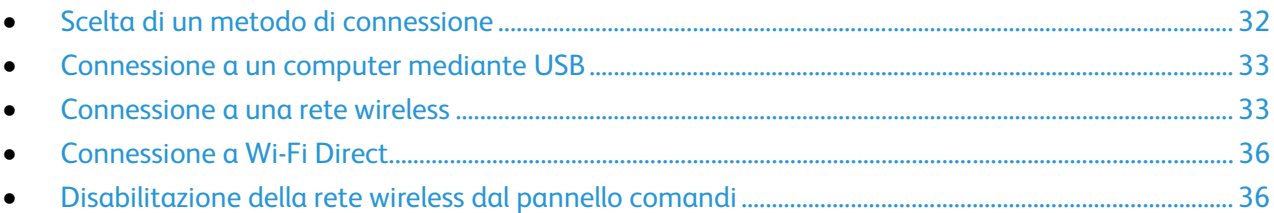

#### <span id="page-31-1"></span>Scelta di un metodo di connessione

È possibile connettersi alla stampante direttamente dal computer tramite un cavo USB, Wi-Fi Direct oppure una connessione di rete wireless utilizzando WPS. Una connessione USB è una connessione diretta ed è quella più semplice da configurare. Una connessione wireless viene utilizzata per la rete. Se si intende utilizzare una connessione di rete, è importante conoscere la modalità di collegamento del computer alla rete. Per ulteriori informazioni, vedere Informazioni sugli indirizzi TCP/IP e IP a pagina [42.](#page-41-1)

Nota: I requisiti di hardware e cablaggio variano per i diversi metodi di connessione. Router, hub di rete, commutatori di rete e modem non sono forniti in dotazione con la stampante e vanno acquistati separatamente.

- **Rete wireless**: se il proprio computer è dotato di un router wireless o di un punto di accesso wireless è possibile collegare la stampante alla rete tramite una connessione wireless. Una connessione di rete wireless offre lo stesso accesso e i medesimi servizi di una connessione cablata. La connessione wireless in genere è più veloce di quella USB e consente di accedere direttamente alle impostazioni della stampante utilizzando Xerox® CentreWare® Internet **Services**
- **USB**: se si collega la stampante a un solo computer e non si dispone di una rete, utilizzare una connessione USB.

Nota: Una connessione USB non fornisce l'accesso a Xerox<sup>®</sup> CentreWare<sup>®</sup> Internet Services.

• **Wi-Fi Direct**: è possibile connettersi alla stampante con un dispositivo mobile Wi-Fi utilizzando Wi-Fi Direct. Xerox consiglia che solo un utente per volta acceda alla stampante utilizzando Wi-Fi Direct.

#### <span id="page-32-0"></span>Connessione a un computer mediante USB

Per utilizzare la connessione USB, è necessario disporre di Windows XP SP1 o versione successiva, Windows Server 2003 o versione successiva oppure di Macintosh OS X 10.5 o versione successiva.

Nota: Un cavo USB viene fornito con la stampante.

Per collegare la stampante al computer tramite un cavo USB:

- 1. Accertarsi che la stampante sia spenta.
- 2. Connettere l'estremità B di un cavo A/B USB 2.0 standard alla porta USB sulla stampante.
- 3. Collegare il cavo di alimentazione alla stampante, inserirlo in una presa elettrica, quindi accendere la stampante.
- 4. Connettere l'estremità A del cavo USB alla porta USB del computer.
- 5. Se viene visualizzata l'Installazione guidata nuovo hardware di Windows, annullarla.
- 6. Inserire il *Software and Documentation disc (CD software e documentazione)* nell'unità appropriata del computer.

Se il programma di installazione non viene avviato automaticamente, passare all'unità e fare doppio clic sul file del programma di installazione **Setup.exe**.

- 7. Fare clic su **Imposta la stampante e installa il software**.
- 8. Quando si apre la finestra del Contratto di licenza, fare clic su **Accetto**, quindi fare clic su **Avanti**.
- 9. Fare clic su **USB**.
- 10. Per connettere la stampante e installare il driver di stampa e il software, selezionare **Installazione personalizzata**, quindi fare clic su **Avanti**.

#### <span id="page-32-1"></span>Connessione a una rete wireless

È possibile connettersi a una rete wireless utilizzando il *Software and Documentation disc (CD software e documentazione)* fornito in dotazione con la stampante oppure tramite il pannello comandi della stampante.

Note:

- È possibile connettersi utilizzando il metodo di connessione con 3 clic una sola volta, al primo tentativo di installazione.
- Le reti di tipo WPA2 Enterprise non sono supportate.
- Il metodo di connessione con 3 clic è supportato solo per Windows 7 e versioni successive.

#### **Connessione con 3 clic**

- 1. Inserire il *Software and Documentation disc (CD software e documentazione)* nell'unità appropriata del computer. Se il programma di installazione non viene avviato automaticamente, passare all'unità e fare
- doppio clic sul file del programma di installazione **Setup.exe**. 2. Fare clic su **Imposta la stampante e installa il software**.
- 3. Quando si apre la finestra del Contratto di licenza, fare clic su **Accetto**, quindi fare clic su **Avanti**.
- 4. Nella schermata Seleziona un metodo di connessione, fare clic su **Wireless**. Se viene stabilita una connessione wireless, viene visualizzata la schermata Stampante Xerox trovata.
- 5. Per connettere la stampante alla rete wireless, fare clic su **Avanti** oppure su **Connetti a una rete wireless diversa**.
- 6. Per completare l'installazione, selezionare **Fine**.

Nota: Se la connessione non viene stabilita, selezionare **Cerca reti** oppure **WPS**. Per ulteriori informazioni, vedere Ricerca delle reti a pagin[a 35](#page-34-0) o Connessione tramite WPS a pagina [34.](#page-33-0)

#### <span id="page-33-0"></span>**Connessione con WPS (Wi-Fi Protected Setup)**

1. Inserire il *Software and Documentation disc (CD software e documentazione)* nell'unità appropriata del computer. Se il programma di installazione non viene avviato automaticamente, passare all'unità e fare

doppio clic sul file del programma di installazione **Setup.exe**.

- 2. Fare clic su **Imposta la stampante e installa il software**.
- 3. Quando si apre la finestra del Contratto di licenza, fare clic su **Accetto**, quindi fare clic su **Avanti**.
- 4. Nella schermata Seleziona un metodo di connessione, fare clic su **Wireless**.
- 5. Fare clic su **WPS**.
- 6. Al prompt, premere il pulsante WPS sulla stampante e tenerlo premuto per due secondi.
- 7. Dopo aver premuto il pulsante WPS sulla stampante, premere entro due minuti il pulsante WPS sul router wireless e tenerlo premuto per due secondi.
- 8. Dopo aver premuto entrambi i pulsanti, fare clic su **Avanti**.
- 9. Selezionare la stampante dall'elenco.

Nota: È possibile configurare un nome per la stampante e condividere la macchina in rete oppure impostarla come stampante predefinita.

- 10. Nella finestra Software e documentazione, deselezionare le caselle di controllo delle opzioni non desiderate.
- 11. Fare clic su **Avanti**.
- 12. Per completare l'installazione, selezionare **Fine**.

#### <span id="page-34-0"></span>**Connessione con ricerca delle reti**

- 1. Inserire il *Software and Documentation disc (CD software e documentazione)* nell'unità appropriata del computer. Se il programma di installazione non viene avviato automaticamente, passare all'unità e fare doppio clic sul file del programma di installazione **Setup.exe**.
- 2. Fare clic su **Imposta la stampante e installa il software**.
- 3. Quando si apre la finestra del Contratto di licenza, fare clic su **Accetto**, quindi fare clic su **Avanti**.
- 4. Nella schermata Seleziona un metodo di connessione, fare clic su **Wireless**.
- 5. Nella schermata Seleziona metodo di impostazione wireless, fare clic su **Cerca reti**.
- 6. Verificare che il cavo USB sia correttamente collegato.
- 7. Selezionare una rete, quindi fare clic su **Avanti**.
- 8. Inserire la passphrase per la propria rete wireless, quindi fare clic su **Avanti**.
- 9. Nella schermata Configura stampante, fare clic su **Avanti**; oppure, per configurare le impostazioni IP manualmente, fare clic su **Avanzate**.
- 10. Al prompt, rimuovere il cavo USB dalla stampante, quindi selezionare **Avanti**.
- 11. Selezionare la stampante dall'elenco.

Nota: È possibile configurare un nome per la stampante e condividere la macchina in rete oppure impostarla come stampante predefinita.

- 12. Selezionare **Install il driver di stampa**, quindi fare clic su **Avanti**.
- 13. Nella finestra Software e documentazione, deselezionare le caselle di controllo delle opzioni non desiderate.
- 14. Fare clic su **Avanti**.
- 15. Per completare l'installazione, selezionare **Fine**.

#### **Connessione a una rete wireless dal pannello comandi**

È possibile connettere la stampante direttamente a una rete wireless dal pannello comandi della stampante. Non è necessario utilizzare un computer per connettere la stampante alla rete.

Per effettuare la connessione utilizzando la configurazione SSID automatica:

- 1. Sul pannello comandi premere il pulsante **Sistema**.
- 2. Utilizzare le frecce per passare al menu Amministr., quindi premere **OK**.
- 3. Passare a Rete, quindi premere **OK**.
- 4. Passare a Impostaz. wireless, quindi premere **OK**.
- 5. Selezionare la rete desiderata, quindi premere **OK**.
- 6. Immettere il codice di accesso o la chiave WEP, quindi premere **OK**.

Per effettuare la connessione utilizzando la configurazione SSID manuale:

- 1. Sul pannello comandi della stampante, premere il pulsante **Sistema**.
- 2. Utilizzare le frecce su e giù per passare al menu Amministr., quindi premere **OK**.
- 3. Passare a **Rete**, quindi premere **OK**.
- 4. Passare a Impostazione wireless, quindi premere **OK**.
- 5. Passare a Imp. Manuale, quindi premere **OK**.
- 6. Inserire l'SSID della rete, quindi premere **OK**.
- 7. Per Modo rete, selezionare un'opzione, quindi premere **OK**.
- 8. Immettere il codice di accesso o la chiave WEP, quindi premere **OK**.

#### <span id="page-35-0"></span>Connessione a Wi-Fi Direct

È possibile connettersi alla stampante da un dispositivo Wi-Fi mobile, come un tablet o uno smartphone, utilizzando Wi-Fi Direct.

Nota: Per impostazione predefinita, Wi-Fi Direct è disabilitato.

#### **Connessione con Wi-Fi Direct dal dispositivo mobile**

<span id="page-35-1"></span>Per eseguire la connessione con Wi-Fi Direct, seguire le istruzioni fornite con il dispositivo mobile.

#### Disabilitazione della rete wireless dal pannello comandi

È possibile disabilitare la rete wireless dal pannello comandi della stampante.

Per disabilitare la rete wireless dal pannello comandi:

- 1. Sul pannello comandi della stampante, premere il pulsante **Sistema**.
- 2. Utilizzare le frecce su e giù per passare al menu Amministr., quindi premere **OK**.
- 3. Passare a **Rete**, quindi premere **OK**.
- 4. Passare a Wi-Fi, quindi premere **OK**.
- 5. Selezionare **No**, quindi premere **OK**.
## <span id="page-36-1"></span>Installazione del software

#### Questa sezione include:

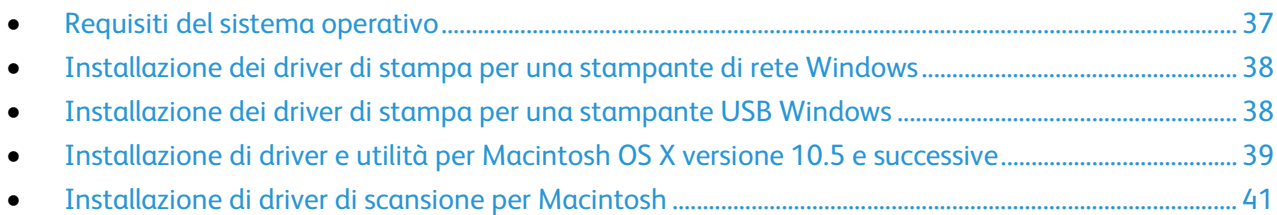

Prima di installare il software del driver, verificare che la stampante sia collegata, accesa, connessa correttamente e dotata di un indirizzo IP valido. L'indirizzo IP viene visualizzato in genere nell'angolo superiore destro del pannello comandi. Se l'indirizzo IP non è disponibile, vedere Individuazione dell'indirizzo IP della stampante a pagin[a 27.](#page-26-0)

Se il *Software and Documentation disc (CD software e documentazione)* non è disponibile, è possibile scaricare la versione più aggiornata dei driver dall'indirizzo [www.xerox.com/office/WC6025drivers.](http://www.office.xerox.com/cgi-bin/printer.pl?APP=udpdfs&Page=color&Model=WorkCentre+WC6025&PgName=driver&Language=Italian)

## <span id="page-36-0"></span>Requisiti del sistema operativo

- Windows XP SP3, Windows Vista, Windows 7, Windows 8, Windows Server 2003, Windows Server 2008, Windows Server 2008 R2 e Windows Server 2012.
- Macintosh OS X versione 10.5 e successive
- UNIX e Linux: la stampante supporta la connessione a diverse piattaforme UNIX tramite l'interfaccia di rete.

## <span id="page-37-0"></span>Installazione dei driver di stampa per una stampante di rete Windows

- 1. Inserire il *Software and Documentation disc (CD software e documentazione)* nell'unità appropriata del computer. Se il programma di installazione non viene avviato automaticamente, passare all'unità e fare doppio clic sul file del programma di installazione **Setup.exe**.
- 2. Fare clic su **Installa software**.
- 3. Quando si apre la finestra del Contratto di licenza, fare clic su **Accetto**, quindi fare clic su **Avanti**.
- 4. Selezionare **Installazione di rete**, quindi fare clic su **Avanti**.
- 5. Nell'elenco delle stampanti rilevate, selezionare la stampante, quindi selezionare **Avanti**.

#### Note:

- Se si installano i driver per una stampante connessa in rete e la stampante non è visualizzata nell'elenco, fare clic sul pulsante **Indirizzo IP o nome DNS**. Nel campo Indirizzo IP o nome DNS, immettere l'indirizzo IP della stampante e fare clic su **Ricerca** per individuare la stampante. Se non si conosce l'indirizzo IP della stampante, vedere Individuazione dell'indirizzo IP della stampante a pagina [27.](#page-26-0)
- Per consentire l'utilizzo continuo della stampante anche se l'indirizzo IP assegnato dal server DHCP cambia, è possibile utilizzare il programma di installazione oppure Xerox® CentreWare® Internet Services.
- 6. Selezionare la stampante dall'elenco.

Nota: È possibile configurare un nome per la stampante e condividere la macchina in rete oppure impostarla come stampante predefinita.

- 7. Fare clic su **Avanti**.
- 8. Nella finestra Software e documentazione, deselezionare le caselle di controllo delle opzioni non desiderate.
- 9. Fare clic su **Avanti**.
- <span id="page-37-1"></span>10. Per completare l'installazione, selezionare **Fine**.

## Installazione dei driver di stampa per una stampante USB Windows

1. Inserire il *Software and Documentation disc (CD software e documentazione)* nell'unità appropriata del computer.

Se il programma di installazione non viene avviato automaticamente, passare all'unità e fare doppio clic sul file del programma di installazione **Setup.exe**.

- 2. Fare clic su **Installa software**.
- 3. Quando si apre la finestra del Contratto di licenza, fare clic su **Accetto**, quindi fare clic su **Avanti**.
- 4. Per installare il software di supporto della stampante, selezionare **Software**, quindi fare clic su **Avanti**.
- 5. Nella finestra Software e documentazione, deselezionare le caselle di controllo delle opzioni non desiderate.
- 6. Fare clic su **Avanti**.
- 7. Per completare l'installazione, selezionare **Fine**.

## <span id="page-38-0"></span>Installazione di driver e utilità per Macintosh OS X versione 10.5 e successive

#### Questa sezione include:

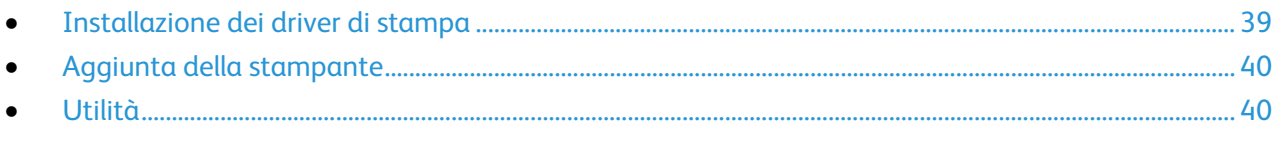

#### Per accedere a tutte le funzioni della stampante, è necessario:

- 1. Installare il driver di stampa.
- 2. Aggiungere la stampante.

Nota: Prima di installare il driver di stampa, verificare che la stampante sia collegata, accesa e connessa a una rete attiva oppure tramite USB.

#### <span id="page-38-1"></span>**Installazione dei driver di stampa**

1. Inserire il *Software and Documentation disc (CD software e documentazione)* nell'unità appropriata del computer.

Nota: Se il *Software and Documentation disc (CD software e documentazione)* non è disponibile, è possibile scaricare la versione più aggiornata dei driver dall'indirizzo [www.xerox.com/office/WC6025drivers.](http://www.office.xerox.com/cgi-bin/printer.pl?APP=udpdfs&Page=color&Model=WorkCentre+WC6025&PgName=driver&Language=Italian)

- 2. Fare doppio clic su **WorkCentre 6025 Installer**.
- 3. Nella finestra di introduzione del programma di installazione, fare clic su **Continua**.
- 4. Quando si apre la finestra del Contratto di licenza, fare clic su **Accetto**, quindi fare clic su **Avanti**.
- 5. Selezionare il disco di destinazione, quindi fare clic su **Continua**.
- 6. Per cambiare la posizione di installazione del driver, fare clic su **Cambia posizione di installazione**.
- 7. Fare clic su **Installa**.
- 8. Se richiesto, immettere una password, quindi premere **OK**.
- 9. Fare clic su **Continua installazione**.
- 10. Per completare l'installazione e riavviare il computer, fare clic su **Riavvia** al termine dell'installazione del driver.

## <span id="page-39-0"></span>**Aggiunta della stampante**

Per il collegamento in rete, impostare la stampante tramite Bonjour (Rendezvous) oppure utilizzare l'indirizzo IP della stampante per una connessione LPD/LPR. Per una stampante non di rete, creare una connessione USB desktop.

Per aggiungere la stampante utilizzando Bonjour:

- 1. Dalla cartella Applicazioni o dal Dock, aprire **Preferenze di Sistema**.
- 2. Aprire **Stampa e Fax**.

L'elenco delle stampanti viene visualizzato sul lato sinistro della finestra.

- 3. Fare clic sul pulsante più (**+**) sotto l'elenco delle stampanti.
- 4. Fare clic sull'icona **Default** nella parte superiore della finestra.
- 5. Selezionare la stampante dall'elenco, quindi fare clic su **Aggiungi**.

Nota: se la stampante non è stata rilevata, verificare che sia accesa e che il cavo Ethernet o USB sia correttamente collegato.

Per aggiungere la stampante specificando l'indirizzo IP:

- 1. Dalla cartella Applicazioni o dal Dock, aprire **Preferenze di Sistema**.
- 2. Aprire **Stampa e Fax**. L'elenco delle stampanti viene visualizzato sul lato sinistro della finestra.
- 3. Fare clic sul pulsante più (**+**) sotto l'elenco delle stampanti.
- 4. Fare clic su **IP**.
- 5. Dal menu a discesa Protocollo, selezionare il protocollo.
- 6. Nel campo Indirizzo, immettere l'indirizzo IP della stampante.
- 7. Nel campo Nome, immettere un nome per la stampante.
- 8. Dall'elenco a discesa Stampa con, scegliere **Seleziona un driver da utilizzare**.
- 9. Selezionare il driver di stampa per il modello di stampante dall'elenco.
- 10. Fare clic su **Aggiungi**.

A questo punto il sistema è pronto per stampare e scansire. Per ulteriori informazioni, vedere Stampa a pagin[a 83](#page-82-0) e Scansione a pagina [107.](#page-106-0)

Vedere anche:

<span id="page-39-1"></span>Supporto in linea s[u www.xerox.com/office/WC6025support](http://www.office.xerox.com/cgi-bin/printer.pl?APP=udpdfs&Page=Color&Model=WorkCentre+WC6025&PgName=tech&Language=Italian)

### **Utilità**

Le utilità Editor rubrica indirizzi e Express Scan Manager vengono installate automaticamente quando si installa il driver di scansione. Per ulteriori informazioni, vedere Installazione di driver e utilità per Macintosh OS X versione 10.5 e successive a pagin[a 39.](#page-38-0)

### <span id="page-40-0"></span>Installazione di driver di scansione per Macintosh

- 1. Inserire il *Software and Documentation disc (CD software e documentazione)* nell'unità appropriata del computer.
- 2. Per visualizzare il file .**dmg** per la stampante, fare doppio clic sull'icona del disco sul desktop.
- 3. Aprire il file **Scan Installer.dmg** e individuare il file del programma di installazione appropriato per il sistema operativo.
- 4. Aprire il file del pacchetto **Programma di installazione scanner**.
- 5. Per accettare i messaggi di avvertenza e introduttivo, fare clic su **Continua**.
- 6. Per accettare il contratto di licenza, fare clic su **Continua**, quindi scegliere **Accetto**.
- 7. Di nuovo, fare clic su **Continua**.
- 8. Inserire la password, quindi fare clic su **OK**.
- 9. Se viene richiesto di chiudere le altre installazioni, fare clic su **Continue Installing (Continua installazione)**.
- 10. Fare clic su **Logout** per riavviare la stampante.

## Configurazione delle impostazioni di rete

#### Questa sezione include:

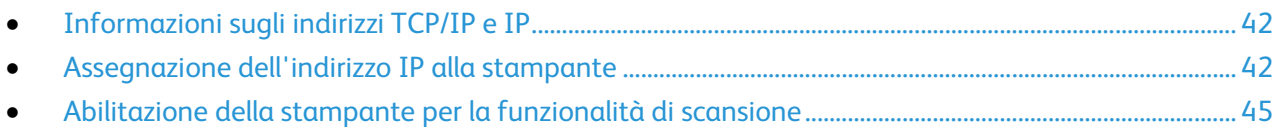

## <span id="page-41-0"></span>Informazioni sugli indirizzi TCP/IP e IP

I computer e le stampanti utilizzano i protocolli TCP/IP per comunicare tra loro sulla rete. I computer Macintosh utilizzano il protocollo TCP/IP o Bonjour per comunicare con una stampante di rete. Per i sistemi Macintosh OS X, è preferibile utilizzare TCP/IP.

Con i protocolli TCP/IP, ciascuna stampante e ciascun computer devono avere un indirizzo IP univoco. Molte reti e router cablati o DSL dispongono di un server DHCP. Il server DHCP assegna automaticamente un indirizzo IP a tutti i computer e a tutte le stampanti della rete configurati per l'utilizzo di DHCP.

Se si è connessi a Internet tramite cavo o DSL, verificare con il proprio fornitore le informazioni relative all'impostazione degli indirizzi IP.

## <span id="page-41-1"></span>Assegnazione dell'indirizzo IP alla stampante

Per impostazione predefinita, la stampante riceve un indirizzo IP da un server DHCP su una rete TCP/IP. Gli indirizzi di rete assegnati da DHCP sono temporanei. Quando un indirizzo scade, la rete può assegnarne uno nuovo.

Per assegnare un indirizzo IP statico per la stampante, è possibile utilizzare il metodo di connessione wireless sul disco del programma di installazione.

Note:

- È possibile visualizzare l'indirizzo IP della stampante nel rapporto di configurazione.
- Per consentire l'utilizzo continuo della stampante anche se l'indirizzo IP assegnato dal server DHCP cambia, è possibile utilizzare il programma di installazione oppure Xerox® CentreWare® Internet Services.

### **Assegnazione automatica dell'indirizzo IP**

- 1. Sul pannello comandi premere il pulsante **Sistema**.
- 2. Per selezionare **Menu Ammin.** premere i pulsanti freccia e **OK**.
- 3. In corrispondenza di **Rete** premere **OK**.
- 4. Premere il pulsante **TCP/IP** premere il pulsante freccia **giù**, quindi premere **OK**.
- 5. Per selezionare **IPv4** premere i pulsanti freccia e **OK**.
- 6. In corrispondenza di **Ottieni ind. IP** premere **OK**.
- 7. Per selezionare **DHCP/AutoIP** premere i pulsanti freccia e **OK**.
- 8. Premere il pulsante **Invio** per tornare allo schermo Pronto.

#### **Assegnazione manuale dell'indirizzo IP**

È possibile assegnare un indirizzo IP statico alla stampante dal pannello di controllo della stessa. Dopo aver assegnato un indirizzo IP, è possibile modificarlo utilizzando Xerox® CentreWare® Internet Services.

Per assegnare un indirizzo IP statico dalla stampante, sono necessarie le informazioni seguenti:

- Un indirizzo IP correttamente configurato per la rete
- L'indirizzo Network mask
- L'indirizzo router/gateway predefinito

Se ci si trova su una rete gestita da un amministratore di rete, rivolgersi all'amministratore di rete per ottenere le informazioni di rete.

Per le reti domestiche che utilizzano router o altri dispositivi per collegare la stampante alla rete, fare riferimento alla documentazione del dispositivo per le istruzioni sull'assegnazione degli indirizzi di rete. La documentazione del router o del dispositivo può fornire un intervallo di numeri di indirizzi accettabili che è possibile utilizzare. È importante che gli indirizzi siano simili, ma non identici, a quelli utilizzati da altre stampanti e computer della rete. Solo l'ultima cifra deve essere diversa. Ad esempio, a una stampante può essere assegnato l'indirizzo IPv4 192.168.1.2, mentre al computer è assegnato l'indirizzo 192.168.1.3. L'indirizzo IP 192.168.1.4 sarà quindi disponibile per un altro dispositivo.

È possibile che il router assegni l'indirizzo IP statico della stampante a un altro computer che ottiene il proprio indirizzo IP dinamicamente. Per evitare che l'indirizzo IP venga riassegnato, associare la stampante a un indirizzo che si trova nell'estremità superiore dell'intervallo di indirizzi consentiti dal router o dal dispositivo. Ad esempio, se al computer è assegnato l'indirizzo IP 192.168.1.2 e il dispositivo consente indirizzi IP fino a 192.168.1.25, selezionare un indirizzo compreso tra 192.168.1.20 e 192.168.1.25.

Nelle configurazioni di rete IPv6, l'indirizzo IPv6 viene assegnato automaticamente.

Per assegnare un indirizzo IP statico alla stampante, seguire questi passaggi.

- 1. Sul pannello comandi premere il pulsante **Sistema**.
- 2. Per selezionare **Menu Ammin.** premere i pulsanti freccia e **OK**.
- 3. Per selezionare **Rete** premere i pulsanti freccia e **OK**.
- 4. Premere il pulsante **TCP/IP** premere il pulsante freccia **giù**, quindi premere **OK**.
- 5. Per selezionare **IPv4** premere i pulsanti freccia e **OK**.
- 6. In corrispondenza di **Ottieni ind. IP** premere **OK**.
- 7. Per selezionare **Pannello** premere i pulsanti freccia e **OK** per abilitare l'opzione.
- 8. Premere il pulsante **Invio** per tornare al menu IPv4.
- 9. Per selezionare **Indirizzo IP** premere i pulsanti freccia e **OK**. Se non è definito, l'indirizzo è 000.000.000.000.
- 10. Impostare l'indirizzo IP:
	- a. Nel primo campo, premere i pulsanti freccia oppure utilizzare la tastierina alfanumerica per immettere il numero desiderato.
	- b. Premere il pulsante **freccia avanti** per passare al campo successivo, quindi immettere il numero desiderato.
	- c. Passare ai due campi successivi e immettere i numeri desiderati.

Nota: Per scorrere velocemente fino a un numero, premere il pulsante freccia **su** o **giù**. Per tornare a un campo, premere il pulsante freccia **indietro**.

- d. Al termine premere **OK** per confermare l'indirizzo.
- 11. Per tornare a un indirizzo IP, premere il pulsante freccia **indietro** una volta.
- 12. Per selezionare **Network mask** premere il pulsante freccia **giù** e **OK**. Ripetere il passaggio 10 per impostare l'indirizzo Network mask.
- 13. Per tornare a Network mask, premere il pulsante freccia **indietro** una volta.
- 14. Per selezionare **Indirizzo gateway** premere il pulsante freccia **giù** e **OK**. Ripetere il passaggio 10 per impostare l'indirizzo gateway.
- 15. Premere il pulsante **Invio** per tornare allo schermo Pronto.
- 16. Stampare la pagina delle impostazioni sistema per verificare le nuove impostazioni. È ora possibile installare il software.

Vedere anche:

Supporto in linea s[u www.xerox.com/office/WC6025support](http://www.office.xerox.com/cgi-bin/printer.pl?APP=udpdfs&Page=Color&Model=WorkCentre+WC6025&PgName=tech&Language=Italian)

## **Modifica dell'indirizzo IP mediante Xerox® CentreWare® Internet Services**

Per modificare l'indirizzo IP della stampante tramite Xerox<sup>®</sup> CentreWare<sup>®</sup> Internet Services:

1. Sul computer, aprire un browser Web, digitare l'indirizzo IP della stampante nel campo dell'indirizzo, quindi premere **Invio**.

Nota: Se non si conosce l'indirizzo IP della stampante, vedere Individuazione dell'indirizzo IP della stampante a pagina [27.](#page-26-0)

2. Fare clic sul collegamento **Proprietà**.

Se il collegamento Protocolli non è espanso sotto Proprietà, espanderlo.

- 3. Fare clic su **TCP/IP**.
- 4. Nella sezione IPv4 della pagina, apportare le modifiche desiderate. Ad esempio, per modificare la modalità di acquisizione dell'indirizzo IP, nel campo Ottieni ind. IP, selezionare un metodo dall'elenco a discesa.
- 5. Dopo aver modificato le informazioni sull'indirizzo, scorrere fino in fondo alla pagina e fare clic su **Salva modifiche**.

#### **Modifica dell'indirizzo IP utilizzando il programma di installazione con USB**

- 1. Dal disco del programma di installazione, fare clic su **Imposta stampante e installa software**.
- 2. Quando si apre la finestra del Contratto di licenza, fare clic su **Accetto**, quindi fare clic su **Avanti**.
- 3. Nella schermata Seleziona un metodo di connessione, fare clic su **Wireless**.
- 4. Nella schermata Seleziona metodo di impostazione wireless, fare clic su **Cerca reti**.
- 5. Verificare che il cavo USB sia correttamente collegato.
- 6. Selezionare una rete, quindi fare clic su **Avanti**.
- 7. Inserire la passphrase per la propria rete wireless, quindi fare clic su **Avanti**.
- 8. Nella schermata Configura stampante, fare clic su **Avanzate**.
- 9. Nella schermata Impostazioni indirizzo IP, modificare le impostazioni in base alle esigenze, quindi fare clic su **Avanti**.
- 10. Al prompt, rimuovere il cavo USB dalla stampante, quindi selezionare **Avanti**.
- 11. Selezionare la stampante dall'elenco.
- 12. Nella finestra Software e documentazione, deselezionare le caselle di controllo delle opzioni non desiderate.
- 13. Fare clic su **Avanti**.
- <span id="page-44-0"></span>14. Per completare l'installazione, selezionare **Fine**.

## Abilitazione della stampante per la funzionalità di scansione

Se la stampante è connessa a una rete è possibile eseguire la scansione su un indirizzo FTP, un indirizzo e-mail o una cartella condivisa sul computer. Innanzitutto, configurare la scansione in Xerox® CentreWare® Internet Services. Per ulteriori informazioni, vedere Xerox® CentreWare® Internet Services.

Se la stampante è connessa con un cavo USB, è possibile eseguire la scansione su una cartella del computer o su un'applicazione. È necessario innanzitutto installare i driver di scansione e l'utilità Express Scan Manager.

Nota: Se si è connessi tramite il cavo USB, non è possibile eseguire la scansione su un indirizzo e-mail o un percorso di rete, come una cartella condivisa sul computer.

Per ulteriori informazioni, vedere Impostazione della scansione - Descrizione generale a pagin[a 59.](#page-58-0)

## Configurazione di Impostazioni generali mediante Xerox® CentreWare® Internet Services

#### Questa sezione include:

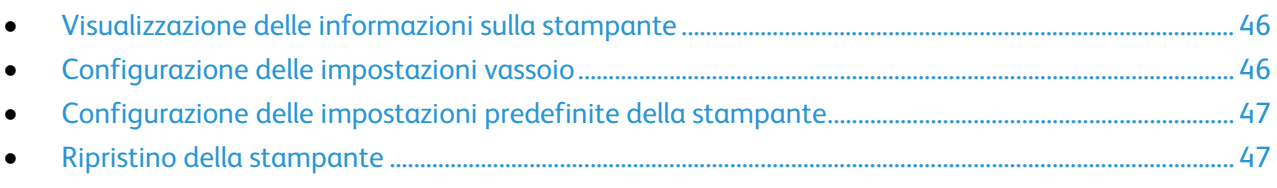

È possibile configurare le impostazioni generali della stampante dal computer utilizzando il Web browser e Xerox® CentreWare® Internet Services.

Nota: Una connessione USB non fornisce l'accesso a Xerox<sup>®</sup> CentreWare<sup>®</sup> Internet Services.

## <span id="page-45-0"></span>Visualizzazione delle informazioni sulla stampante

- 1. Sul computer, aprire un Web browser, digitare l'indirizzo IP della stampante nel campo dell'indirizzo, quindi premere **Invio**.
- 2. In Xerox® CentreWare® Internet Services, fare clic su **Proprietà**.
- 3. Per espandere il menu, nel riquadro Proprietà, accanto alla cartella Generale, fare clic sul simbolo più (**+**).
- 4. In Impostazione predefinita stampante, individuare le informazioni sul modello, sul numero di serie e sul nome della stampante.
- 5. In Abilitazione porta, individuare il numero di versione di ciascun linguaggio di descrizione pagina installato nella stampante.

## <span id="page-45-1"></span>Configurazione delle impostazioni vassoio

Utilizzare questo menu per configurare formato e tipo di carta per i vassoi, impostare formati personalizzati e attivare o disattivare le richieste.

Per configurare le impostazioni vassoio:

- 1. Dal menu Generale, fare clic su **Gestione vassoi**.
- 2. In Impostazioni vassoio, selezionare il formato e il tipo della carta dagli elenchi.
- 3. Per i formati carta personalizzati, selezionare le voci di lunghezza (Y) e larghezza (X) e inserire i rispettivi valori.
- 4. Per fare in modo che vengano richieste le impostazioni carta ogni volta che si carica il vassoio, accanto a Visualizza prompt vassoio, selezionare **Sì**.
- 5. Fare clic su **Salva modifiche**.

## <span id="page-46-0"></span>Configurazione delle impostazioni predefinite della stampante

La pagina Impostazione predefinita stampante contiene le informazioni sul modello di stampante nonché il codice prodotto o il numero di serie. Inoltre, la pagina consente di inserire il nome e la posizione della stampante nonché il nome e l'indirizzo e-mail del contatto.

- 1. Sul computer, aprire un Web browser, digitare l'indirizzo IP della stampante nel campo dell'indirizzo, quindi premere **Invio**.
- 2. In Xerox® CentreWare® Internet Services, fare clic su **Proprietà**.
- 3. Per espandere il menu, nel riquadro Proprietà, accanto alla cartella Generale, fare clic sul simbolo più (**+**).
- 4. Fare clic su **Impostazione predefinita stampante**.
- 5. Nei campi, digitare le informazioni di descrizione in base alle esigenze.
- <span id="page-46-1"></span>6. Fare clic su **Salva modifiche**.

### Ripristino della stampante

L'utilizzo di ripristino software per riavviare la stampante è più veloce e spreca meno materiali di consumo rispetto allo spegnimento e all'accensione della stampante. Il riavvio della stampante può richiedere fino a cinque minuti durante i quali Xerox® CentreWare® Internet Services non è disponibile.

- 1. Sul computer, aprire un Web browser, digitare l'indirizzo IP della stampante nel campo dell'indirizzo, quindi premere **Invio**.
- 2. In Xerox® CentreWare® Internet Services, fare clic su **Proprietà**.
- 3. Per espandere il menu, nel riquadro Proprietà, accanto alla cartella Generale, fare clic sul simbolo più (**+**).
- 4. Dal menu Generale, fare clic su **Ripristini**.
- 5. Per ripristinare la memoria di rete e riavviare la stampante, fare clic su **Avvia stampante** per Ripristina memoria di rete e riavvia stampante.
- 6. Per riavviare la stampante senza ripristinare alcuna impostazione predefinita, fare clic su **Avvia stampante** per Riavvia stampante.

## Configurazione dell'impostazione generale utilizzando il pannello comandi

#### Questa sezione include:

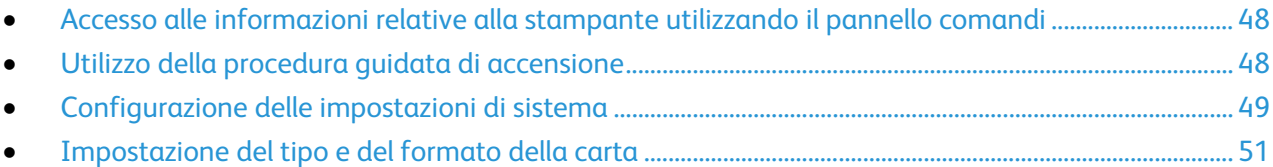

## <span id="page-47-0"></span>Accesso alle informazioni relative alla stampante utilizzando il pannello comandi

È possibile visualizzare informazioni sulla stampante nelle pagine di informazioni.

- 1. Sul pannello comandi premere il pulsante **Sistema**.
- 2. Accedere a Pagine di informazioni, quindi premere **OK**.
- <span id="page-47-1"></span>3. Passare al rapporto desiderato, quindi premere **OK**.

## Utilizzo della procedura guidata di accensione

La Procedura guida di accensione consente di configurare diverse impostazioni preliminari, incluso paese, data, ora e fuso orario.

Per utilizzare la procedura guidata di accensione per configurare la stampante:

- 1. Sul pannello comandi della stampante, premere il pulsante **Sistema**.
- 2. Utilizzare le frecce su e giù per passare al menu Amministr., quindi premere **OK**.
- 3. Passare a **Impost. sistema**, quindi premere **OK**.
- 4. Per passare alla procedura guidata di accensione, utilizzare le frecce **su** o **giù**, quindi selezionare **Procedura guidata di accensione**.
- 5. Selezionare **Sì**, quindi premere **OK**.
- 6. Completare i passaggi della procedura guidata, quindi premere **OK**.

## <span id="page-48-0"></span>Configurazione delle impostazioni di sistema

#### Questa sezione include:

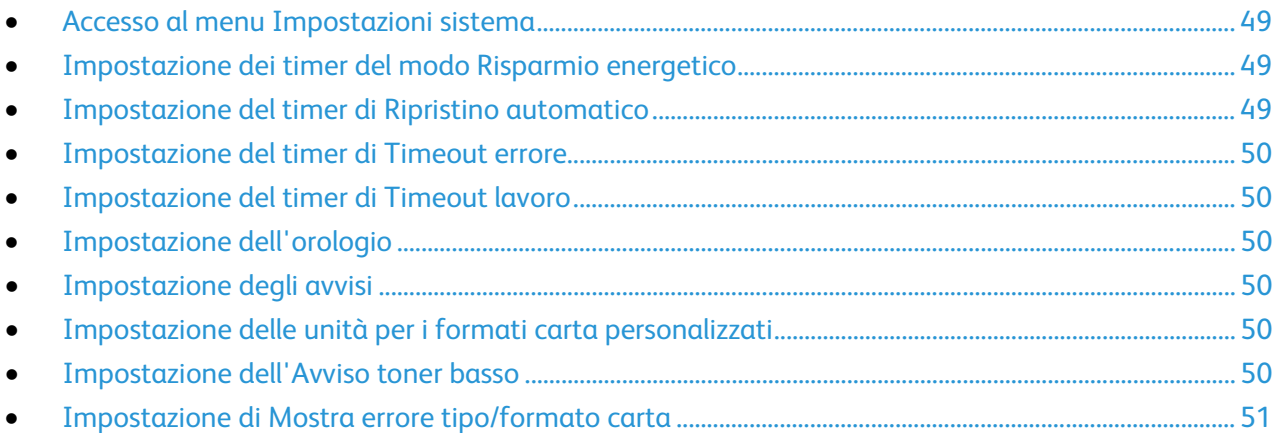

Utilizzare questo menu per configurare le impostazioni generali della stampante, ad esempio le impostazioni di avvisi, orologio e timer di risparmio energetico.

#### <span id="page-48-1"></span>**Accesso al menu Impostazioni sistema**

- 1. Sul pannello comandi della stampante, premere il pulsante **Sistema**.
- 2. Utilizzare le frecce su e giù per passare al menu Amministr., quindi premere **OK**.
- <span id="page-48-2"></span>3. Passare a **Impost. sistema**, quindi premere **OK**.

#### **Impostazione dei timer del modo Risparmio energetico**

- 1. Nel menu Impost. sistema, accedere a **Timer risparmio energetico**, quindi premere **OK**.
- 2. Selezionare il modo Risparmio energetico da modificare, quindi premere **OK**.
- 3. Per selezionare l'orario prescelto, premere i pulsanti freccia oppure inserire il valore utilizzando la tastierina numerica.
	- − **Modo econom. 1 (Potenza ridotta)**: Impostare il timer su un valore compreso tra 1 e 60 minuti.
	- − **Modo econom. 2 (Sospensione)**: Impostare il timer su un valore compreso tra 1 e 60 minuti.
- <span id="page-48-3"></span>4. Premere **OK**.

#### **Impostazione del timer di Ripristino automatico**

È possibile specificare per quanto tempo la stampante attende un'immissione prima di tornare alla modalità Standby.

Per impostare il timer di Ripristino automatico:

- 1. Nel menu Impost. sistema, accedere a Ripr. autom., quindi premere OK.
- 2. Per selezionare un'impostazione, premere i pulsanti freccia, selezionare la voce, quindi premere **OK**.

### <span id="page-49-0"></span>**Impostazione del timer di Timeout errore**

L'opzione Timeout per errore consente di impostare il periodo di tempo di attesa della stampante prima dell'annullamento di un lavoro di stampa che si interrompe in maniera anomala.

Per impostare il timer di Timeout errore:

- 1. Nel menu Impost. sistema, accedere a **Timeout errore**, quindi premere **OK**.
- 2. Selezionare **Sì**, quindi premere **OK**.
- <span id="page-49-1"></span>3. Per inserire un valore in secondi, utilizzare la tastierina alfanumerica, quindi premere **OK**.

#### **Impostazione del timer di Timeout lavoro**

È possibile specificare il tempo atteso dalla stampante per l'arrivo di dati da un computer prima che il lavoro di stampa venga annullato.

Per impostare il timer di Timeout lavoro:

- 1. Nel menu Impost. sistema, accedere a **Timeout lavoro**, quindi premere **OK**.
- 2. Selezionare **Sì**, quindi premere **OK**.
- <span id="page-49-2"></span>3. Per inserire un valore in secondi, utilizzare la tastierina alfanumerica, quindi premere **OK**.

#### **Impostazione dell'orologio**

- 1. Nel menu Impost. sistema, accedere a **Impostazioni orologio**, quindi premere **OK**.
- 2. Accanto a Formato data, Formato ora e Fuso orario, selezionare ciascuna impostazione dall'elenco corrispondente.
- 3. Utilizzando il formato selezionato, accanto a Imposta data, immettere la data.
- 4. Utilizzando il formato selezionato, accanto a Imposta ora, immettere l'ora.
- <span id="page-49-3"></span>5. Per uscire dal menu Impostazioni orologio, premere **Indietro/Invio**.

#### **Impostazione degli avvisi**

È possibile configurare la stampante per inviare un avviso quando si verificano determinati errori.

Per impostare le opzioni di avviso:

- 1. Nel menu Impost. sistema, accedere a **Segnali acustici**, quindi premere **OK**.
- 2. Per impostare un segnale acustico, selezionare il tipo, quindi premere **OK**.
- <span id="page-49-4"></span>3. Selezionare il volume del segnale acustico, quindi premere **OK**.

#### **Impostazione delle unità per i formati carta personalizzati**

- 1. Nel menu Impost. sistema, accedere a **mm/poll.**, quindi premere **OK**.
- <span id="page-49-5"></span>2. Selezionare **Millimetri (mm)** oppure **Pollici (")**, quindi premere **OK**.

#### **Impostazione dell'Avviso toner basso**

- 1. Nel menu Impost. sistema, accedere a **Avviso toner basso**, quindi premere **OK**.
- 2. Selezionare **Sì**, quindi premere **OK**.

#### <span id="page-50-1"></span>**Impostazione di Mostra errore tipo/formato carta**

È possibile configurare la stampante per inviare un avviso quando il tipo o il formato della carta non corrisponde alla impostazioni del menu Impostazioni vassoio. L'opzione predefinita è Sì tranne A4/Letter. L'impostazione Sì tranne A4/Letter configura la stampante per inviare un avviso quando si verificano tutti i tipi di errore tranne le mancate corrispondenze tra i formati A4 e Letter.

Per impostare l'avviso Mostra errore tipo/formato carta:

- 1. Nel menu Impost. sistema, accedere a **Mostra errore tipo/formato carta**, quindi premere **OK**.
- 2. Selezionare un'opzione.
- <span id="page-50-0"></span>3. Premere **OK**.

#### Impostazione del tipo e del formato della carta

- 1. Sul pannello comandi premere il pulsante **Sistema**.
- 2. Passare a **Impostazioni Cassetto**, quindi premere **OK**.
- 3. Selezionare **MFP**, quindi premere **OK**.
- 4. Passare a **D. carta**, quindi premere **OK**.
- 5. Selezionare il formato carta che corrisponde al formato della carta caricata nel vassoio, quindi premere **OK**.
- 6. Passare a **Tipo di carta**, quindi premere **OK**.
- 7. Selezionare il tipo di carta che corrisponde al tipo della carta caricata nel vassoio, quindi premere **OK**.

## Configurazione delle impostazione di sicurezza mediante Xerox® CentreWare® Internet Services

#### Questa sezione include:

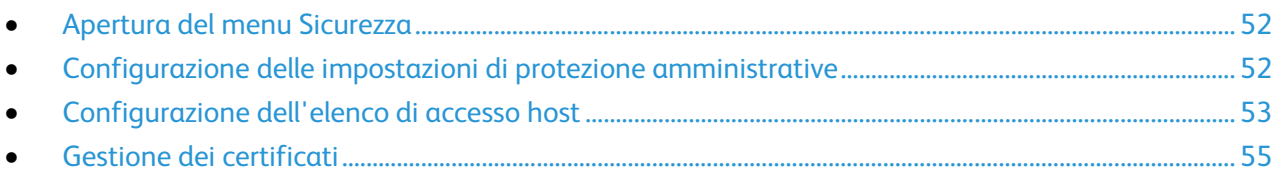

Utilizzare le impostazioni di sicurezza per configurare impostazioni amministrative, autenticazione, accesso utente e privilegi, nonché accesso ai servizi.

Nota: Per ulteriori informazioni, consultare la Guida in linea di Xerox® CentreWare® Internet Services.

## <span id="page-51-0"></span>Apertura del menu Sicurezza

- 1. Sul computer, aprire un browser Web, digitare l'indirizzo IP della stampante nel campo dell'indirizzo, quindi premere **Invio**.
- 2. In Xerox® CentreWare® Internet Services, fare clic su **Proprietà**.
- 3. Nel riquadro Proprietà, fare clic sul simbolo più (**+**) accanto alla cartella Sicurezza per espandere il menu.

## <span id="page-51-1"></span>Configurazione delle impostazioni di protezione amministrative

- 1. Sul computer, aprire un browser Web, digitare l'indirizzo IP della stampante nel campo dell'indirizzo, quindi premere **Invio**.
- 2. In Xerox® CentreWare® Internet Services, fare clic su **Proprietà**.
- 3. Nel riquadro Proprietà, fare clic sul simbolo più (**+**) accanto alla cartella Sicurezza per espandere il menu.
- 4. Fare clic su **Impostazioni di protezione amministratore**.
- 5. Per attivare i privilegi di amministratore, selezionare **Abilita modo amministratore**.
- 6. Immettere il nome utente e la password, quindi confermare la password.
- 7. Per immettere il nome utente e la password predefiniti, lasciare vuoti i campi, quindi fare clic su **OK**.
- 8. Accanto a Accesso negato per errore di autenticazione dell'amministratore, immettere il numero di tentavi di login consentiti prima che l'utente venga bloccato.
- 9. Fare clic su **Salva modifiche**.

## <span id="page-52-0"></span>Configurazione dell'elenco di accesso host

L'elenco di accesso host consente di controllare l'accesso alla stampante tramite LPR o Port 9100. È possibile immettere fino a cinque combinazioni di maschera/indirizzo IP, quindi scegliere di rifiutare, accettare o disattivare il filtro per ogni indirizzo IP. È possibile inserire un indirizzo IP e una maschera indirizzo specifici, oppure inserire un intervallo di indirizzi IP e maschere indirizzo. Se si lasciano vuoti i campi Indirizzo IP e Maschera di indirizzo, tutti gli utenti possono accedere alla stampante.

È possibile scegliere se consentire la stampa esclusivamente da uno specifico indirizzo IP. La seguente tabella mostra un esempio.

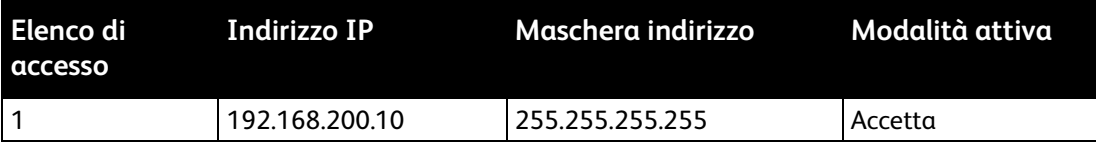

È possibile rifiutare uno specifico indirizzo IP, ma consentire la stampa da qualsiasi altro indirizzo. La seguente tabella mostra un esempio.

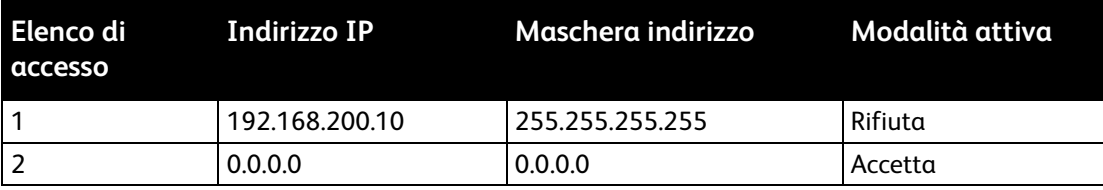

La prima riga dell'elenco di accesso è quella a priorità più alta. Quando si configura un elenco con più righe, immettere per primo l'intervallo più piccolo. Impostare la prima riga per i valori più specifici e l'ultima riga per quelli più generici.

È possibile impostare l'elenco di accesso host per accettare o rifiutare le richieste di stampa da una specifica rete o maschera di rete. È possibile inoltre accettare le richieste di stampa da un indirizzo IP che appartiene alla maschera di rete rifiutata. La seguente tabella mostra un esempio.

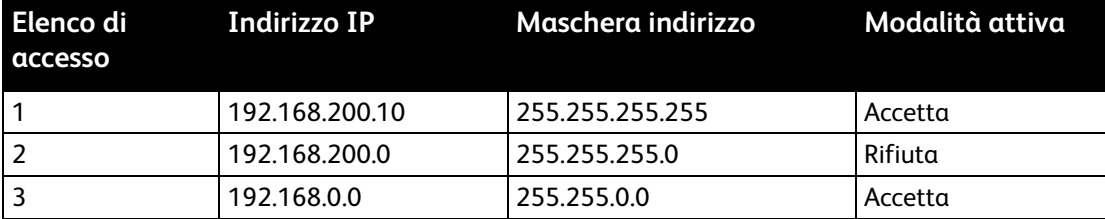

Per configurare l'elenco di accesso host:

- 1. Sul computer, aprire un browser Web, digitare l'indirizzo IP della stampante nel campo dell'indirizzo, quindi premere **Invio**.
- 2. In Xerox® CentreWare® Internet Services, fare clic su **Proprietà**.
- 3. Nel riquadro Proprietà, fare clic sul simbolo più (**+**) accanto alla cartella Sicurezza per espandere il menu.
- 4. Fare clic su **El. accesso host**.
- 5. Nel campo Indirizzo IP, immettere l'indirizzo IP dell'host nel formato X.X. X.X, in cui X è un numero compreso tra 0 e 255. Ad esempio, 192.168.200.10.
- 6. Nel campo Maschera di indirizzo, immettere la maschera di rete per l'host nel formato X.X. X.X, in cui X è un numero compreso tra 0 e 255. Ad esempio, 255.255.255.255.
- 7. Per l'azione eseguita dall'host con l'indirizzo IP, per Modalità attiva, selezionare un'opzione.
	- − **No**: è possibile utilizzare questa impostazione per disattivare una riga dell'elenco di accesso. Utilizzare questa impostazione per inserire un intervallo di indirizzi oppure un indirizzo IP specifico prima di applicare il modo Accetta o Rifiuta.
	- − **Accetta**: è possibile utilizzare questa impostazione per consentire l'accesso alla stampante per un indirizzo IP specifico oppure un intervallo di indirizzi.
	- − **Rifiuta**: è possibile utilizzare questa impostazione per negare l'accesso alla stampante per un indirizzo IP specifico oppure un intervallo di indirizzi.
- 8. Fare clic su **Salva modifiche**.

## <span id="page-54-0"></span>Gestione dei certificati

#### Questa sezione include:

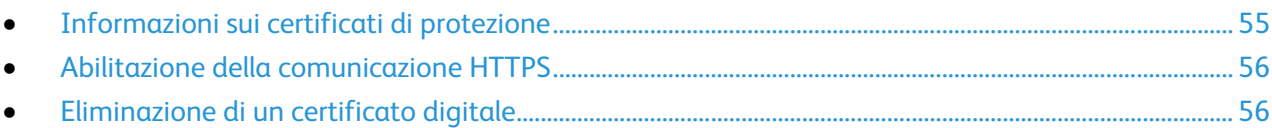

### <span id="page-54-1"></span>**Informazioni sui certificati di protezione**

Un certificato digitale è un file che contiene i dati utilizzati per verificare l'identità del client o del server in una transazione di rete. Nel certificato è contenuta inoltre una chiave pubblica che viene utilizzata per creare e convalidare le firme digitali. Un dispositivo dimostra la propria identità a un altro dispositivo presentandogli un certificato che quest'ultimo ritiene attendibile. Oppure, un dispositivo presenta un certificato firmato da una terza parte attendibile e una firma digitale a dimostrazione della propria titolarietà del certificato.

Un certificato digitale include i seguenti dati:

- Informazioni sul titolare del certificato
- Il numero di serie e la data di scadenza del certificato
- Una chiave pubblica
- Lo scopo che definisce in che modo il certificato e la chiave pubblica possono essere utilizzati

La stampante supporta due tipi di certificati.

- **Certificato di dispositivo**: questo certificato contiene una chiave privata e uno scopo specificato che consente alla macchina di utilizzare il certificato per dimostrare la propria identità.
- **Certificato attendibile**: un certificato autofirmato è un certificato che consente a un dispositivo di dimostrare la propria identità a qualsiasi altro sistema a cui si connette.

Nota: La stampante non supporta i certificati CA (Certificate Authority, autorità di certificazione)

Per accertarsi che la stampante possa comunicare con altri dispositivi utilizzando una connessione attendibile protetta, è necessario che nei dispositivi siano installati certificati specifici.

### <span id="page-55-0"></span>**Abilitazione della comunicazione HTTPS**

- 1. Sul computer, aprire un browser Web, digitare l'indirizzo IP della stampante nel campo dell'indirizzo, quindi premere **Invio**.
- 2. Fare clic su **Proprietà**.
- 3. Selezionare **Protezione** > **Comunicazione SSL/TSL**.
- 4. Per fare in modo che la stampante crei un certificato firmato digitalmente, fare clic su **Crea nuovo certificato**.
- 5. Per selezionare il tipo di firma DKIM, accanto a Metodo chiave pubblica, selezionare **RSA/SHA-256** o **RSA/SHA-1**.
- 6. Per selezionare la dimensione della chiave, accanto a Dimensione chiave pubblica, selezionare il numero di bit.
- 7. In Autorità emittente, digitare il nome dell'organizzazione che ha emesso il certificato.
- 8. Per impostare il numero di giorni di validità del certificato, accanto a Validità, immettere un numero.
- 9. Regolare i parametri del nuovo certificato digitale in base alle esigenze, quindi fare clic su **Genera certificato**.
- 10. Riavviare la stampante per rendere effettive le nuove impostazioni.

Nota: Dopo aver generato un certificato firmato, la funzione Gestione certificati viene visualizzata nel menu Sicurezza.

- 11. Nella barra dell'indirizzo, digitare l'indirizzo IP della stampante, quindi premere **Invio**.
- 12. Per visualizzare la pagina SSL, selezionare **Proprietà** > **Protezione** > **Comunicazione SSL/TSL**.
- <span id="page-55-1"></span>13. Accertarsi che l'opzione **SSL abilitato** sia selezionata.

### **Eliminazione di un certificato digitale**

- 1. Sul computer, aprire un browser Web, digitare l'indirizzo IP della stampante nel campo dell'indirizzo, quindi premere **Invio**.
- 2. Fare clic su **Proprietà**.
- 3. Nel riquadro di spostamento, fare clic su **Protezione** > **Comunicazione server SSL/TLS**, quindi fare clic su **Cancella tutti i certificati**.
- 4. Per confermare, fare clic su **Cancella**.

## Configurazione AirPrint

Utilizzare AirPrint per stampare direttamente da un dispositivo cablato o wireless senza usare un driver di stampa. AirPrint è una funzione software che consente di stampare da dispositivi basati su Mac OS e da dispositivi mobili basati su Apple iOS cablati o wireless senza la necessità di installare un driver di stampa. Le stampanti abilitate per AirPrint consentono di stampare o inviare un fax direttamente da un Mac, un iPhone, iPad o iPod touch.

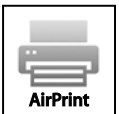

Note:

- non tutte le applicazioni supportano AirPrint.
- È necessario che i dispositivi wireless siano collegati alla stessa rete wireless della stampante.
- Per utilizzare AirPrint, entrambi i protocolli IPP e Bonjour (mDNS) devono essere abilitati.
- Il dispositivo che invia il lavoro AirPrint deve trovarsi sulla stessa sottorete della stampante. Per consentire ai dispositivi di stampare da sottoreti diverse, configurare la rete per consentire il passaggio del traffico DNS multicast sulle sottoreti.
- La versione del dispositivo Mac OS deve essere 10.7 o successiva.
- Le stampanti abilitate per AirPrint funzionano con tutti i modelli di iPad, iPhone (3GS o successivi) e iPod touch (terza generazione o successivi) che utilizzano la versione più recente di iOS.
- 1. Sul computer, aprire un browser Web, digitare l'indirizzo IP della stampante nel campo dell'indirizzo, quindi premere **Invio**.

Nota: Se non si conosce l'indirizzo IP della stampante, vedere Individuazione dell'indirizzo IP della stampante a pagin[a 27.](#page-26-0)

- 2. Fare clic su **Proprietà**.
- 3. Se il collegamento Protocolli non è espanso sotto Proprietà, espanderlo.
- 4. Sotto Protocolli, fare clic su **AirPrint**.

5. Per abilitare AirPrint, accanto a Enable AirPrint (Abilita AirPrint), fare clic su **Turn On AirPrint (Attiva Airprint)**.

Nota: AirPrint è abilitato per impostazione predefinita quando IPP e Bonjour (mDNS) sono entrambi abilitati. Quando AirPrint è abilitato, l'opzione Turn On AirPrint (Attiva AirPrint) non è selezionabile. Per disabilitare AirPrint, disabilitare il protocollo IPP o Bonjour (mDNS).

- − Per modificare il nome della stampante, nel campo Nome, immettere un nuovo nome.
- − Per immettere una posizione per la stampante, nel campo Posizione, immettere la posizione della stampante.
- − Per immettere un indirizzo o una posizione per la stampante, nel campo Geo-Location (Posizione geografica), immettere le coordinate geografiche di latitudine e longitudine in formato decimale. Ad esempio, per una posizione utilizzare coordinate come 45,325026, -122,766831.
- 6. Fare clic su **Salva modifiche**.
- 7. Quando richiesto, fare clic su **Riavvia** o fare clic su **Indietro** per annullare. Se si fa clic su Riavvia, il riavvio e l'applicazione delle nuove impostazioni richiedono alcuni minuti.

## Impostazione della funzione di scansione

#### Questa sezione include:

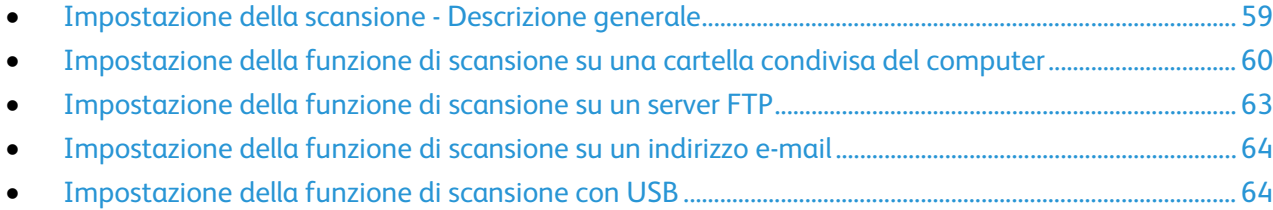

#### Vedere anche:

<span id="page-58-0"></span>Scansione a pagina [107](#page-106-0)

## Impostazione della scansione - Descrizione generale

Se la stampante è connessa a una rete, è abilitata per la scansione. Prima di eseguire scansioni, procedere come indicato si seguito:

- Se si esegue la scansione su una cartella condivisa del computer, condividere la cartella, impostare le autorizzazioni corrette e aggiungere la cartella come una voce della rubrica in Xerox® CentreWare® Internet Services.
- Se si esegue la scansione su un server FTP, aggiungere il server FTP e impostare le autorizzazioni corrette come una voce della rubrica in Xerox® CentreWare® Internet Services.
- Se si esegue la scansione su un indirizzo e-mail, configurare il server e-mail in Xerox® CentreWare® Internet Services.

Se la stampante è connessa utilizzando un cavo USB, non è possibile eseguire la scansione su un indirizzo e-mail o un percorso di rete. È possibile invece eseguire la scansione su una cartella del computer oppure su un'applicazione dopo aver installato i driver di scansione e l'utilità Express Scan Manager.

Per ulteriori informazioni, vedere Installazione del software a pagina [37.](#page-36-1)

## <span id="page-59-0"></span>Impostazione della funzione di scansione su una cartella condivisa del computer

#### Questa sezione include:

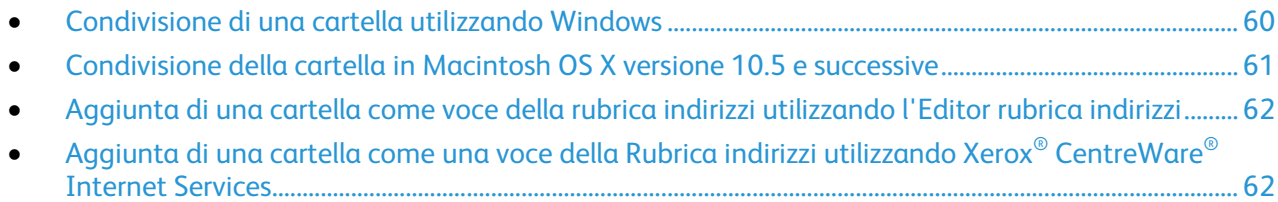

Per poter eseguire la scansione su una cartella condivisa, è necessario condividere la cartella e aggiungerla come voce della Rubrica in Xerox® CentreWare® Internet Services.

Per ulteriori informazioni, vedere Xerox® CentreWare® Internet Services.

#### <span id="page-59-1"></span>**Condivisione di una cartella utilizzando Windows**

- 1. Aprire Esplora risorse di Windows.
- 2. Fare clic con il pulsante destro del mouse sulla cartella che si desidera condividere e selezionare **Proprietà**.
- 3. Fare clic sulla scheda **Condivisione**, quindi scegliere **Condividi la cartella**.
- 4. Fare clic sul pulsante **Autorizzazioni**.
- 5. Selezionare il gruppo **Tutti** e verificare che tutte le autorizzazioni siano abilitate.
- 6. Fare clic su **OK**.

Nota: Ricordare il nome condivisione per l'utilizzo futuro.

- 7. Fare nuovamente clic su **OK**.
- 8. Aprire la finestra del prompt dei comandi di MS-DOS:
	- a. Dal menu Start, selezionare **Esegui**.
	- b. Nel campo Apri, digitare **cmd** e poi fare clic su **OK**.
- 9. Digitare **ipconfig**, quindi premere il pulsante **Invio**.
- 10. Registrare l'indirizzo IP.
- 11. Chiudere la finestra del prompt dei comandi di MS-DOS.

La cartella è pronta. Aggiungere ora la cartella come voce della Rubrica indirizzi. Per ulteriori informazioni, vedere Aggiunta della cartella come una voce della Rubrica indirizzi utilizzando Xerox® CentreWare® Internet Services a pagina [62.](#page-61-1)

#### <span id="page-60-0"></span>**Condivisione della cartella in Macintosh OS X versione 10.5 e successive**

Per abilitare una cartella sul computer Macintosh per la condivisione in rete:

- 1. Dal menu Apple, fare clic su **Preferenze di Sistema**.
- 2. Dal menu Vista, selezionare **Condivisione**.
- 3. Dall'elenco Servizi, selezionare **Condivisione documenti**.
- 4. Fare clic sull'icona più (**+**) sotto il campo Cartelle condivise. Appare un elenco di cartelle.
- 5. Selezionare la cartella che si desidera condividere in rete e fare clic su **Aggiungi**.
- 6. Selezionare la cartella che si desidera condividere nella finestra Cartelle condivise.
- 7. Nell'elenco Utenti fare clic su **Tutti**.
- 8. Nell'elenco a destra della finestra Utenti usare le frecce per selezionare i privilegi utente per la cartella condivisa.
- 9. Fare clic sul pulsante **Opzioni**.
- 10. Effettuare una o più operazioni riportate di seguito.
	- − Selezionare **Condividi documenti e cartelle mediante AFP** per condividere la cartella con altri computer Macintosh.
	- − Selezionare **Condividi documenti e cartelle mediante FTP** per condividere la cartella con i computer collegati a un server FTP.
	- − Selezionare **Condividi documenti e cartelle mediante SMB** per condividere la cartella con i computer Windows.
- 11. Selezionare la casella **Attivo** alla sinistra di Condivisione documenti nel riquadro Servizi. La cartella e il relativo contenuto sono ora condivisi con altri utenti della rete.
- 12. Chiudere la finestra Condivisione.

Nota: Quando si apre una cartella condivisa, nel Finder appare il banner Cartella condivisa per la cartella e tutte le sottocartelle che contiene.

La cartella è pronta. Aggiungere ora la cartella come voce della Rubrica indirizzi. Per ulteriori informazioni, vedere Aggiunta della cartella come una voce della Rubrica indirizzi utilizzando Xerox® CentreWare® Internet Services a pagina [62.](#page-61-1)

### <span id="page-61-0"></span>**Aggiunta di una cartella come voce della rubrica indirizzi utilizzando l'Editor rubrica indirizzi**

- 1. Fare clic su **Start** > **Programmi** > **Xerox Office Printing** > **WorkCentre 6025**.
- 2. Nel riquadro di esplorazione a sinistra, in corrispondenza di Rubrica indirizzi dispositivi, fare clic su **Server**.
- 3. Per Nome, immettere il nome del file condiviso sul computer.
- 4. Per Tipo server, selezionare **Computer (SMB)**.
- 5. Fare clic su **Impostazione guidata computer**, quindi scegliere **Sfoglia**.
- 6. Spostarsi nella cartella condivisa del computer.
- 7. Fare clic su **OK**, quindi scegliere **Avanti**.
- 8. Per consentire alla stampante di accedere alla cartella condivisa, immettere un nome login e una password.
- 9. Fare clic su **Avanti**, quindi scegliere **Fine**.
- 10. Fare clic su **OK**.

La nuova voce viene visualizzata nel riquadro Server.

<span id="page-61-1"></span>11. Fare clic su **Salva tutti**.

#### **Aggiunta di una cartella come una voce della Rubrica indirizzi utilizzando Xerox® CentreWare® Internet Services**

1. Sul computer, aprire un browser Web, digitare l'indirizzo IP della stampante nel campo dell'indirizzo, quindi premere **Invio**.

Nota: Se non si conosce l'indirizzo IP della stampante, vedere Individuazione dell'indirizzo IP della stampante a pagin[a 27.](#page-26-0)

- 2. Fare clic su **Rubrica indirizzi**.
- 3. In corrispondenza di Scansione in rete (comp./serv.) selezionare **Rubrica indirizzi computer/server**.
- 4. Fare clic su **Aggiungi** accanto a qualsiasi campo vuoto e poi immettere le seguenti informazioni:
	- − **Nome**: immettere il nome che si desidera visualizzare nella Rubrica indirizzi.
	- − **Tipo server**: selezionare **Computer (SMB)**.
	- − **Indirizzo host**: immettere l'indirizzo IP del computer in uso.
	- − **Numero porta**: inserire il numero porta predefinito per SMB, 139, oppure selezionare un numero dall'intervallo fornito.
	- − **Nome di accesso**: immettere il nome del proprio computer.
	- − **Password**: immettere la password di accesso del proprio computer.
	- − **Reimmetti password**: immettere la password un'altra volta.
	- − **Nome directory condivisa**: inserire un nome per la directory o cartella. Ad esempio, se si desidera che i file di scansione vengano inviati a una cartella denominata *scansioni* digitare **scansioni**.
	- − **Percorso sottodirectory**: immettere il percorso della cartella sul server FTP. Ad esempio, se si desidera che i file di scansione vengano inviati a una cartella chiamata *scansioniacolori* all'interno della cartella *scansioni*, digitare **/scansioniacolori**.
- 5. Fare clic su **Salva modifiche**.

### <span id="page-62-0"></span>Impostazione della funzione di scansione su un server FTP

Prima di impostare la scansione su un server FTP, verificare che il software necessario sia installato e configurato con le cartelle condivise per ogni utente.

1. Sul computer, aprire un browser Web, digitare l'indirizzo IP della stampante nel campo dell'indirizzo, quindi premere **Invio**.

Nota: Se non si conosce l'indirizzo IP della stampante, vedere Individuazione dell'indirizzo IP della stampante a pagin[a 27.](#page-26-0)

- 2. In Xerox® CentreWare® Internet Services, fare clic su **Rubrica**.
- 3. In corrispondenza di Scansione in rete (comp./serv.) selezionare **Rubrica indirizzi computer/server**.
- 4. Accanto a un campo vuoto, fare clic su **Aggiungi**.
- 5. Immettere il nome da visualizzare nella rubrica.
- 6. In Tipo di rete, selezionare **Server (FTP)**.
- 7. Per Indirizzo host, immettere l'indirizzo IP o il nome DNS del server.
- 8. Per Numero porta, immettere il numero porta predefinito, oppure selezionare un numero dall'intervallo di valori disponibili.
- 9. In Nome accesso, digitare un nome per l'accesso al server FTP.
- 10. Digitare e confermare la password per il server FTP.
- 11. Per Nome directory condivisa, immettere il nome della cartella di destinazione sul server FTP. Ad esempio, per salvare i file scansiti in una cartella condivisa denominata scans*,* digitare **scans**.
- 12. Per Percorso sottodirectory, digitare il percorso della cartella, in base alle esigenze. Ad esempio, per salvare le scansioni in una cartella denominata colorscans che si trova un livello sotto la cartella scans, digitare **/colorscans**.
- 13. Fare clic su **Salva modifiche**. Viene creata una nuova voce della Rubrica indirizzi.

## <span id="page-63-0"></span>Impostazione della funzione di scansione su un indirizzo e-mail

Prima di eseguire scansioni su un indirizzo e-mail, è necessario configurare la stampante per comunicare con il server email (SMTP). Prima di eseguire scansioni su un indirizzo e-mail, è necessario configurare la stampante per comunicare con il server e-mail (SMTP).

Per configurare le impostazioni del server SMTP:

1. Sul computer, aprire un browser Web, digitare l'indirizzo IP della stampante nel campo dell'indirizzo, quindi premere **Invio**.

Nota: Se non si conosce l'indirizzo IP della stampante, vedere Individuazione dell'indirizzo IP della stampante a pagin[a 27.](#page-26-0)

- 2. Fare clic su **Proprietà**.
- 3. Nel riquadro di spostamento, fare clic su **Protocolli** > **Server e-mail**.
- 4. Per l'indirizzo di risposta, digitare l'indirizzo e-mail che si desidera utilizzare per inviare e-mail dalla stampante.
- 5. Per Indirizzo host, immettere l'indirizzo IP o il nome DNS del server.
- 6. Accanto a Porta SMTP, immettere il numero di porta per il server SMTP.
- 7. Se il server SMTP richiede l'autenticazione, selezionare Tipo autenticazione, quindi immettere il nome login SMTP e la password SMTP.

Nota: Assicurarsi che il tipo di autenticazione sia compatibile con quello del server SMTP.

- 8. Inserire di nuovo la password.
- <span id="page-63-1"></span>9. Fare clic su **Salva modifiche**.

## Impostazione della funzione di scansione con USB

Se la stampante è connessa utilizzando un cavo USB, non è possibile eseguire la scansione su un indirizzo e-mail o un percorso di rete. È possibile invece eseguire la scansione su una cartella del computer oppure su un'applicazione dopo aver installato i driver di scansione e l'utilità Express Scan Manager.

#### **Avviare Express Scan Manager**

Per avviare Express Scan Manager su computer Windows:

- 1. Fare clic su **Start** > **Programmi** > **Xerox Office Printing**.
- 2. Selezionare la stampante.
- 3. Fare doppio clic su **Express Scan Manager**.

Per avviare Express Scan Manager su computer Macintosh:

- 1. Passare a **Applicazioni** > **Xerox**.
- 2. Selezionare la stampante.
- 3. Fare doppio clic su **Express Scan Manager**.
- 4. Per accettare la cartella Percorso di destinazione predefinita, fare clic su **OK**.
- 5. Per passare a un'altra cartella, fare clic su **Sfoglia**.
- 6. Premere **OK**.

## Installazione della stampante come sistema WSD (Web Services Device)

WSD (Web Services on Devices) consente a un client di rilevare e accedere a un dispositivo remoto e ai servizi associati su una rete. WSD supporta il rilevamento, il controllo e l'utilizzo di dispositivi.

Per installare una stampante WSD utilizzando Installazione guidata stampante:

- 1. Sul computer, accedere a Installazione guidata stampante.
	- − In Windows Vista, fare clic su **Start** > **Pannello di controllo** > **Hardware e suoni** > **Stampanti**.
	- − In Windows Server 2003 e versioni successive, fare clic su **Start** > **Impostazioni** > **Stampanti**.
	- − In Windows 7, fare clic su **Start** > **Dispositivi e stampanti**.
	- − Per Windows 8, fare clic su **Pannello comandi** > **Dispositivi e stampanti**.
- 2. Per avviare Installazione guidata stampante, fare clic su **Aggiungi stampante**.
- 3. Nell'elenco dei dispositivi disponibili, selezionare quello che si desidera utilizzare, quindi fare clic su **Avanti**.
- 4. Se la stampante da utilizzare non viene visualizzata nell'elenco, fare clic su **Stampante non inclusa nell'elenco**.
	- a. Selezionare **Aggiungi una stampante utilizzando un nome host o un indirizzo TCP/IP**, quindi fare clic su **Avanti**.
	- b. Dal campo Tipo di dispositivo, selezionare **WSD**.
	- c. Immettere l'indirizzo IP nel campo Nome host o Indirizzo IP, quindi scegliere **Avanti**.
- 5. Completare i passaggi della procedura guidata, quindi fare clic su **Fine**.

# Carta e supporti

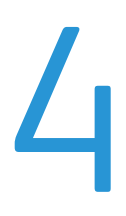

#### Questo capitolo include:

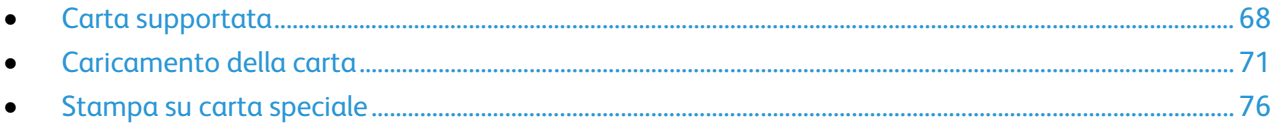

## <span id="page-67-0"></span>Carta supportata

#### Questa sezione include:

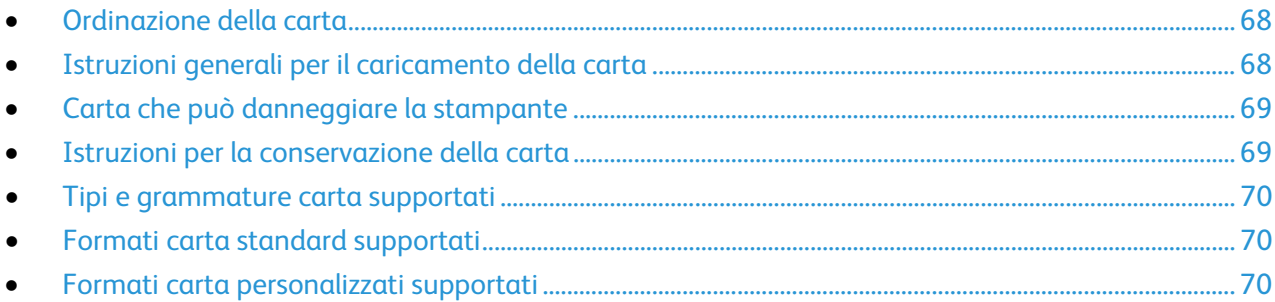

La stampante è progettata per utilizzare diversi tipi di carta e supporti. Per garantire la migliore qualità di stampa possibile ed evitare inceppamenti, seguire le istruzioni fornite in questa sezione.

<span id="page-67-1"></span>Per ottenere risultati ottimali, usare la carta e i supporti Xerox consigliati per la stampante.

## Ordinazione della carta

Per ordinare carta o altri supporti, rivolgersi al rivenditore locale oppure visitare il sito Web all'indirizzo [www.xerox.com/office/WC6025supplies.](http://www.office.xerox.com/cgi-bin/printer.pl?APP=udpdfs&Page=color&Model=WorkCentre+WC6025&PgName=order&Language=Italian)

## <span id="page-67-2"></span>Istruzioni generali per il caricamento della carta

- Non riempire eccessivamente i vassoi carta. Non caricare la carta oltre la linea di riempimento massimo nel vassoio.
- Adattare le guide al formato della carta.
- Smazzare la carta prima di caricarla nel vassoio.
- Se si verificano troppi inceppamenti, caricare carta (o altri supporti approvati) da una nuova confezione.
- Non stampare su supporti etichetta dopo che un'etichetta è stata rimossa da un foglio.
- Utilizzare solo buste di carta. Stampare le buste solo su un lato.

## <span id="page-68-0"></span>Carta che può danneggiare la stampante

Alcuni tipi di carta e altri supporti possono produrre una scarsa qualità di stampa, frequenti inceppamenti della carta o danni alla stampante. Non usare:

- Carta ruvida o porosa
- Carta per stampanti a getto d'inchiostro
- Carta patinata o lucida non idonea al laser
- Carta che è stata fotocopiata
- Carta piegata o spiegazzata
- Carta con ritagli o perforazioni
- Carta pinzata
- Buste con finestre, fermagli metallici, cuciture laterali o strisce adesive con protezione
- Buste imbottite
- Supporti in plastica

**ATTENZIONE:** La garanzia Xerox, il contratto di assistenza o la formula Total Satisfaction Guarantee Æ. (Garanzia "soddisfatti o rimborsati") Xerox non coprono i danni dovuti all'utilizzo di carta e supporti di stampa speciali di tipo non supportato. La formula Total Satisfaction Guarantee (Garanzia "soddisfatti o rimborsati") Xerox è disponibile negli Stati Uniti e in Canada. La copertura può variare negli altri paesi. Per ulteriori informazioni, rivolgersi al rivenditore locale.

## <span id="page-68-1"></span>Istruzioni per la conservazione della carta

Conservare la carta e altri supporti in maniera opportuna contribuisce a mantenere una qualità di stampa ottimale.

- Conservare la carta in un ambiente buio, fresco e con un livello di umidità relativamente basso. Molti tipi di carta sono sensibili ai danni provocati dai raggi ultravioletti e dalla luce visibile. La luce ultravioletta, emessa dal sole e dalle lampade a fluorescenza, è particolarmente dannosa per la carta.
- Evitare di esporre la carta a luci intense per lunghi periodi di tempo.
- Mantenere temperature e umidità relativa costanti.
- Evitare di conservare la carta in solaio, in cucina, in garage o negli scantinati. In questi spazi è più probabile che si formi umidità.
- Conservare la carta su una superficie piana, su pallet, cartoni, ripiani o armadietti.
- Non consumare cibo o bevande dove si conserva la carta.
- Non aprire le confezioni sigillate finché non si è pronti a caricare la carta nella stampante. Lasciare la carta nella confezione originale. L'involucro carta la protegge da perdita o acquisizione di umidità.
- Alcuni supporti speciali sono confezionati in involucri di plastica risigillabili. Conservare i supporti di stampa nell'involucro finché non si è pronti a utilizzarli. Tenere i supporti inutilizzati nell'involucro, risigillandoli per protezione.

## <span id="page-69-0"></span>Tipi e grammature carta supportati

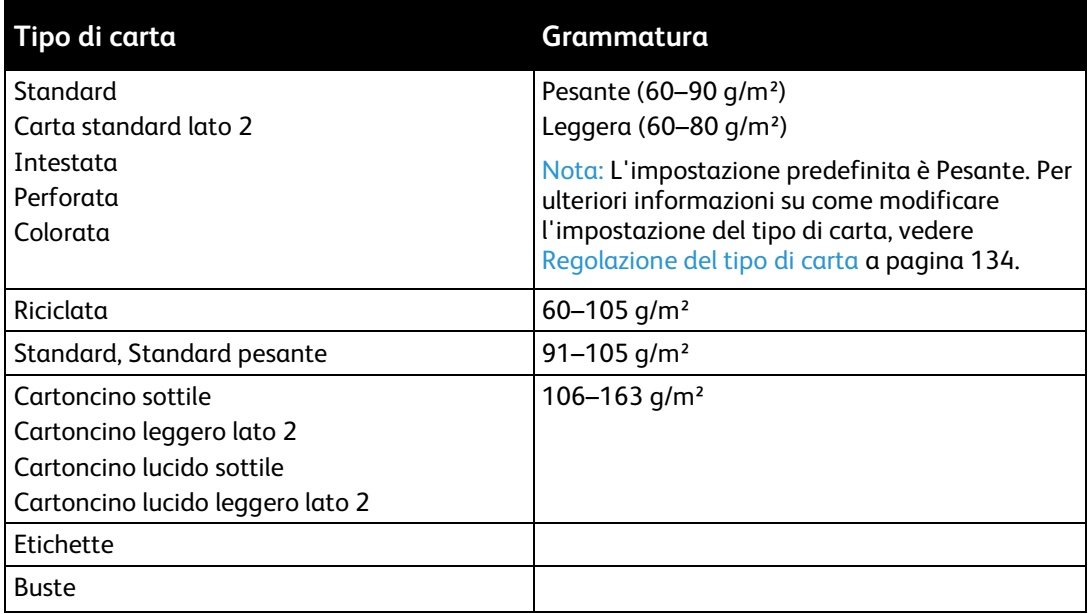

## <span id="page-69-1"></span>Formati carta standard supportati

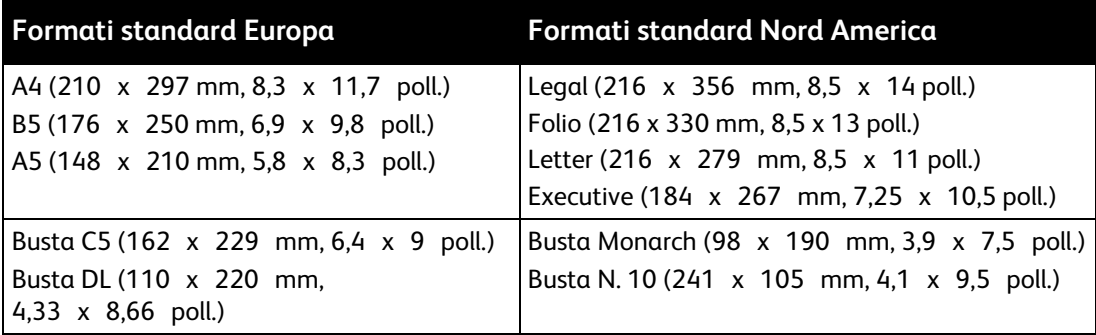

## <span id="page-69-2"></span>Formati carta personalizzati supportati

È possibile utilizzare carta di formato personalizzato entro le seguenti dimensioni con la stampante:

- Larghezza: 76,2–215,9 mm (3–8,5 poll.)
- Lunghezza: 127–355,6 mm (5–14 poll.)

## <span id="page-70-0"></span>Caricamento della carta

#### Questa sezione include:

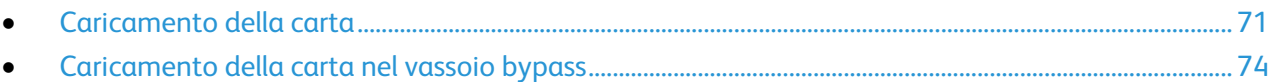

## <span id="page-70-1"></span>Caricamento della carta

Il vassoio principale ha una capacità di 150 fogli di carta.

Nota:

- Per evitare inceppamenti della carta, non rimuovere la copertura della carta quando la macchina sta stampando.
- Utilizzare solo supporti progettati per la stampa laser.
- 1. Aprire lo sportello anteriore.

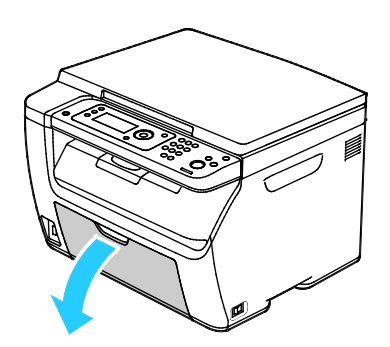

2. Tirare in avanti la barra di scorrimento finché non si blocca.

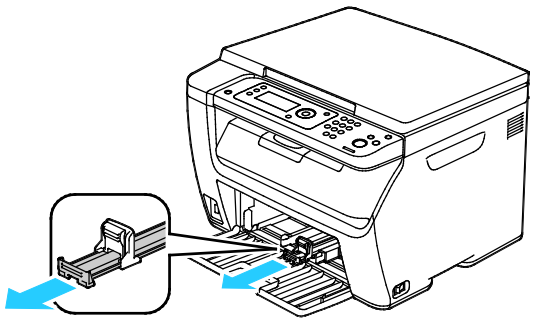

3. Tirare in avanti la guida della lunghezza finché non si blocca.

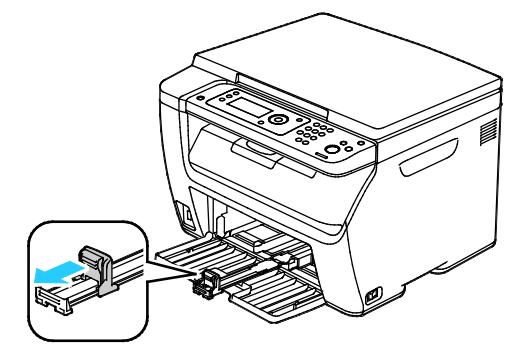

4. Spostare le guide della larghezza fino ai bordi del vassoio.

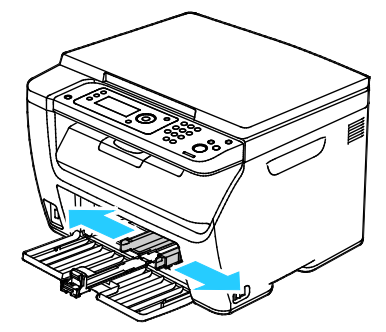

5. Flettere i fogli avanti e indietro e smazzarli, quindi allineare i bordi della pila su una superficie piana. Questa procedura consente di separare gli eventuali fogli e riduce la possibilità di inceppamenti.

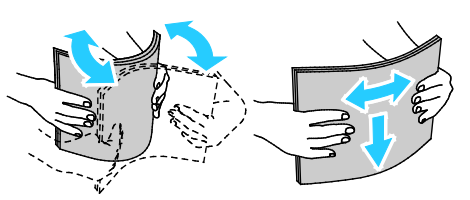

6. Caricare la carta nel vassoio con il bordo superiore alimentato per primo nella stampante e il lato da stampare rivolto verso l'alto.

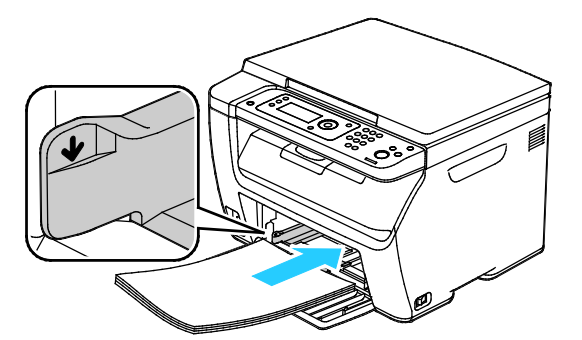

7. Regolare le guide della larghezza fino a quando non toccano i bordi della carta.

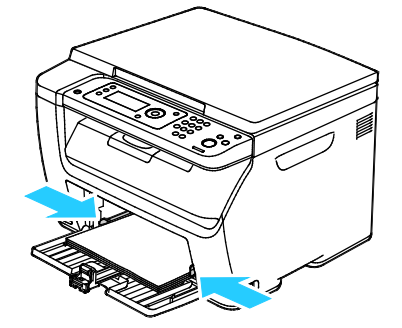
8. Inserire la guida della lunghezza e fare scorrere la barra finché non si ferma.

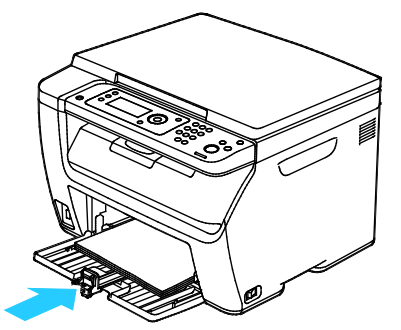

Nota: in base al formato della carta, spingere la barra laterale verso la stampante finché non si blocca. Stringere la guida della lunghezza e farla scorrere finché non tocca il bordo della carta.

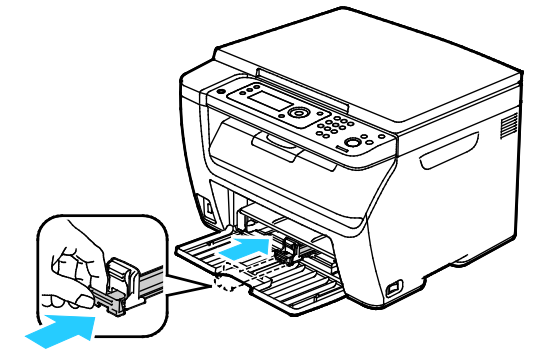

9. Collocare il vassoio bypass sul vassoio principale, quindi allineare le linguette con i segni.

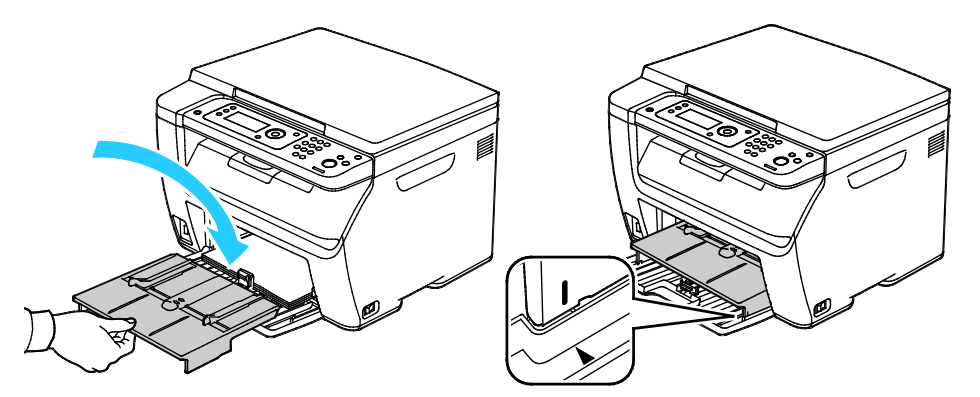

10. Se la carta caricata non è di tipo standard, definire il tipo e il formato corretti nel driver di stampa. Per ulteriori informazioni, vedere Utilizzo dei formati carta personalizzati a pagina [89.](#page-88-0)

Nota: Se si intende stampare su un formato carta personalizzato, definire il formato personalizzato nelle proprietà della stampante prima di stampare.

# Caricamento della carta nel vassoio bypass

Nota: Per evitare inceppamenti della carta, non rimuovere il vassoio bypass quando la macchina sta stampando.

1. Aprire lo sportello anteriore.

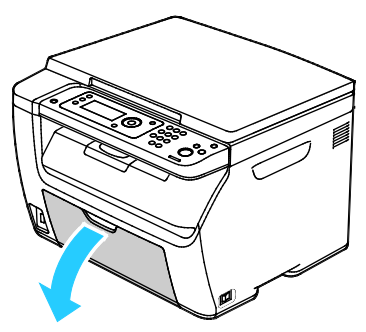

2. Collocare il vassoio bypass sul vassoio principale, quindi allineare le linguette con i segni.

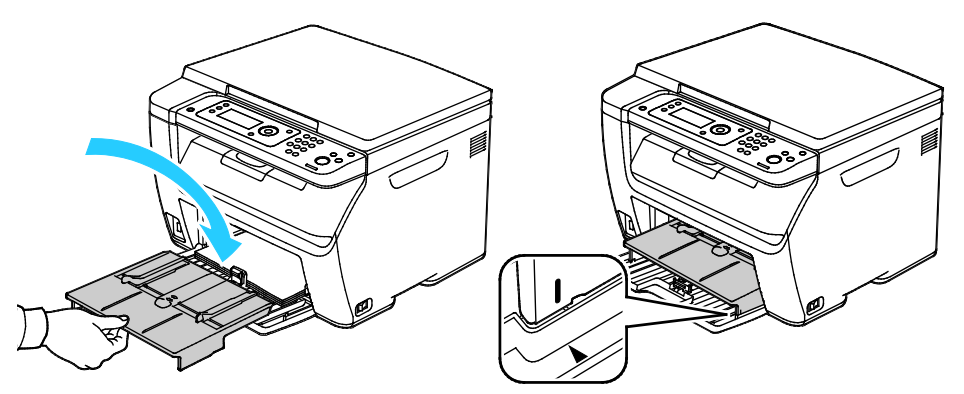

3. Spostare le guide della larghezza fino ai bordi del vassoio.

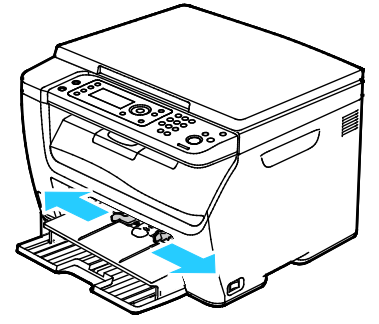

4. Flettere i fogli avanti e indietro e smazzarli, quindi allineare i bordi della pila su una superficie piana. Questa procedura consente di separare gli eventuali fogli e riduce la possibilità di inceppamenti.

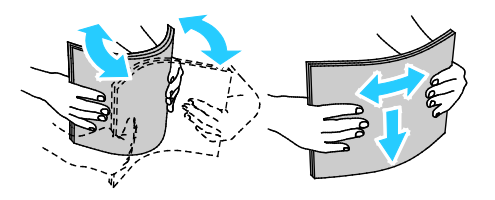

5. Caricare la carta nel vassoio con il bordo superiore alimentato per primo nella stampante e il lato da stampare rivolto verso l'alto.

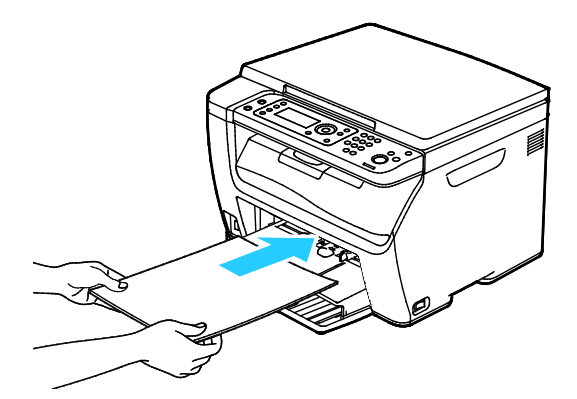

6. Regolare le guide della larghezza fino a quando non toccano i bordi della carta.

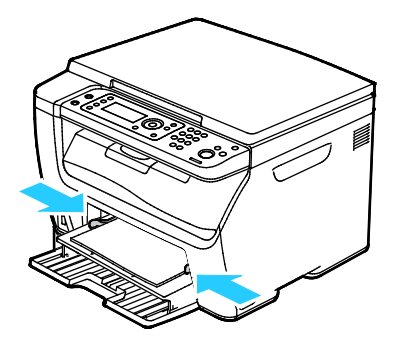

7. Se la carta caricata non corrisponde alla carta nel vassoio principale, impostare il tipo e il formato corretti. Ricordarsi di cambiare il tipo e il formato carta nel pannello comandi e nel software del driver di stampa. Per ulteriori informazioni, vedere Utilizzo dei formati carta personalizzati a pagin[a 89.](#page-88-0)

Nota: Se si intende stampare su un formato carta personalizzato, definire il formato personalizzato nelle proprietà della stampante prima di stampare.

# Stampa su carta speciale

#### Questa sezione include:

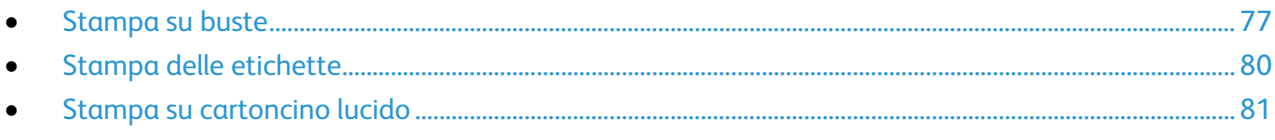

Per ordinare carta o altri supporti, rivolgersi al rivenditore locale oppure visitare il sito Web all'indirizzo [www.xerox.com/office/WC6025supplies.](http://www.office.xerox.com/cgi-bin/printer.pl?APP=udpdfs&Page=color&Model=WorkCentre+WC6025&PgName=order&Language=Italian)

# <span id="page-76-0"></span>Stampa su buste

#### Questa sezione include:

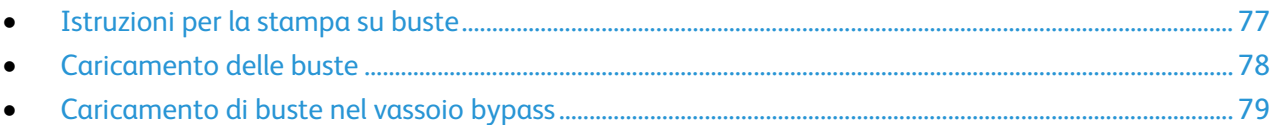

Le buste possono essere alimentate dal vassoio principale o bypass. Per entrambi, selezionare il formato busta corretto nelle impostazioni Vassoio principale del pannello comandi e nel driver di stampa. Le impostazioni nel driver di stampa hanno la precedenza sulle impostazioni del pannello comandi quando si stampa utilizzando il software del driver sul computer.

**ATTENZIONE:** Non utilizzare mai buste autoadesive o buste con finestre perché possono ⚠ danneggiare la stampante e provocare inceppamenti.

**ATTENZIONE:** La garanzia Xerox, il contratto di assistenza o la formula Total Satisfaction Guarantee (Garanzia "soddisfatti o rimborsati") Xerox non coprono i danni dovuti all'utilizzo di carta e supporti di stampa speciali di tipo non supportato. La formula Total Satisfaction Guarantee (Garanzia "soddisfatti o rimborsati") Xerox è disponibile negli Stati Uniti e in Canada. La copertura può variare negli altri paesi. Per ulteriori informazioni, rivolgersi al rivenditore locale.

#### <span id="page-76-1"></span>**Istruzioni per la stampa su buste**

- La qualità di stampa dipende dalla qualità e dalla struttura delle buste. Se non si ottengono i risultati desiderati, provare buste di un'altra marca.
- Mantenere temperature e umidità relativa costanti.
- Conservare sempre le buste non utilizzate nella confezione originale per evitare eccessi di umidità e aria secca che possono compromettere la qualità di stampa e causare la formazione di grinze. Un'umidità eccessiva può sigillare le buste prima o durante la stampa.
- Rimuovere le bolle d'aria dalle buste prima di caricarle nel vassoio collocando un libro pesante sopra di esse.
- Nel driver di stampa, selezionare Busta come tipo di carta.
- Non utilizzare buste imbottite. Utilizzare buste che rimangono piatte.
- Non utilizzare buste con colla attivata dal calore.
- Non utilizzare buste con lembi sigillati a pressione.
- Utilizzare solo buste di carta.
- Non utilizzare buste con finestre o fermagli metallici.

## <span id="page-77-0"></span>**Caricamento delle buste**

È possibile caricare fino a 5 buste per volta nel vassoio principale.

Per caricare le buste:

- 1. Allargare le guide della larghezza.
- 2. Caricare le buste nel vassoio principale in uno dei seguenti modi:
	- − Caricare buste N. 10, DL o Monarch con il lato da stampare rivolto verso l'alto, il lembo chiuso e rivolto verso il basso e verso destra.

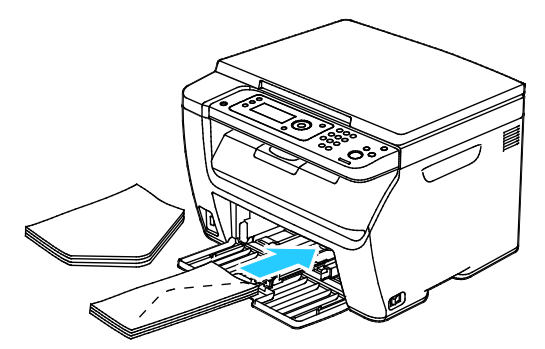

− Caricare buste C5 con il lato da stampare rivolto verso l'alto, i lembi aperti e rivolti nella direzione opposta alla stampante.

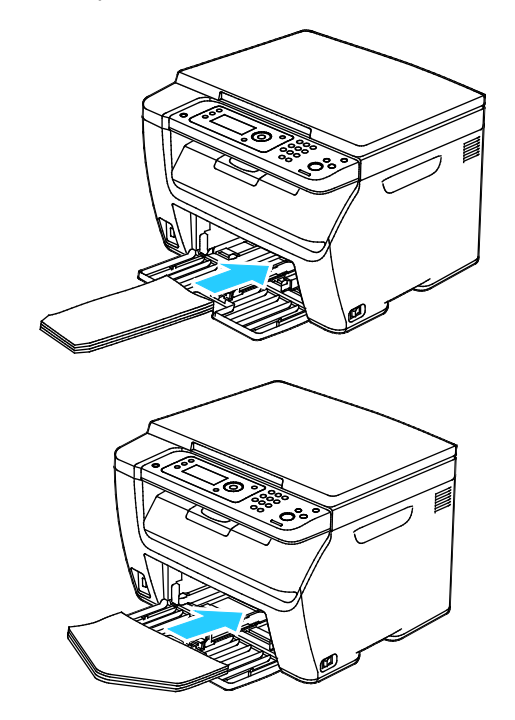

#### Nota:

- Per impedire la formazione di grinze su buste n. 10, DL, C5 o Monarch, caricarle con il lato da stampare rivolto verso l'alto, i lembi aperti e rivolti nella direzione opposta alla stampante.
- quando si caricano buste alimentate dal lato lungo, accertarsi di specificare l'orientamento orizzontale nel driver di stampa.
- 3. Regolare le guide della carta in modo che tocchino appena i bordi delle buste.

#### <span id="page-78-0"></span>**Caricamento di buste nel vassoio bypass**

È possibile caricare una busta per volta nel vassoio bypass.

- 1. Allargare le guide della larghezza.
- 2. Caricare la busta nel vassoio bypass in uno dei seguenti modi:
	- − Caricare buste N. 10, DL o Monarch con il lato da stampare rivolto verso l'alto, il lembo chiuso e rivolto verso il basso e verso destra.

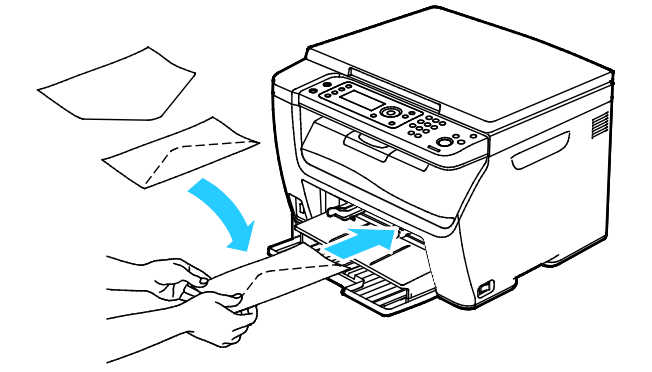

− Caricare buste C5 con il lato da stampare rivolto verso l'alto, i lembi aperti e rivolti nella direzione opposta alla stampante.

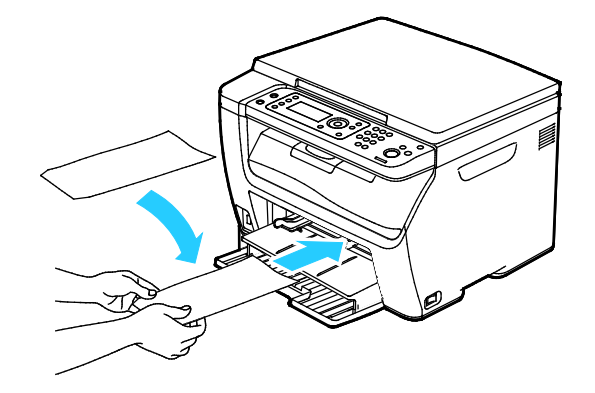

#### Nota:

- Per impedire la formazione di grinze su buste n. 10, DL, C5 o Monarch, caricarle con il lato da stampare rivolto verso l'alto, i lembi aperti e rivolti nella direzione opposta alla stampante.
- quando si caricano buste alimentate dal lato lungo, accertarsi di specificare l'orientamento orizzontale nel driver di stampa.
- 3. Regolare le guide della larghezza del vassoio bypass finché non toccano i bordi della busta.

# <span id="page-79-0"></span>Stampa delle etichette

Verificare che le etichette siano caricate a faccia in su nel vassoio principale.

## **Istruzioni per la stampa di etichette**

- Utilizzare etichette progettate per la stampa laser.
- Non utilizzare etichette in vinile.
- Non alimentare un foglio di etichette nella stampante più di una volta.
- Non utilizzare etichette con adesivo pregommato.
- Stampare i fogli di etichette solo su un lato. Utilizzare esclusivamente fogli di etichette completi.
- Conservare le etichette non utilizzate in posizione orizzontale nella confezione originale. Lasciare i fogli di etichette all'interno dell'involucro originale fino all'uso effettivo. Reinserire eventuali fogli di etichette inutilizzati nell'involucro originale e sigillarlo nuovamente.
- Non conservare le etichette in ambienti molto secchi o umidi oppure troppo caldi o freddi. La conservazione in queste condizioni può causare problemi di qualità di stampa o inceppamenti nella stampante.
- Ruotare frequentemente i supporti. Lunghi periodi di conservazione in condizioni estreme possono causare l'arricciamento e l'inceppamento delle etichette nella stampante.
- Nel driver di stampa, selezionare Etichetta come tipo di carta.
- Prima di caricare le etichette, rimuovere tutta l'altra carta dal vassoio.

**ATTENZIONE:** non utilizzare fogli con etichette mancanti, arricciate o parzialmente staccate dal ⚠ foglio di supporto. per evitare di danneggiare la stampante.

## **Caricamento delle etichette nel vassoio bypass**

- 1. Rimuovere tutta la carta dal vassoio.
- 2. Caricare le etichette a faccia in su con la parte superiore della pagina alimentata per prima nella stampante.
- 3. Regolare le guide della larghezza fino a quando non toccano i bordi della carta.
- 4. Sul pannello comandi cambiare il tipo su Etichette.
- 5. Dal pannello comandi, selezionare la dimensione.
- 6. Fare clic su **OK**.
- 7. Nella scheda Carta/Uscita delle preferenze di stampa del driver di stampa, modificare l'impostazione Tipo di carta.

# <span id="page-80-0"></span>Stampa su cartoncino lucido

 $\dot{E}$  possibile stampare su cartoncino lucido leggero con grammatura di 163 g/m<sup>2</sup> o inferiore.

- Non aprire le confezioni sigillate di cartoncino lucido fino al momento di caricare la carta nella stampante.
- Conservare il cartoncino lucido nell'involucro originale e lasciare i pacchi nella scatola di cartone di spedizione finché non sarà necessario utilizzarli.
- Rimuovere tutta la carta utilizzata in precedenza dal vassoio prima di caricare il cartoncino lucido.
- Caricare solo la quantità di cartoncino lucido che si prevede di utilizzare. Non lasciare il cartoncino lucido nel vassoio al termine della stampa. Reinserire il cartoncino non usato nell'involucro originale e sigillarlo.
- Ruotare frequentemente i supporti. Lunghi periodi di conservazione in condizioni estreme possono arricciare il cartoncino lucido e causare inceppamenti nella stampante.
- Nel driver di stampa, selezionare il tipo di cartoncino lucido desiderato oppure il vassoio caricato con la carta desiderata.

Per ottimizzare la stampa su cartoncino lucido, effettuare una delle seguenti operazioni:

- Regolare le impostazioni del tipo di carta. Per ulteriori informazioni, vedere Regolazione del tipo di carta a pagin[a 134.](#page-133-0)
- Registrare il rullo di trasferta polarizzato. Per ulteriori informazioni, vedere Regolazione del rullo di trasferta polarizzato a pagina [134.](#page-133-1)
- Registrare il fusore. Per ulteriori informazioni, vedere Regolazione del fusore a pagin[a 135.](#page-134-0)

# Stampa in corso

# 5

#### Questo capitolo include:

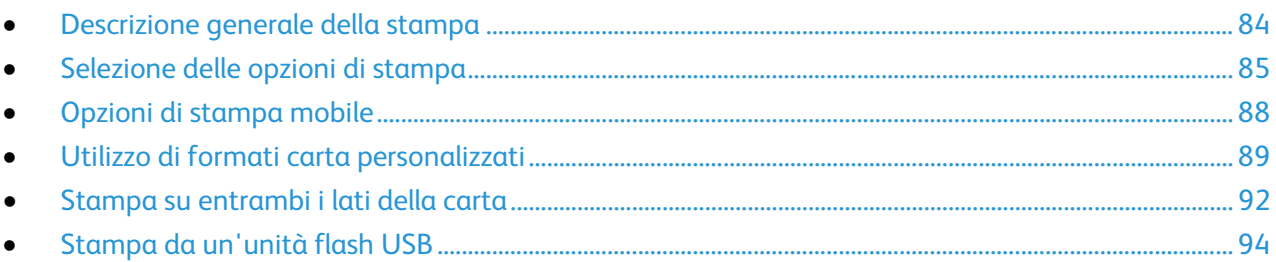

# <span id="page-83-0"></span>Descrizione generale della stampa

Prima di stampare, verificare che il computer e la stampante siano collegati, accesi e connessi. Accertarsi che nel computer sia installato il driver di stampa corretto. Per ulteriori informazioni, vedere Installazione del software a pagina [37.](#page-36-0)

- 1. Selezionare la carta appropriata.
- 2. Caricare la carta nel vassoio appropriato.
- 3. Sul pannello comandi della stampante, specificare il formato e il tipo della carta.
- 4. Nell'applicazione software, accedere alle impostazioni di stampa. Per la maggior parte delle applicazioni software, premere **CTRL+P** per Windows o **CMD+P** per Macintosh.
- 5. Selezionare la stampante.
- 6. Per accedere alle impostazioni del driver di stampa per Windows, selezionare **Proprietà** o **Preferenze**. Per Macintosh, selezionare **Xerox**® **Caratteristiche**.

Nota: Il nome del pulsante varia a seconda dell'applicazione in uso.

- 7. Modificare le impostazioni del driver di stampa in base alle esigenze, quindi fare clic su **OK**.
- 8. Fare clic su **Stampa** per inviare il lavoro alla stampante.

# <span id="page-84-0"></span>Selezione delle opzioni di stampa

#### Questa sezione include:

- [Opzioni di stampa di Windows](#page-84-1)................................................................................................................................... [85](#page-84-1)
- [Opzioni di stampa Macintosh.](#page-86-0)..................................................................................................................................... [87](#page-86-0)

Nota: Le impostazioni nel driver di stampa hanno la precedenza sulle impostazioni del pannello comandi quando si stampa utilizzando il software del driver sul computer.

# <span id="page-84-1"></span>Opzioni di stampa di Windows

## **Impostazione delle opzioni di stampa predefinite per Windows**

Quando si esegue la stampa da qualsiasi applicazione software, la stampante utilizza le impostazioni del lavoro di stampa specificate nella finestra Preferenze stampa. È possibile specificare le opzioni di stampa più comuni e salvarle in modo da non doverle modificare ogni volta che si esegue la stampa.

Ad esempio, se si desidera stampare su entrambi i lati di un foglio di carta per la maggior parte dei lavori, specificare la stampa fronte/retro in Preferenze stampa.

Per selezionare le opzioni di stampa predefinite:

- 1. Passare all'elenco delle stampanti del computer:
	- − In Windows Vista, fare clic su **Start** > **Pannello di controllo** > **Hardware e suoni** > **Stampanti**.
	- − In Windows Server 2003 e versioni successive, fare clic su **Start** > **Impostazioni** > **Stampanti**.
	- − In Windows 7, fare clic su **Start** > **Dispositivi e stampanti**.
	- − Per Windows 8, fare clic su **Pannello comandi** > **Dispositivi e stampanti**.

Nota: Se l'icona Pannello comandi non viene visualizzata sul desktop, fare clic con il pulsante destro del mouse, quindi selezionare **Personalizza** > **Home pannello comandi** > **Dispositivi e stampanti**.

- 2. Nell'elenco, fare clic con il pulsante destro del mouse sull'icona della stampante, quindi scegliere **Preferenze stampa**.
- 3. Nella finestra Preferenze stampa, selezionare una delle schede, selezionare le opzioni e quindi scegliere **OK** per salvare.

Nota: Per ulteriori informazioni sulle opzioni del driver di stampa Windows, fare clic sul pulsante Guida (**?**) nella finestra Preferenze stampa.

## **Selezione delle opzioni di stampa per un singolo lavoro in Windows**

Per utilizzare opzioni di stampa speciali per un lavoro specifico, modificare le impostazioni del driver di stampa nell'applicazione prima di inviare il lavoro alla stampante.

Nota: il driver di stampa include una Guida in linea con ulteriori informazioni sulla selezione delle opzioni di stampa. Per accedere alla guida da qualsiasi finestra di dialogo del driver di stampa, fare clic su **Guida**.

Per selezionare le opzioni di stampa:

- 1. Con il documento o l'elemento grafico desiderato aperti nell'applicazione, aprire la finestra di dialogo **Stampa**. Per la maggior parte delle applicazioni, selezionare **File** > **Stampa** o premere **CTRL+P**.
- 2. Selezionare la stampante e fare clic su **Proprietà** per aprire la finestra di dialogo del driver di stampa.
- 3. Effettuare le selezioni desiderate dalle schede del driver, iniziando dalle impostazioni nella scheda Carta/Opzioni di uscita.
- 4. Fare clic su **OK** nella finestra Proprietà e su **OK** nella finestra Stampa.

### **Selezione delle impostazioni predefinite di stampa in Windows per una stampante di rete condivisa**

- 1. Passare all'elenco delle stampanti del computer:
	- − In Windows XP SP3, fare clic su **Start** > **Impostazioni** > **Stampanti e fax**.
	- − In Windows Vista, fare clic su **Start** > **Pannello di controllo** > **Hardware e suoni** > **Stampanti**.
	- − In Windows Server 2003 e versioni successive, fare clic su **Start** > **Impostazioni** > **Stampanti**.
	- − In Windows 7, fare clic su **Start** > **Dispositivi e stampanti**.
	- − Per Windows 8, fare clic su **Pannello comandi** > **Dispositivi e stampanti**.

Nota: Se l'icona Pannello comandi non viene visualizzata sul desktop, fare clic con il pulsante destro del mouse, quindi selezionare **Personalizza** > **Home pannello comandi** > **Dispositivi e stampanti**.

- 2. Nella cartella Stampanti, fare clic con il pulsante destro del mouse sul nome del driver di stampa e selezionare **Proprietà**.
- 3. Nella finestra di dialogo delle proprietà, selezionare la scheda **Avanzate**.
- 4. Nella scheda Avanzate, fare clic su **Impostazioni predefinite stampa**.
- 5. Effettuare le selezioni nelle schede del driver in base alle esigenze, quindi fare clic sul pulsante **Applica**.
- 6. Fare clic su **OK** per salvare le selezioni.

#### **Salvataggio di un insieme di opzioni di stampa di uso comune per Windows**

È possibile definire e salvare un insieme di opzioni, in modo da poterle applicare a lavori di stampa futuri.

Per salvare un insieme di opzioni di stampa:

- 1. Con il documento aperto nell'applicazione, fare clic su **File** > **Stampa**.
- 2. Per aprire la finestra Preferenze stampa, selezionare la stampante, quindi fare clic su **Proprietà** o **Preferenze**.
- 3. Nella finestra Proprietà di stampa, fare clic sulle schede, quindi selezionare le impostazioni desiderate.
- 4. Nella parte inferiore della finestra Proprietà di stampa, fare clic su **Impostazioni salvate**, quindi su **Salva con nome**.
- 5. Per salvare l'insieme di opzioni nell'elenco Impostazioni salvate, digitare un nome per l'insieme delle opzioni di stampa, quindi fare clic su **OK**.
- <span id="page-86-0"></span>6. Per stampare utilizzando queste opzioni, selezionare il nome dall'elenco.

# Opzioni di stampa Macintosh

#### **Selezione delle opzioni di stampa per Macintosh**

Per utilizzare opzioni di stampa specifiche, modificare le impostazioni prima di inviare il lavoro alla stampante.

- 1. Con il documento aperto nell'applicazione, fare clic su **File** > **Stampa**.
- 2. Selezionare la stampante.
- 3. Scegliere **Funzioni Xerox**® **dal menu Copie e pagine.**
- 4. Selezionare le opzioni di stampa desiderate dall'elenco a discesa.
- 5. Fare clic su **Stampa** per inviare il lavoro alla stampante.

#### **Salvataggio di un insieme di opzioni di stampa di uso comune per Macintosh**

È possibile definire e salvare un insieme di opzioni, in modo da poterle applicare a lavori di stampa futuri.

Per salvare un insieme di opzioni di stampa:

- 1. Con il documento aperto nell'applicazione, fare clic su **Archivio** > **Stampa**.
- 2. Selezionare la stampante dall'elenco Stampanti.
- 3. Selezionare le opzioni di stampa desiderate dagli elenchi a discesa visualizzati nella finestra di dialogo Stampa.
- 4. Fare clic su **Predefinite** > **Registra col nome**.
- 5. Digitare un nome per le opzioni di stampa, quindi fare clic su **OK** per salvare l'insieme di opzioni nell'elenco Predefinite.
- 6. Per stampare utilizzando queste opzioni, selezionare il nome dall'elenco Predefinite.

# <span id="page-87-0"></span>Opzioni di stampa mobile

La stampante supporta la stampa da dispositivi mobili Android o iOS.

# Stampa con Wi-Fi Direct

È possibile connettersi alla stampante da un dispositivo Wi-Fi mobile, come un tablet o uno smartphone, utilizzando Wi-Fi Direct.

Per ulteriori informazioni, vedere Connessione con Wi-Fi Direct a pagina [36.](#page-35-0)

Per ulteriori informazioni sull'utilizzo di Wi-Fi Direct, vedere la documentazione fornita con il dispositivo mobile.

Nota: La procedura di stampa varia in base al dispositivo mobile utilizzato.

## Stampa con AirPrint

È possibile stampare direttamente da proprio sistema iPhone, iPad, iPod touch o Mac utilizzando AirPrint. Per abilitare AirPrint per la stampante, vedere Configurazione di AirPrint a pagin[a 57.](#page-56-0) Per utilizzare AirPrint, verificare che il dispositivo mobile sia connesso alla rete wireless.

Per stampare con AirPrint:

- 1. Aprire l'e-mail, la fotografia, la pagina del sito Web o il documento da stampare.
- 2. Toccare l'icona Azione.
- 3. Toccare **Stampa**.
- 4. Selezionare la stampante, quindi impostare le opzioni della macchina.
- 5. Toccare **Stampa**.

# Stampa da un dispositivo mobile abilitato per Mopria

Mopria è una funzione software che consente agli utenti di stampare da dispositivi mobili senza la necessità di usare un driver di stampa. È possibile utilizzare Mopria per stampare sulle stampanti abilitate per Mopria dal proprio dispositivo mobile.

Note:

- Mopria e tutti i protocolli richiesti sono abilitati per impostazione predefinita.
- Verificare che nel dispositivo mobile sia installata la versione più recente del servizio di stampa Mopria. È possibile scaricare una versione gratuita da Google Play Store.
- È necessario che i dispositivi wireless siano collegati alla stessa rete wireless della stampante.
- Il nome e la posizione della stampante vengono visualizzati nell'elenco delle stampanti abilitate per Mopria sui dispositivi connessi.

Per stampare utilizzando Mopria, seguire le istruzioni fornite con il dispositivo mobile.

# <span id="page-88-0"></span>Utilizzo di formati carta personalizzati

#### Questa sezione include:

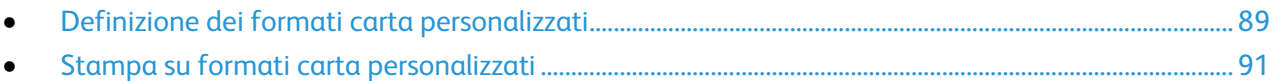

La Stampante multifunzione Xerox® WorkCentre® 6025 stampa su formati speciali che rientrano in un dato intervallo di formati minimo e massimo.

# <span id="page-88-1"></span>Definizione dei formati carta personalizzati

Per stampare su formati carta personalizzati, definire la larghezza e la lunghezza della carta nel driver di stampa e nel pannello comandi della stampante. Accertarsi di impostare il formato carta caricato nel vassoio. Se si imposta il formato errato, sulla stampante si può verificare un errore. Le impostazioni nel driver di stampa hanno la precedenza sulle impostazioni del pannello comandi quando si stampa utilizzando il software del driver sul computer.

#### **Definizione di un formato carta personalizzato per Windows**

Nel driver di stampa Windows è possibile salvare un massimo di 20 formati carta personalizzati. Salvare ogni formato personalizzato con un nome diverso; le dimensioni rimarranno memorizzate finché un utente non le cambierà.

- 1. Passare all'elenco delle stampanti del computer:
	- − In Windows Vista, fare clic su **Start** > **Pannello di controllo** > **Hardware e suoni** > **Stampanti**.
	- − In Windows Server 2003 e versioni successive, fare clic su **Start** > **Impostazioni** > **Stampanti**.
	- − In Windows 7, fare clic su **Start** > **Dispositivi e stampanti**.
	- − Per Windows 8, fare clic su **Pannello comandi** > **Dispositivi e stampanti**.

Nota: Se l'icona Pannello comandi non viene visualizzata sul desktop, fare clic con il pulsante destro del mouse, quindi selezionare **Personalizza** > **Home pannello comandi** > **Dispositivi e stampanti**.

2. Dalla finestra Stampanti e fax, selezionare una stampante, fare clic con il pulsante destro del mouse sulla stampante e scegliere **Proprietà**.

Note:

- In Windows 7: nella finestra Dispositivi e stampanti fare clic con il pulsante destro del mouse sulla stampante e selezionare **Proprietà stampante** a metà dell'elenco a discesa.
- Per Windows 7: è necessario disporre di un account amministratore per selezionare le impostazioni personalizzate del driver di stampa.
- 3. Nella finestra di dialogo Proprietà, selezionare la scheda **Configurazione** e **Formato carta personalizzato**.
- 4. Nella finestra di dialogo Formato carta personalizzato, selezionare le unità di misura da utilizzare.
- 5. Nella sezione Impostazioni formato personalizzato, specificare la dimensione del lato corto e quella del lato lungo della carta.
- 6. Selezionare la casella **Denomina formato carta**, digitare un nome nella finestra di dialogo Nome carta e fare clic su **OK**.
- 7. Nella finestra di dialogo Proprietà, fare clic su **OK**. Il formato personalizzato viene aggiunto all'elenco dei formati carta visualizzati nella finestra Proprietà del driver.

## **Definizione di un formato carta personalizzato per Macintosh**

- 1. Nell'applicazione da cui si stampa, selezionare **Archivio** > **Formato di Stampa**.
- 2. Dall'elenco a discesa Formato per, selezionare la stampante.
- 3. Dall'elenco a discesa Dimensioni, selezionare **Gestisci dimensioni ad hoc**.
- 4. Nella finestra dei formati carta personalizzati, fare clic su più (**+**) per aggiungere il nuovo formato personalizzato.
- 5. Specificare la larghezza e l'altezza del formato carta personalizzato.
- 6. Nell'elenco a discesa Non-Printable Area (Area non stampabile), selezionare la stampante.
- 7. Fare doppio clic su **senza titolo** e digitare un nome per il nuovo formato personalizzato.
- 8. Fare clic su **OK** per chiudere la finestra dei formati carta personalizzati.
- 9. Fare clic su **OK** per chiudere la finestra Formato di Stampa.

Il nuovo formato personalizzato viene aggiunto all'elenco a discesa Dimensioni del driver di stampa e in Formato di Stampa.

Nota: Per utilizzare il formato carta personalizzato, selezionare **Imposta pagina** e scegliere il formato personalizzato creato dall'elenco a discesa dei formati carta.

# <span id="page-90-0"></span>Stampa su formati carta personalizzati

Nota: Prima di stampare su un formato carta personalizzato, usare la funzione Formati carta personalizzati delle proprietà della stampante per definire il formato. Per ulteriori informazioni, vedere Definizione dei formati carta personalizzati a pagina [89.](#page-88-1)

#### **Stampa su formati carta personalizzati da Windows**

- 1. Caricare la carta di formato personalizzato nel cassetto.
- 2. All'interno dell'applicazione di stampa fare clic su **File** > **Stampa** e scegliere la stampante.
- 3. Nella finestra di dialogo Stampa, fare clic su **Proprietà**.
- 4. Nella scheda Carta/Uscita selezionare il formato personalizzato dall'elenco **Formato carta**.

Nota: Se si intende stampare su un formato carta personalizzato, definire il formato personalizzato nelle proprietà della stampante prima di stampare.

- 5. Dall'elenco Tipo di carta, selezionare il tipo di carta.
- 6. Selezionare le altre eventuali opzioni desiderate, quindi fare clic su **OK**.
- 7. Nella finestra di dialogo Stampa, fare clic su **OK** per avviare la stampa.

#### **Stampa su formati carta personalizzati da Macintosh**

- 1. Caricare la carta di formato personalizzato. Per ulteriori informazioni, vedere Caricamento della carta a pagin[a 71.](#page-70-0)
- 2. Nell'applicazione, fare clic su **Formato di Stampa**.
- 3. Dall'elenco a discesa Dimensioni, selezionare il formato personalizzato.
- 4. Fare clic su **OK**.
- 5. Nell'applicazione, fare clic su **Stampa**.
- 6. Fare clic su **OK**.

# <span id="page-91-0"></span>Stampa su entrambi i lati della carta

#### Questa sezione include:

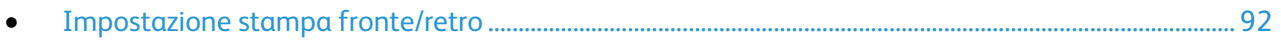

• [Caricamento di carta per la stampa fronte/retro manuale](#page-92-0) ............................................................................. [93](#page-92-0)

Stampante multifunzione Xerox® WorkCentre® 6025 supporta la stampa fronte/retro manuale. È possibile impostare le preferenze di stampa in modo da stampare automaticamente i lavori in modalità fronte/retro.

Utilizzare Stampa fronte/retro per specificare l'orientamento pagina della copia stampata.

È possibile specificare il layout pagina per la stampa fronte/retro, che determina il modo in cui le pagine stampate vengono girate. Queste impostazioni hanno la priorità sulle impostazioni di orientamento pagina dell'applicazione.

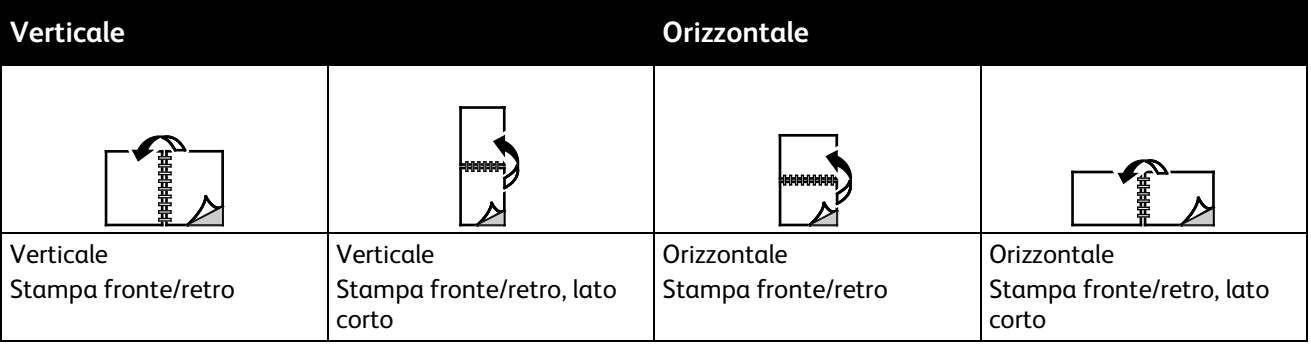

# <span id="page-91-1"></span>Impostazione stampa fronte/retro

Per impostare la stampa fronte/retro manuale:

- 1. Dal menu File, selezionare **Stampa**.
- 2. Selezionare la stampante dall'elenco Seleziona stampante, quindi fare clic su **Proprietà**.
- 3. Dalla finestra Duplex nella scheda Carta/Uscita, selezionare **Lato lungo** o **Lato corto**.
- 4. Selezionare il formato e il tipo di carta che corrispondono alla carta utilizzata.
- 5. Per chiudere la finestra di dialogo delle preferenze di stampa, fare clic su **OK**.
- 6. Per avviare la stampa, fare clic su **Stampa**.

Nota: quando si avvia la stampa fronte/retro manuale, viene visualizzata la finestra Impostazione duplex manuale. Non chiudere la finestra fino a quando la stampa fronte/retro non è terminata. Dopo che è stata chiusa la finestra non può essere riaperta.

# <span id="page-92-0"></span>Caricamento di carta per la stampa fronte/retro manuale

Per la stampa fronte/retro manuale, i lati retro delle pagine vengono stampati prima nell'ordine inverso. Per un documento di sei pagine, le pagine vengono stampate nell'ordine 6, 4 e 2. Al termine, la carta viene ricaricata. Le pagine dispari vengono stampate nell'ordine 1, 3 e 5.

1. Caricare la carta per stampare le pagine pari.

Nota: Caricare carta intestata nel vassoio principale con il lato stampato rivolto verso il basso e il bordo superiore alimentato per primo nella stampante.

Al termine, l'indicatore di errore si accende e l'indicatore di pronto lampeggia.

2. Rimuovere le pagine stampate dal vassoio di uscita e ricaricarle nel vassoio principale senza ruotare o capovolgere le pagine. I lati non stampati delle pagine sono rivolti verso l'alto.

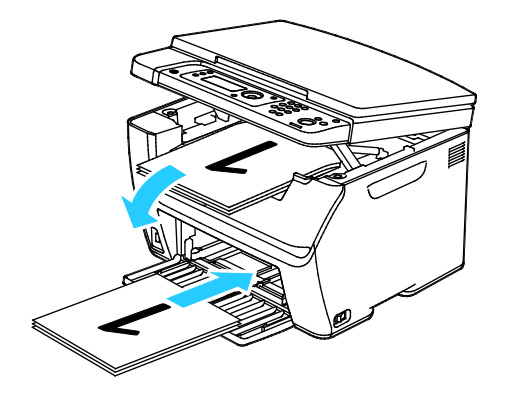

3. Premere **OK**.

Le pagine dispari vengono stampate nell'ordine 1, 3 e 5.

# <span id="page-93-0"></span>Stampa da un'unità flash USB

La stampante permette di stampare file memorizzati su un'unità flash USB. La porta USB è situata nella parte anteriore della stampante. La funzione Stampa da USB supporta i formati file **.jpg**, **.pdf** e **.tiff**.

#### Note:

- Prima di selezionare il pulsante Stampa o di inserire l'unità flash USB, premere il pulsante **Economizzatore** e attendere che la spia Economizzatore si spenga.
- È possibile stampare i file memorizzati usando la funzione Scansione da memoria USB. I tipi di file creati da fonti diverse potrebbero non essere stampati correttamente.

Per stampare dall'unità flash USB:

- 1. Inserire l'unità flash USB nella porta della memoria USB della stampante.
- 2. Per selezionare Stampa da premere i pulsanti freccia e **OK**.

Nota: Se l'unità flash USB era già nella porta memoria USB, premere il pulsante **Stampa**.

- 3. Per selezionare un file premere i pulsanti freccia e **OK**.
- 4. Procedere con una delle opzioni seguenti:
	- − Per stampare il file sul formato di pagina utilizzare i pulsanti freccia per selezionare **Automatico Sì**.
	- − Per stampare il file sul formato originale utilizzare i pulsanti freccia per selezionare **Automatico No**.

Se necessario premere i pulsanti freccia per evidenziare il nome file.

5. Premere il pulsante verde **Avvio** sul pannello comandi.

Nota: Per risultati ottimali salvare i file in formato **.jpg**.

# Copia

# 6

#### Questo capitolo include:

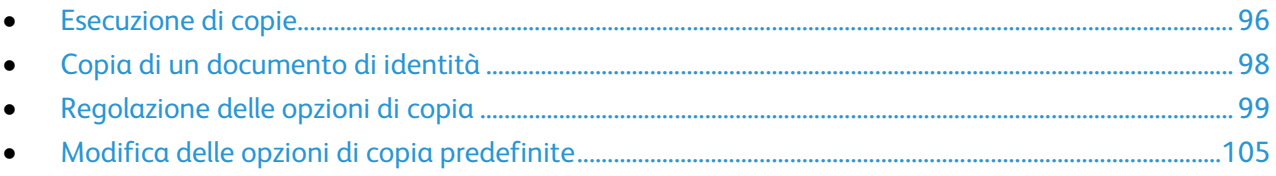

# <span id="page-95-0"></span>Esecuzione di copie

È possibile utilizzare la lastra di esposizione per copiare o scansire una singola pagina alla volta. La lastra di esposizione accetta originali con formato massimo di to 216 x 297 mm (8,5 x 11,7 poll.).

È possibile utilizzare la lastra di esposizione per copiare o scansire i seguenti tipi di originale.

- Documenti di carta standard
- Fogli pinzati o con graffette
- Fogli spiegazzati, stropicciati, strappati, piegati o arrotolati
- Carta patinata, carta autocopiante oppure altri materiali (ad esempio pezzi di stoffa o metallo)
- **Buste**
- Libri

Per eseguire una copia:

1. Aprire la copertura della lastra.

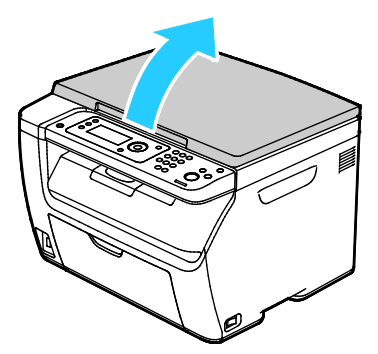

2. Collocare l'originale sulla lastra di esposizione.

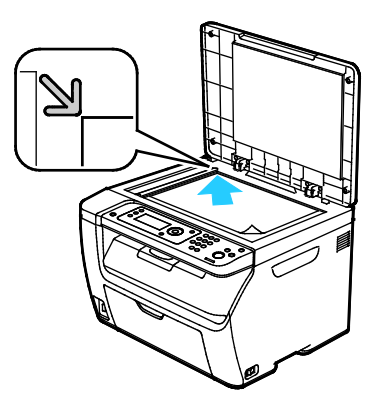

3. Chiudere la copertura della lastra.

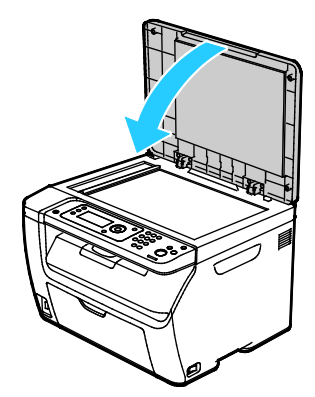

- 4. Sul pannello comandi, premere il pulsante **Copia**.
- 5. Per cambiare un'opzione di copia, premere i pulsanti freccia, selezionare un'opzione, quindi premere **OK**.

Nota: Per ulteriori informazioni sulla personalizzazione delle impostazioni di copia, vedere Regolazione delle opzioni di copia a pagin[a 99.](#page-98-0)

- 6. Immettere il numero di copie desiderato utilizzando la tastiera del pannello di controllo.
- 7. Premere il pulsante **Avvio**.

# <span id="page-97-0"></span>Copia di un documento di identità

È possibile copiare entrambi i lati di una scheda ID o di un piccolo documento su un solo lato di un foglio. Ogni lato viene copiato utilizzando la stessa posizione sulla lastra di esposizione. La stampante memorizza entrambi i lati e li stampa sul foglio uno accanto all'altro.

Per copiare una scheda ID:

- 1. Premere **Copia doc. identità**.
- 2. Modificare le impostazioni come richiesto.
- 3. Sollevare la copertura della lastra.
- 4. Mettere la scheda ID o il documento più piccolo della metà del formato carta selezionato nell'angolo superiore sinistro della lastra di esposizione.
- 5. Posizionare il documento di identità a circa 6 mm (0,25 poll.) dall'angolo superiore sinistro della lastra di esposizione.
- 6. Chiudere la copertura della lastra.
- 7. Per scansire il primo lato del documento, premere **Avvio**.
- 8. Se il documento di identità è fronte/retro, aprire la copertura dell'alimentatore automatico, quindi capovolgere l'originale.
	- a. Posizionare il documento di identità a circa 6 mm (0,25 poll.) dall'angolo superiore sinistro della lastra di esposizione, quindi chiudere la copertura dell'alimentatore automatico.
	- b. Premere il pulsante **Avvio**.
- 9. Rimuovere il documento di identità dallo scanner.

# <span id="page-98-0"></span>Regolazione delle opzioni di copia

#### Questa sezione include:

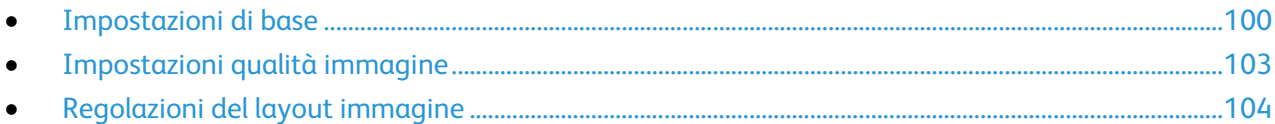

È possibile regolare numerose opzioni dei lavori di copia per specificare caratteristiche degli originali e personalizzare le copie. È anche possibile modificare le impostazioni predefinite per numerose opzioni. Per ulteriori informazioni, vedere Selezione delle impostazioni di copia predefinite a pagina [105.](#page-104-0)

# <span id="page-99-0"></span>Impostazioni di base

#### Questa sezione include:

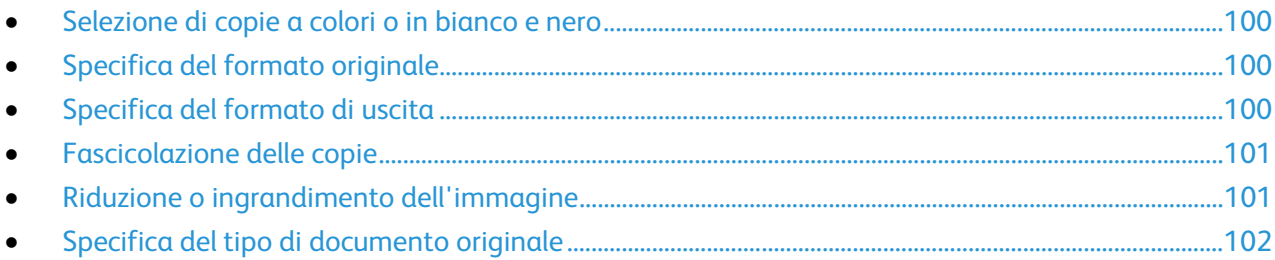

## <span id="page-99-1"></span>**Selezione di copie a colori o in bianco e nero**

Se il documento originale è a colori, è possibile creare copie a colori o in bianco e nero. Gli indicatori di modo colore si accendono per indicare l'impostazione attuale.

Premere il pulsante **Modo colore** per passare da colore a bianco e nero.

Nota: Una volta completato il lavoro di copia, il sistema ripristina l'impostazione predefinita del Modo colore.

## <span id="page-99-2"></span>**Specifica del formato originale**

- 1. Sul pannello comandi, premere il pulsante **Copia**.
- 2. Per selezionare **Formato doc.** premere i pulsanti freccia e **OK**.
- <span id="page-99-3"></span>3. Selezionare un formato documento dall'elenco, quindi premere **OK**.

## **Specifica del formato di uscita**

- 1. Sul pannello comandi, premere il pulsante **Copia**.
- 2. Per selezionare il **Formato carta di uscita**, premere i pulsanti freccia, selezionare un'opzione, quindi premere **OK**.
- 3. Selezionare un formato documento dall'elenco, quindi premere **OK**.

### <span id="page-100-0"></span>**Fascicolazione delle copie**

È possibile fascicolare automaticamente lavori di copia di più pagine. Ad esempio, quando si eseguono tre copie solo fronte di un documento di sei pagine, le copie vengono stampate nel seguente ordine:

1, 2, 3, 4, 5, 6; 1, 2, 3, 4, 5, 6; 1, 2, 3, 4, 5, 6

Le copie non fascicolate vengono stampate nel seguente ordine:

1, 1, 1, 2, 2, 2, 3, 3, 3, 4, 4, 4, 5, 5, 5, 6, 6, 6

Per selezionare un'opzione di fascicolazione:

- 1. Sul pannello comandi, premere il pulsante **Copia**.
- 2. Per specificare la fascicolazione, premere i pulsanti freccia, selezionare **Fascicol.**, quindi premere **OK**.
- 3. Selezionare **Sì**, quindi premere **OK**.

Nota: Se si copiano documenti con grandi quantità di dati, si potrebbe esaurire la memoria disponibile. Per conservare memoria oppure se si verifica un problema di insufficienza di memoria, è possibile disattivare la funzione Fascicolazione.

## <span id="page-100-1"></span>**Riduzione o ingrandimento dell'immagine**

È possibile ridurre l'immagine fino al 25% o ingrandirla fino al 400% delle sue dimensioni originali.

Per ridurre o ingrandire l'immagine:

- 1. Sul pannello comandi, premere il pulsante **Copia**.
- 2. Per ridurre o ingrandire le immagini, premere i pulsanti freccia, selezionare **R/I**, quindi premere **OK**.
- 3. Procedere con una delle opzioni seguenti:
	- − Per selezionare una preselezione di formato immagine, premere i pulsanti freccia su o giù, selezionare il formato, quindi premere **OK**.
	- − Per impostare il formato della copia con incrementi dell'1%, premere i pulsanti freccia, oppure inserire i valori direttamente utilizzando la tastiera.
- 4. Premere **OK**.

# <span id="page-101-0"></span>**Specifica del tipo di documento originale**

La stampante ottimizza la qualità immagine delle copie in base al tipo di immagini contenute nell'originale e alla modalità di creazione dell'originale.

Per specificare il tipo dell'originale:

- 1. Sul pannello comandi, premere il pulsante **Copia**.
- 2. Per specificare il tipo di documento originale, premere i pulsanti freccia, selezionare **Tipo di originale**, quindi premere **OK**.
- 3. Selezionare il tipo di documento.
	- − **Testo**: utilizzare questa opzione per testo in bianco e nero o a colori.
	- − **Misto**: utilizzare questa opzione per documenti che contengono testo e fotografie, come riviste e quotidiani.
	- − **Foto**: utilizzare questa opzione per le fotografie.
- 4. Premere **OK**.

# <span id="page-102-0"></span>Impostazioni qualità immagine

#### Questa sezione include:

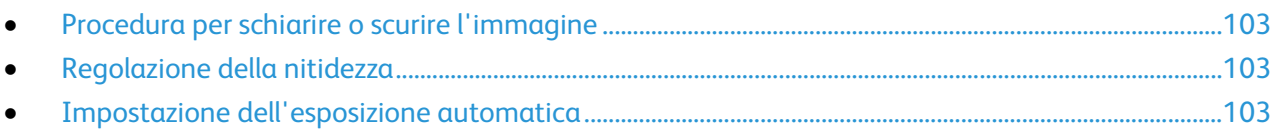

<span id="page-102-1"></span>È possibile regolare la qualità dell'immagine della copia.

## **Procedura per schiarire o scurire l'immagine**

- 1. Sul pannello comandi, premere il pulsante **Copia**.
- 2. Passare a **Chiaro/Scuro**, quindi premere **OK**.
- 3. Per schiarire o scurire l'immagine, premere i pulsanti freccia destra o sinistra per spostare il selettore.
- <span id="page-102-2"></span>4. Premere **OK**.

## **Regolazione della nitidezza**

- 1. Sul pannello comandi, premere il pulsante **Copia**.
- 2. Per selezionare le opzioni di nitidezza, premere i pulsanti freccia, selezionare **Nitidezza**, quindi premere **OK**.
- <span id="page-102-3"></span>3. Selezionare un'opzione di nitidezza, quindi premere **OK**.

## **Impostazione dell'esposizione automatica**

I fogli di carta quasi bianchi, ad esempio carta da giornale o pergamena, possono causare l'applicazione di toner su tutta la pagina. L'impostazione Esposiz. autom. rimuove lo sfondo chiaro e stampa solo l'immagine vera e propria.

Per impostare Esposizione automatica:

- 1. Sul pannello comandi, premere il pulsante **Copia**.
- 2. Passare a **Esposiz. autom.**, quindi premere **OK**.
- 3. Selezionare **Sì**, quindi premere **OK**.

# <span id="page-103-0"></span>Regolazioni del layout immagine

È possibile regolare il layout della copia.

- È possibile copiare una singola pagina e fare in modo che venga stampata più volte su uno solo o entrambi i lati del foglio di carta. Le pagine vengono ridotte in maniera proporzionale per adattarle al foglio di carta.
- È possibile impostare il valore dei margini della copia per regolare la posizione dell'immagine sulla pagina.

Per stampare più pagine per lato:

- 1. Sul pannello comandi, premere il pulsante **Copia**.
- 2. Per selezionare più pagine per lato, premere i pulsanti freccia, selezionare **N in 1**, quindi premere **OK**.
- 3. Selezionare un'opzione:
	- − **No**: questa opzione consente di copiare una sola immagine originale su un lato di una pagina.
	- − **Auto**: il sistema copia due pagine originali riducendone le immagini e stampandole su un lato di una pagina.
	- − **Copia doc. identità**: vengono copiate due immagini in formato originale su un lato di una pagina.
	- − **Manuale**: il sistema riduce le due immagini originali come specificato in R/I e poi le stampa su un lato di una pagina.
- 4. Premere **OK**.

Per impostare i margini della copia:

- 1. Sul pannello comandi, premere il pulsante **Copia**.
- 2. Per selezionare un'impostazione, premere i pulsanti freccia, selezionare la voce, quindi premere **OK**.
- 3. Per impostare il valore dei margini, utilizzare i pulsanti freccia, quindi premere **OK**.
- 4. Premere **OK**.

# <span id="page-104-0"></span>Modifica delle opzioni di copia predefinite

#### Questa sezione include:

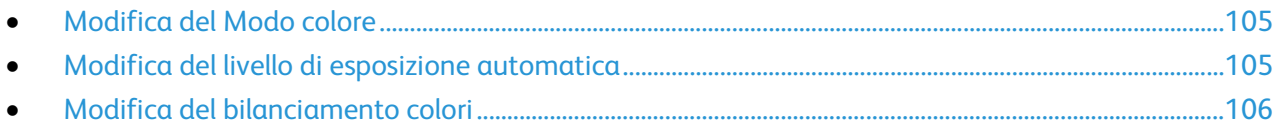

La stampante utilizza le impostazioni di copia predefinite per tutti i lavori di copia a meno che non vengano modificate per un singolo lavoro. Le impostazioni di copia predefinite possono essere modificate.

Per modificare le impostazioni di copia predefinite:

- 1. Sul pannello comandi premere il pulsante **Sistema**.
- 2. Per specificare le impostazioni predefinite, premere i pulsanti freccia, selezionare **Impostazioni predefinite**, quindi premere **OK**.
- 3. Selezionare **Copia predef.**, quindi premere **OK**.
- 4. Per selezionare un'impostazione, premere i pulsanti freccia, selezionare la voce, quindi premere **OK**.
- 5. To confermare una nuova impostazione, selezionare l'impostazione prescelta, quindi premere **OK**.
- <span id="page-104-1"></span>6. Premere il pulsante **Invio** per tornare allo schermo Pronto.

# Modifica del Modo colore

- 1. Per selezionare **Colore** premere i pulsanti freccia e **OK**.
- 2. Selezionare un'impostazione colore:
	- − **Bianco e nero**
	- − **Colore**
- <span id="page-104-2"></span>3. Premere **OK**.

# Modifica del livello di esposizione automatica

- 1. Per selezionare **Livello esposiz. aut.** premere i pulsanti freccia e **OK**.
- 2. Selezionare un'impostazione esposizione automatica:
	- − **No**
	- − **Sì**

L'impostazione predefinita è Sì.

3. Premere **OK**.

# <span id="page-105-0"></span>Modifica del bilanciamento colori

Il controllo Bilanciamento colori consente di regolare il colore di stampa della stampante. Per ognuno dei quattro colori principali (rosso, verde, blu e grigio) sono presenti cinque livelli di densità. Le impostazioni di densità regolano le copie in base al livello di saturazione colore. Regolando l'impostazione su valori negativi si abbassa la densità e si schiariscono le copie. Regolando l'impostazione su valori positivi si aumenta la densità e si scuriscono le copie. Esempi di aree a bassa densità sono i visi e il cielo.

Per cambiare il bilanciamento dei colori:

- 1. Per selezionare **Bilanc. colore** premere i pulsanti freccia e **OK**.
- 2. Selezionare il colore da regolare e premere **OK**.
- 3. Per modificare l'impostazione di densità da -2 a +2 premere i pulsanti freccia.
- 4. Premere **OK**.
- 5. Selezionare un altro colore e regolarne la densità, oppure premere il pulsante **Invio** per tornare alla schermata Pronto.

# Scansione 7

#### Questo capitolo include:

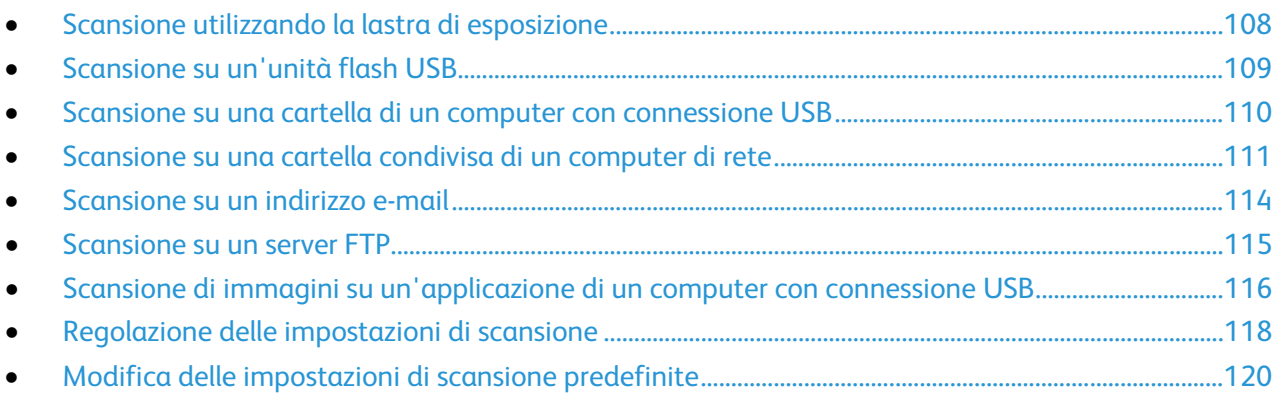

#### Vedere anche:

Impostazione della funzione Scansione a pagin[a 59](#page-58-0)

# <span id="page-107-0"></span>Scansione utilizzando la lastra di esposizione

È possibile utilizzare la lastra di esposizione per copiare o scansire una singola pagina alla volta. La lastra di esposizione accetta originali con formato massimo di to 216 x 297 mm (8,5 x 11,7 poll.).

È possibile utilizzare la lastra di esposizione per copiare o scansire i seguenti tipi di originale.

- Documenti di carta standard
- Fogli pinzati o con graffette
- Fogli spiegazzati, stropicciati, strappati, piegati o arrotolati
- Carta patinata, carta autocopiante oppure altri materiali (ad esempio pezzi di stoffa o metallo)
- **Buste**
- Libri

# Caricamento di documenti per la scansione

Collocare il documento originale come illustrato.

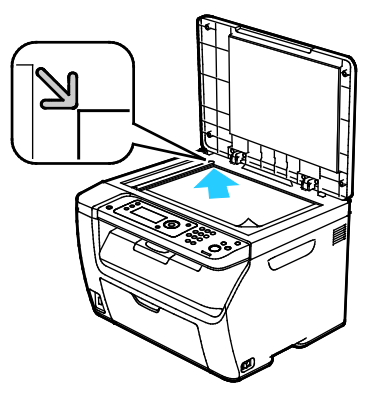
## Scansione su un'unità flash USB

È possibile eseguire la scansione di un documento e memorizzare il file scansito in un'unità Flash USB. La funzione Scansione su USB supporta i formati file **.jpg**, **.pdf** e **.tiff**.

Nota: Prima di selezionare il pulsante Scansione o di inserire l'unità flash USB, premere il pulsante **Economizzatore** e attendere che la spia Economizzatore si spenga.

- 1. Caricare l'originale sulla lastra di esposizione o nell'alimentatore automatico.
- 2. Procedere con una delle opzioni seguenti:
	- − Inserire l'unità flash USB nella porta USB presente nella parte anteriore della stampante e selezionare **Scansione su** usando i pulsanti freccia.
	- − Premere il pulsante **Scansione**, premere i pulsanti freccia per selezionare **Scansione su memoria USB** e premere **OK**.
- 3. Premere **OK**.
- 4. Procedere con una delle opzioni seguenti:
	- − Per salvare il file della scansione direttamente nell'unità flash USB, selezionare **Salva su unità USB** e premere **OK**.
	- − Per salvare il file della scansione su una cartella dell'unità flash USB, premere i pulsanti freccia per selezionare la cartella e premere **OK**.
- 5. In corrispondenza di Salva su unità USB o di Salva in questa cartella premere **OK**.
- 6. Per selezionare eventuali opzioni di scansione da modificare usare i pulsanti freccia.
- 7. Per selezionare **Scansione su** premere i pulsanti freccia.
- 8. Per iniziare la scansione, premere **Avvio**.
- 9. Se viene visualizzato il messaggio di richiesta **Un'altra pagina?**, selezionare una delle opzioni:
	- − **No** completa il processo di scansione.
	- − **Sì** chiede di collocare la pagina successiva sulla lastra di esposizione.
- 10. Selezionare l'opzione per **continuare** o **annullare l'azione**.
- 11. Premere **OK**.

La stampante esegue la scansione delle immagini nella cartella specificata.

## Scansione su una cartella di un computer con connessione USB

- 1. Avviare Gestione scansioni espresse:
	- − Windows: fare clic su **Start** > **Programmi** > **Xerox**. Scegliere la stampante dall'elenco. Fare doppio clic su **Express Scan Manager**.
	- − Macintosh: passare a **Applicazioni** > **Xerox**. Scegliere la stampante dall'elenco. Fare doppio clic su **Express Scan Manager**.
- 2. Fare clic su **OK** per accettare la cartella Percorso di destinazione predefinita oppure fare clic su **Sfoglia** per passare a un'altra cartella.
- 3. Premere **OK**.
- 4. Caricare l'originale sulla lastra di esposizione o nell'alimentatore automatico.
- 5. Sul pannello comandi premere il pulsante **Scansione**.
- 6. Per selezionare **Scansione su computer (USB)** premere i pulsanti freccia e **OK**.
- 7. Per cambiare delle opzioni premere i pulsanti freccia per selezionare un'opzione e **OK**.
- 8. Per avviare la scansione premere i pulsanti freccia, selezionare **Scansione su** e premere **OK**. Sul computer si apre una finestra di dialogo di Express Scan Manager con lo stato di avanzamento. La stampante esegue la scansione dei documenti inviando i file ottenuti alla destinazione specificata in Gestione scansioni espresse.

## Scansione su una cartella condivisa di un computer di rete

#### Questa sezione include:

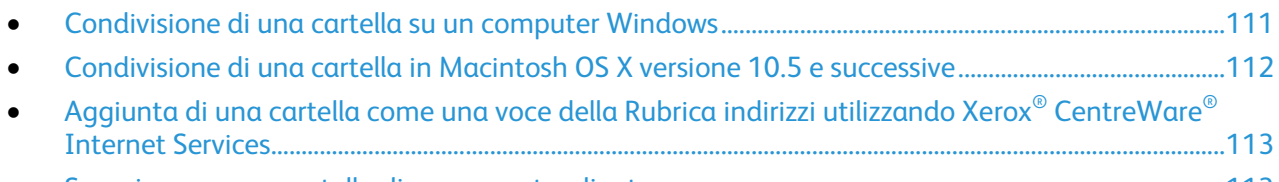

• [Scansione su una cartella di un computer di rete.](#page-112-1)............................................................................................[.113](#page-112-1)

Prima di utilizzare la stampante come uno scanner su una rete, procedere come segue:

- 1. Creare una cartella condivisa sul disco fisso del computer.
- 2. Creare un nuovo indirizzo utilizzando Xerox<sup>®</sup> CentreWare<sup>®</sup> Internet Services o l'Editor rubrica indirizzi e associare lo scanner al computer.

Nota: Per ulteriori informazioni, vedere Connessione della stampante a pagina [32.](#page-31-0)

#### <span id="page-110-0"></span>Condivisione di una cartella su un computer Windows

- 1. Aprire Esplora risorse di Windows.
- 2. Fare clic con il pulsante destro del mouse sulla cartella che si desidera condividere e selezionare **Proprietà**.
- 3. Fare clic sulla scheda **Condivisione**, quindi scegliere **Condividi la cartella**.
- 4. Fare clic sul pulsante **Autorizzazioni**.
- 5. Selezionare il gruppo **Tutti** e verificare che tutte le autorizzazioni siano abilitate.
- 6. Fare clic su **OK**.

Nota: Ricordare il nome condivisione per l'utilizzo futuro.

7. Fare nuovamente clic su **OK**.

### <span id="page-111-0"></span>Condivisione di una cartella in Macintosh OS X versione 10.5 e successive

- 1. Dal menu Apple, fare clic su **Preferenze di Sistema**.
- 2. Dal menu Vista, selezionare **Condivisione**.
- 3. Dall'elenco Servizi, selezionare **Condivisione documenti**.
- 4. Fare clic sull'icona più (**+**) sotto il campo Cartelle condivise. Appare un elenco di cartelle.
- 5. Selezionare la cartella che si desidera condividere in rete e fare clic su **Aggiungi**.
- 6. Selezionare la cartella che si desidera condividere nella finestra Cartelle condivise.
- 7. Nell'elenco Utenti fare clic su **Tutti**.
- 8. Nell'elenco a destra della finestra Utenti usare le frecce per selezionare i privilegi utente per la cartella condivisa.
- 9. Fare clic sul pulsante **Opzioni**.
- 10. Effettuare una o più operazioni riportate di seguito.
	- − Selezionare **Condividi documenti e cartelle mediante AFP** per condividere la cartella con altri computer Macintosh.
	- − Selezionare **Condividi documenti e cartelle mediante FTP** per condividere la cartella con i computer collegati a un server FTP.
	- − Selezionare **Condividi documenti e cartelle mediante SMB** per condividere la cartella con i computer Windows.
- 11. Selezionare la casella **Attivo** alla sinistra di Condivisione documenti nel riquadro Servizi. La cartella e il relativo contenuto sono ora condivisi con altri utenti della rete.
- 12. Chiudere la finestra Condivisione.

Nota: Quando si apre una cartella condivisa, nel Finder appare il banner Cartella condivisa per la cartella e tutte le sottocartelle che contiene.

## <span id="page-112-0"></span>Aggiunta di una cartella come una voce della Rubrica indirizzi utilizzando Xerox® CentreWare® Internet Services

1. Sul computer, aprire un browser Web, digitare l'indirizzo IP della stampante nel campo dell'indirizzo, quindi premere **Invio**.

Nota: Se non si conosce l'indirizzo IP della stampante, vedere Individuazione dell'indirizzo IP della stampante a pagina [27.](#page-26-0)

- 2. Fare clic su **Rubrica indirizzi**.
- 3. In corrispondenza di Scansione in rete (comp./serv.) selezionare **Rubrica indirizzi computer/server**.
- 4. Fare clic su **Aggiungi** accanto a qualsiasi campo vuoto e poi immettere le seguenti informazioni:
	- − **Nome**: immettere il nome che si desidera visualizzare nella Rubrica indirizzi.
	- − **Tipo di rete**: selezionare **Computer (SMB)**.
	- − **Indirizzo host**: immettere l'indirizzo IP del computer in uso.
	- − **Numero porta**: inserire il numero porta predefinito per SMB, 139, oppure selezionare un numero dall'intervallo fornito.
	- − **Nome di accesso**: immettere il nome del proprio computer.
	- − **Password**: immettere la password di accesso del proprio computer.
	- − **Reimmetti password**: immettere la password un'altra volta.
	- − **Nome directory condivisa**: inserire un nome per la directory o cartella. Ad esempio, se si desidera che i file di scansione vengano inviati a una cartella chiamata *scansioni* digitare **/scansioni**.
	- − **Percorso sottodirectory**: immettere il percorso della cartella sul server FTP. Ad esempio, se si desidera che i file di scansione vengano inviati a una cartella chiamata *scansioniacolori* all'interno della cartella *scansioni*, digitare **/scansioniacolori**.
- <span id="page-112-1"></span>5. Fare clic su **Salva modifiche**.

#### Scansione su una cartella di un computer di rete

- 1. Sul pannello comandi premere il pulsante **Scansione**.
- 2. Per selezionare **Scans. in rete** premere i pulsanti freccia e **OK**.
- 3. In corrispondenza di **Scansione su**, premere **OK**.
- 4. In **Computer (rete)**, premere **OK**.
- 5. Per selezionare la cartella condivisa del computer premere i pulsanti freccia e **OK**.
- 6. Per modificare altre impostazioni di scansione, selezionare l'impostazione con i pulsanti freccia e modificare la voce. Per ulteriori informazioni, vedere Regolazione delle impostazioni di scansione a pagina [118.](#page-117-0)
- 7. Fare clic sul pulsante **Avvio** per iniziare la scansione.
- 8. Se viene visualizzato il messaggio di richiesta **Un'altra pagina?**, selezionare una delle opzioni:
	- − **No** completa il processo di scansione.
	- − **Sì** chiede di collocare la pagina successiva sulla lastra di esposizione.
- 9. Selezionare l'opzione per **continuare** o **annullare l'azione**.
- 10. Premere **OK**.

La stampante esegue la scansione dei documenti nella cartella condivisa sul computer in uso.

## Scansione su un indirizzo e-mail

Prima di eseguire la scansione su un indirizzo e-mail, configurare nella stampante le informazioni del server di posta. Per ulteriori informazioni, vedere Impostazione della funzione di scansione su un indirizzo e-mail a pagina [64.](#page-63-0)

Per scansire un'immagine e inviarla a un indirizzo e-mail:

- 1. Sul pannello comandi premere il pulsante **Scansione**.
- 2. Per selezionare **Scansione su e-mail** premere i pulsanti freccia e **OK**.
- 3. In corrispondenza di **E-mail a**, premere **OK**.
- 4. Selezionare il metodo di selezione del destinatario:
	- − **Tastierina** consente di inserire l'indirizzo e-mail manualmente. Utilizzare la tastiera per inserire l'indirizzo.
	- − **Rubrica** consente di selezionare un indirizzo e-mail dalla rubrica indirizzi.
	- − **Gruppo e-mail** consente di selezionare un indirizzo e-mail di gruppo dalla rubrica indirizzi.

Nota: Quando si usa la Rubrica, premere i pulsanti freccia per selezionare l'indirizzo del destinatario desiderato. Premere il pulsante **freccia avanti** per selezionare **A** o **CCN**. Al termine, premere **OK**.

- 5. Fare clic sul pulsante **Avvio** per iniziare la scansione.
- 6. Se viene visualizzato il messaggio di richiesta **Un'altra pagina?**, selezionare una delle opzioni:
	- − **No** completa il processo di scansione.
	- − **Sì** chiede di collocare la pagina successiva sulla lastra di esposizione.
- 7. Selezionare l'opzione per **continuare** o **annullare l'azione**.
- 8. Premere **OK**.

La stampante invia la scansione come allegato e-mail con il tipo di file predefinito.

Vedere anche: Regolazione delle impostazioni di scansione a pagin[a 118](#page-117-0)

## Scansione su un server FTP

Prima di utilizzare la funzione, è necessario:

- 1. Impostare un server FTP.
- 2. Creare un indirizzo per la stampante. È possibile utilizzare Xerox<sup>®</sup> CentreWare<sup>®</sup> Internet Services o l'Editor rubrica indirizzi.

Per eseguire una scansione su un server FTP:

- 1. Caricare l'originale sulla lastra di esposizione o nell'alimentatore automatico.
- 2. Sul pannello comandi premere il pulsante **Scansione**.
- 3. Per selezionare **Scans. in rete** premere i pulsanti freccia e **OK**.
- 4. In corrispondenza di **Scansione su**, premere **OK**.
- 5. Per selezionare **Server (FTP)** premere i pulsanti freccia e **OK**.
- 6. Per selezionare l'indirizzo FTP premere i pulsanti freccia e **OK**.
- 7. Fare clic sul pulsante **Avvio** per iniziare la scansione.
	- La stampante esegue la scansione del documento e l'immagine viene memorizzata sul server FTP.

Vedere anche:

Regolazione delle impostazioni di scansione a pagin[a 118](#page-117-0)

## Scansione di immagini su un'applicazione di un computer con connessione USB

#### Questa sezione include:

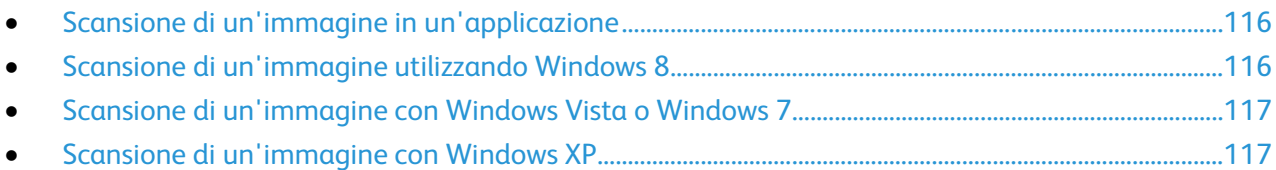

È possibile importare immagini direttamente dallo scanner in una cartella del proprio computer. Con un computer Macintosh e alcune applicazioni Windows si possono importare le immagini direttamente in un'applicazione.

### <span id="page-115-0"></span>Scansione di un'immagine in un'applicazione

Nota: Alcune applicazioni Windows, tra cui Office 2007, non supportano questa funzione.

- 1. Aprire il file per inserire l'immagine.
- 2. Nel file, selezionare il punto di inserimento per l'immagine.
- 3. Dalla barra degli strumenti di Windows, selezionare **Inserisci** > **Immagine** > **Da scanner o fotocamera digitale**.
- 4. Dalla finestra Inserisci immagine da scanner o fotocamera digitale, selezionare il dispositivo.
- 5. Fare clic su **Personalizza inserimento**.
- 6. Dalla scheda Scansione di base, per Scansione da, selezionare un'opzione.
- 7. Per modificare le impostazioni di scansione, selezionarle in base alle esigenze.
- 8. Per regolare le linee di ritaglio, selezionare **Anteprima** come richiesto.
- 9. Fare clic su **Scansione**. La stampante esegue la scansione del documento e l'immagine viene inserita nell'applicazione.

#### <span id="page-115-1"></span>Scansione di un'immagine utilizzando Windows 8

- 1. Dall'app dell'interfaccia utente Windows 8, accedere al menu **Tutte le app**, fare clic con il pulsante destro del mouse sullo schermo, quindi individuare l'icona **Tutte le app** in basso a destra.
- 2. Per l'intestazione di sistema di Windows, fare clic su **Pannello di controllo**.
- 3. Per Hardware e suoni, fare clic su **Visualizza dispositivi e stampanti**.
- 4. Fare clic con il pulsante destro del mouse sulla stampante, quindi fare clic su **Nuova digitalizzazione**.
- 5. Selezionare le impostazioni di scansione, quindi fare clic su **Anteprima** o **Digitalizzazione**.

### <span id="page-116-0"></span>Scansione di un'immagine con Windows Vista o Windows 7

- 1. Sul computer selezionare **Start** > **Tutti i programmi** > **Fax e scanner di Windows**.
- 2. Fare clic su **Nuova digitalizzazione**.
- 3. Se richiesto, selezionare la stampante, quindi fare clic su **OK**.
- 4. Selezionare le impostazioni di scansione.
- 5. Per vedere un'anteprima del documento selezionarne una parte da sottoporre a scansione, selezionare **Anteprima**.

La stampante esegue una copia di anteprima dell'immagine.

- 6. Per selezionare una parte del documento, deselezionare **Anteprima o digitalizzazione delle immagini come file separati**, quindi utilizzare i punti degli angoli per ridimensionare il riquadro.
- 7. Fare clic su **Scansione**.

L'immagine scansita viene memorizzata nella cartella Documenti digitalizzati predefinita o nella cartella scelta dall'utente.

#### <span id="page-116-1"></span>Scansione di un'immagine con Windows XP

- 1. Sul computer, selezionare **Start** > **Pannello di controllo**.
- 2. Fare doppio clic su **Scanner e fotocamere digitali**.
- 3. Nella finestra Scanner e fotocamere digitali, fare clic su **Avanti**.
- 4. Fare doppio clic su **Xerox WC6025**.
- 5. Selezionare un'opzione:
	- − **Immagine a colori**
	- − **Immagine in gradazioni di grigio**
	- − **Immagine o testo in bianco e nero**
	- − **Personalizzato**
- 6. Selezionare l'origine carta:
	- − Lastra di esposizione
	- − Alimentatore originali
- 7. Per vedere un'anteprima del documento selezionarne una parte da sottoporre a scansione, selezionare **Anteprima**.

La stampante esegue una copia di anteprima dell'immagine.

- 8. Per selezionare una parte del documento da scansire, fare clic sugli angoli e trascinarli per ridimensionare il riquadro.
- 9. Fare clic su **Avanti**.
- 10. Digitare un nome per il gruppo di immagini.
- 11. Selezionare un formato file.
- 12. Digitare (o cercare) il percorso delle immagini scansite.
- 13. Per salvare l'immagine nella cartella, nella finestra Altre opzioni, selezionare **Nessuna informazione**.
- 14. Fare clic su **Avanti**.
- 15. Per vedere l'immagine scansita, fare clic sul collegamento della cartella nella finestra.
- 16. Fare clic su **Fine**.

L'immagine è memorizzata nella cartella e pronta per essere usata nelle applicazioni.

## <span id="page-117-0"></span>Regolazione delle impostazioni di scansione

#### Questa sezione include:

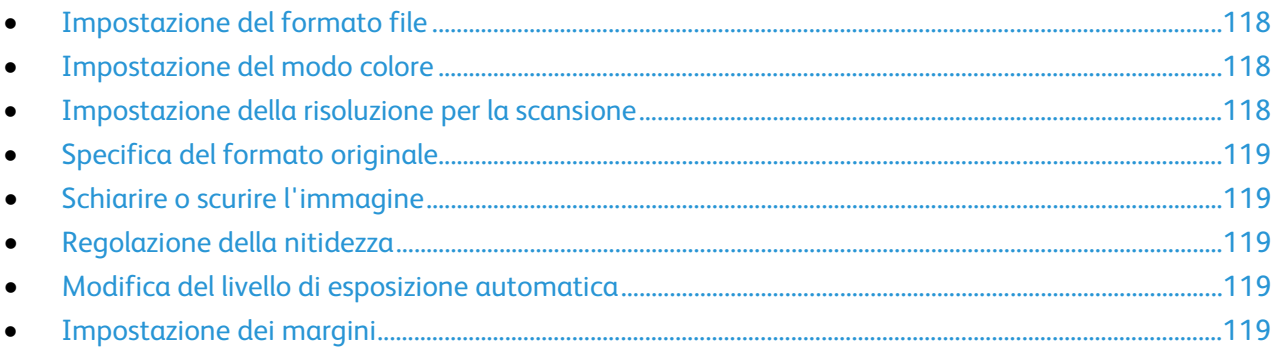

È possibile modificare le impostazioni di scansione per lavori singoli, dopo aver selezionato la modalità di scansione.

È anche possibile modificare i valori predefiniti per alcune impostazioni. Per ulteriori informazioni, vedere Modifica delle impostazioni di scansione predefinite a pagina [120.](#page-119-0)

## <span id="page-117-1"></span>Impostazione del formato file

- 1. Per selezionare **Formato file** premere i pulsanti freccia e **OK**.
- 2. Selezionare un'impostazione.
- <span id="page-117-2"></span>3. Premere **OK**.

#### Impostazione del modo colore

Se l'immagine originale è a colori, è possibile scansire l'immagine a colori o in bianco e nero. L'opzione bianco e nero riduce significativamente le dimensioni del file delle immagini scansite.

Per selezionare la modalità a colori:

- 1. Per selezionare **Modo colore** premere i pulsanti freccia e **OK**.
- 2. Selezionare un modo colore.
- <span id="page-117-3"></span>3. Premere **OK**.

#### Impostazione della risoluzione per la scansione

La risoluzione di scansione dipende dall'utilizzo previsto dell'immagine scansita. La risoluzione per la scansione incide sia sulle dimensioni del file che sulla qualità dell'immagine scansita. Una risoluzione più alta genera una migliore qualità di immagine e file più grandi.

Per impostare la risoluzione di scansione:

- 1. Per selezionare **Risoluzione** premere i pulsanti freccia e **OK**.
- 2. Selezionare un'opzione.
- 3. Premere **OK**.

## <span id="page-118-0"></span>Specifica del formato originale

- 1. Per selezionare **Formato doc.** premere i pulsanti freccia e **OK**.
- 2. Selezionare il formato documento.
- <span id="page-118-1"></span>3. Premere **OK**.

#### Schiarire o scurire l'immagine

- 1. Per selezionare **Chiaro/Scuro** premere i pulsanti freccia e **OK**.
- 2. Per schiarire o scurire l'immagine premere i pulsanti freccia per spostare il selettore.
- <span id="page-118-2"></span>3. Premere **OK**.

#### Regolazione della nitidezza

- 1. Per selezionare **Nitidezza** premere i pulsanti freccia e **OK**.
- 2. Selezionare un'impostazione di nitidezza:
	- − **Massimo**
		- − **Medio**
	- − **Normale**
	- − **Basso**
	- − **Minimo**

l'impostazione predefinita è Normale.

<span id="page-118-3"></span>3. Premere **OK**.

#### Modifica del livello di esposizione automatica

- 1. Per selezionare **Livello esposiz. aut.** premere i pulsanti freccia e **OK**.
- 2. Selezionare un'impostazione esposizione automatica:
	- − **No**
	- − **Sì**
	- L'impostazione predefinita è Sì.
- <span id="page-118-4"></span>3. Premere **OK**.

#### Impostazione dei margini

- 1. Per selezionare il margine da modificare usare i pulsanti freccia per:
	- − **Margine sup./inf.**
	- − **Margine sin./des.**
	- − **Margine centr.**
- 2. Premere **OK**.
- 3. Regolare i margini su un valore compreso tra 0,0–2,0 poll. usando i pulsanti freccia.
- 4. Premere **OK**.
- 5. Ripetere i passaggi per gli altri margini, quindi premere il pulsante **Invio**.

## <span id="page-119-0"></span>Modifica delle impostazioni di scansione predefinite

#### Questa sezione include:

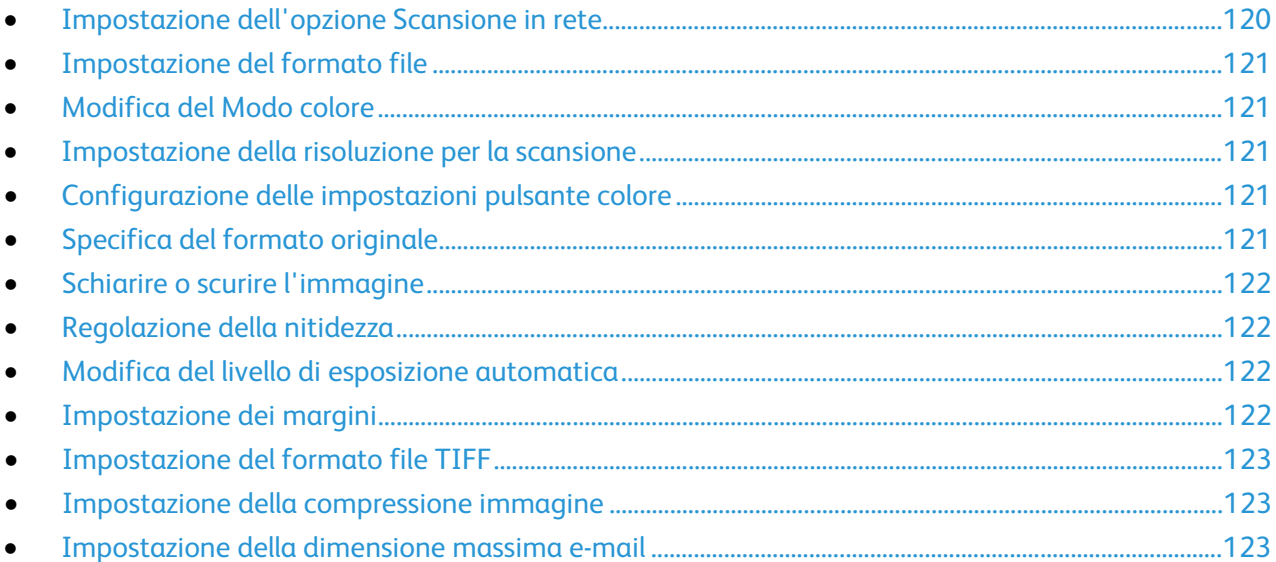

La stampante utilizza le impostazioni di scansione predefinite per tutti i lavori di scansione a meno che non vengano modificate per un singolo lavoro. Le impostazioni di scansione predefinite possono essere modificate.

Per modificare le impostazioni di scansione predefinite:

- 1. Sul pannello comandi premere il pulsante **Sistema**.
- 2. Per specificare le impostazioni predefinite, premere i pulsanti freccia, selezionare **Impostazioni predefinite**, quindi premere **OK**.
- 3. Selezionare **Scansione predef.**, quindi premere **OK**.
- 4. Per selezionare l'opzione da modificare premere i pulsanti freccia e **OK**.
- 5. Per selezionare la nuova impostazione premere i pulsanti freccia e **OK**. Premere **Invio** in qualsiasi momento per tornare alla selezione precedente.

#### <span id="page-119-1"></span>Impostazione dell'opzione Scansione in rete

- 1. Per selezionare **Scans. in rete** premere i pulsanti freccia e **OK**.
- 2. Per selezionare un'impostazione, premere i pulsanti freccia:
	- − **Computer(rete)**
	- − **Server(FTP)**
- 3. Premere **OK**.

#### <span id="page-120-0"></span>Impostazione del formato file

- 1. Per selezionare **Formato file** premere i pulsanti freccia e **OK**.
- 2. Selezionare un'impostazione.
- <span id="page-120-1"></span>3. Premere **OK**.

## Modifica del Modo colore

- 1. Per selezionare **Colore** premere i pulsanti freccia e **OK**.
- 2. Selezionare un'impostazione colore:
	- − **Bianco e nero**
	- − **Colore**
- <span id="page-120-2"></span>3. Premere **OK**.

#### Impostazione della risoluzione per la scansione

La risoluzione di scansione dipende dall'utilizzo previsto dell'immagine scansita. La risoluzione per la scansione incide sia sulle dimensioni del file che sulla qualità dell'immagine scansita. Una risoluzione più alta genera una migliore qualità di immagine e file più grandi.

Per impostare la risoluzione di scansione:

- 1. Per selezionare **Risoluzione** premere i pulsanti freccia e **OK**.
- 2. Selezionare un'opzione.
- <span id="page-120-3"></span>3. Premere **OK**.

#### Configurazione delle impostazioni pulsante colore

- 1. Per selezionare **Imp. puls. Colore** premere i pulsanti freccia e **OK**.
- 2. Selezionare **Pulsante B/N**, quindi premere **OK**.
- 3. Selezionare un'impostazione:
	- − **Bianco e nero**
	- − **Scala dei grigi**
- 4. Premere **OK**.
- 5. Selezionare **Pulsante Colore**, quindi premere **OK**.
- 6. Selezionare un'impostazione:
	- − **Colore**
	- − **Colore (Foto)**
- <span id="page-120-4"></span>7. Premere **OK**.

#### Specifica del formato originale

- 1. Per selezionare **Formato doc.** premere i pulsanti freccia e **OK**.
- 2. Selezionare il formato documento.
- 3. Premere **OK**.

#### <span id="page-121-0"></span>Schiarire o scurire l'immagine

- 1. Per selezionare **Chiaro/Scuro** premere i pulsanti freccia e **OK**.
- 2. Per schiarire o scurire l'immagine premere i pulsanti freccia per spostare il selettore.
- <span id="page-121-1"></span>3. Premere **OK**.

### Regolazione della nitidezza

- 1. Per selezionare **Nitidezza** premere i pulsanti freccia e **OK**.
- 2. Selezionare un'impostazione di nitidezza:
	- − **Massimo**
	- − **Medio**
	- − **Normale**
	- − **Basso**
	- − **Minimo**

l'impostazione predefinita è Normale.

<span id="page-121-2"></span>3. Premere **OK**.

#### Modifica del livello di esposizione automatica

- 1. Per selezionare **Livello esposiz. aut.** premere i pulsanti freccia e **OK**.
- 2. Selezionare un'impostazione esposizione automatica:
	- − **No**
	- − **Sì**

L'impostazione predefinita è Sì.

<span id="page-121-3"></span>3. Premere **OK**.

#### Impostazione dei margini

- 1. Per selezionare il margine da modificare usare i pulsanti freccia per:
	- − **Margine sup./inf.**
	- − **Margine sin./des.**
	- − **Margine centr.**
- 2. Premere **OK**.
- 3. Regolare i margini su un valore compreso tra 0,0–2,0 poll. usando i pulsanti freccia.
- 4. Premere **OK**.
- 5. Ripetere i passaggi per gli altri margini, quindi premere il pulsante **Invio**.

## <span id="page-122-0"></span>Impostazione del formato file TIFF

Nota: I file TIFF creati da questa stampante potrebbero non aprirsi correttamente in alcune applicazioni di computer.

- 1. Per selezionare **Formato file TIFF** premere i pulsanti freccia e **OK**.
- 2. Selezionare un'impostazione:
	- − **TIFF V6**
	- − **TTN2**
- <span id="page-122-1"></span>3. Premere **OK**.

#### Impostazione della compressione immagine

- 1. Per selezionare **Compress. immagine** premere i pulsanti freccia e **OK**.
- 2. Selezionare un'impostazione:
	- − **Alto**
	- − **Normale**
	- − **Basso**
- <span id="page-122-2"></span>3. Premere **OK**.

#### Impostazione della dimensione massima e-mail

- 1. Per selezionare **Dim. max e-mail** premere i pulsanti freccia e **OK**.
- 2. Impostare una dimensione compresa tra 50 e 16384 KB usando i pulsanti freccia o la tastierina alfanumerica.

L'impostazione predefinita è 2048 KB.

3. Premere **OK**.

# Manutenzione

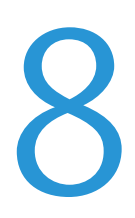

#### Questo capitolo include:

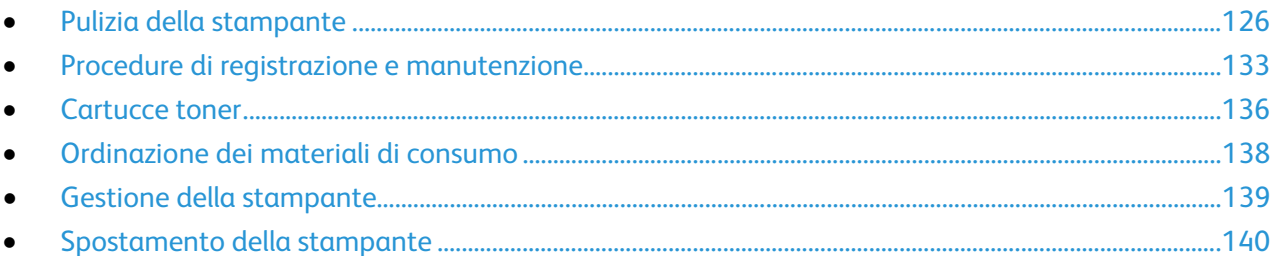

## <span id="page-125-0"></span>Pulizia della stampante

#### Questa sezione include:

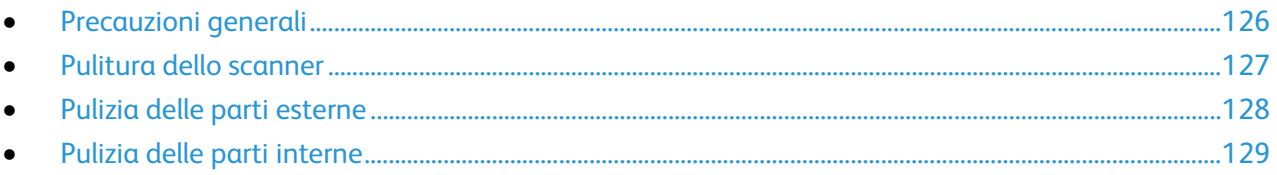

## <span id="page-125-1"></span>Precauzioni generali

**ATTENZIONE:** non utilizzare solventi organici, sostanze chimiche abrasive o agenti spray per pulire la ⚠ stampante. Non versare mai liquidi direttamente sulla stampante. Utilizzare esclusivamente i materiali di pulizia indicati nella presente documentazione.

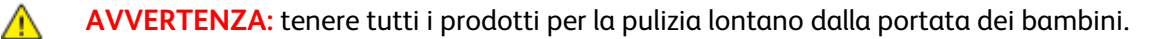

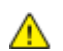

**AVVERTENZA:** Non utilizzare prodotti di pulizia spray pressurizzati all'interno e all'esterno della stampante. Alcuni di questi spray contengono sostanze esplosive e non sono adatti per componenti elettrici. L'utilizzo di questi prodotti di pulizia aumenta il rischio di incendi o esplosioni.

**AVVERTENZA:** non togliere mai coperture o protezioni fissate con viti. Nelle parti protette da coperture non è previsto l'intervento dell'utente. Non eseguire alcuna procedura di manutenzione che non sia descritta nella documentazione fornita insieme alla stampante.

**AVVERTENZA:** parti interne della stampante potrebbero essere calde. Fare attenzione quando  $\mathbb{A}$ sportelli e coperchi sono aperti.

- Non appoggiare alcun oggetto sulla stampante.
- Non lasciare aperti coperture e sportelli per lunghi periodi, soprattutto in luoghi bene illuminati. L'esposizione alla luce può danneggiare le unità di creazione immagine.
- Non aprire coperture o sportelli durante la stampa.
- Non inclinare la stampante durante l'uso.
- Non toccare i contatti elettrici o gli ingranaggi per evitare di danneggiare la stampante e diminuire la qualità di stampa.
- Accertarsi che tutte le parti rimosse durante la pulizia siano riposizionate correttamente prima di inserire la spina della stampante nella presa.

#### <span id="page-126-0"></span>Pulitura dello scanner

- 1. Inumidire un panno morbido e non lanuginoso con detergente per vetro generico.
- 2. Rimuovere eventuale carta o altri supporti dal vassoio di uscita.
- 3. Aprire la copertura della lastra.

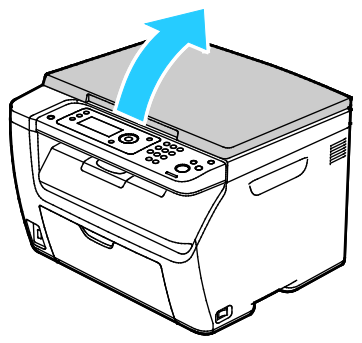

4. Strofinare la superficie della lastra finché non è pulita e asciutta.

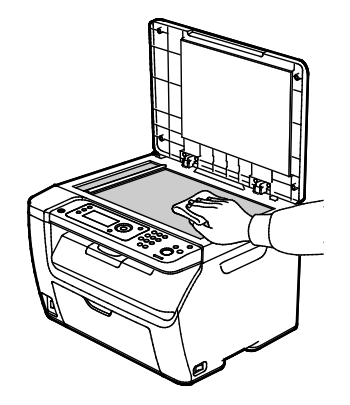

5. Strofinare la parte inferiore bianca della copertura della lastra finché non è pulita e asciutta.

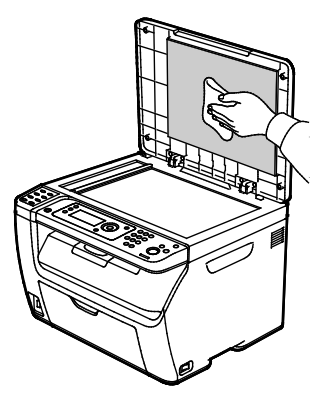

6. Chiudere la copertura della lastra.

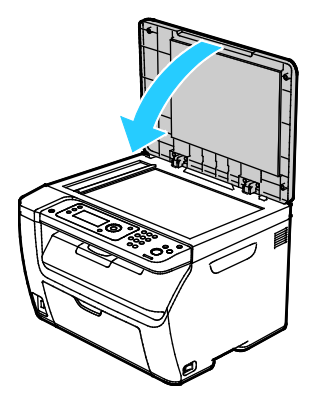

## <span id="page-127-0"></span>Pulizia delle parti esterne

Pulire le parti esterne della stampante una volta al mese.

- Pulire il vassoio carta, il vassoio di uscita, il pannello comandi e altre parti con un panno morbido, umido.
- Dopo la pulizia, passare un panno morbido, asciutto.
- Per le macchie difficili da trattare, applicare una piccola quantità di detergente delicato sul panno e strofinare delicatamente sulla macchia.

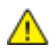

**ATTENZIONE:** Non spruzzare detergente direttamente sulla stampante. Il detergente liquido può infiltrarsi nella stampante attraverso una fessura e causare problemi. Utilizzare solo acqua o detergente neutro.

### <span id="page-128-0"></span>Pulizia delle parti interne

Dopo aver eliminato inceppamenti carta o sostituito una cartuccia toner, esaminare l'interno della stampante prima di chiudere le coperture e gli sportelli.

- Rimuovere eventuali frammenti di carta residui. Per ulteriori informazioni, vedere Eliminazione degli inceppamenti carta a pagin[a 150.](#page-149-0)
- Rimuovere eventuale polvere o macchie con un panno pulito e asciutto.

#### **Pulitura delle lenti LED**

- 1. Spegnere la stampante.
- 2. Aprire lo sportello laterale.

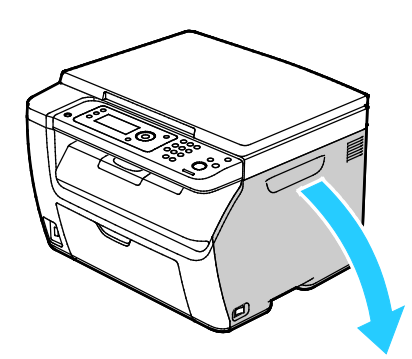

3. Stringere la linguetta di rilascio della cartuccia toner, come illustrato.

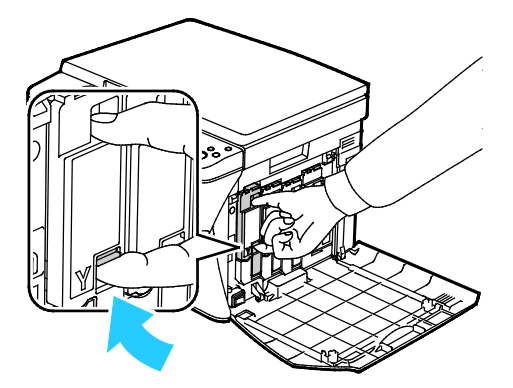

**AVVERTENZA:** Non toccare mai un'area contrassegnata con un'etichetta che si trova sopra o vicino A al rullo di riscaldamento nel fusore per evitare ustioni. Se un foglio di carta si è avvolto attorno al rullo di riscaldamento, non tentare di rimuoverlo immediatamente. Spegnere la stampante e attendere 20 minuti per consentire il raffreddamento del fusore. Provare a rimuovere l'inceppamento dopo che la stampante si è raffreddata.

4. Estrarre la cartuccia toner.

Nota: Estrarre lentamente la cartuccia per non rischiare di rovesciare il toner.

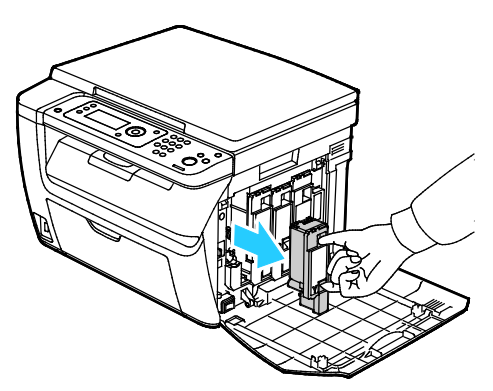

- 5. Rimuovere le altre cartucce toner nello stesso modo.
- 6. Estrarre l'asta di pulizia.

Nota: Per eliminare toner e residui dalla parte superiore dell'asta di pulizia, sfregarla con un panno pulito privo di lanugine.

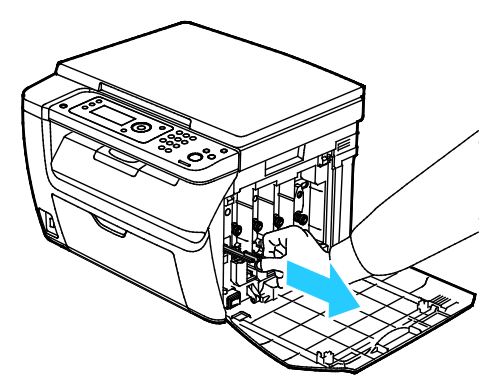

7. Inserire l'asta di pulizia nel foro indicato dalla freccia al centro dell'alloggiamento della cartuccia toner. Spingere l'asta di pulizia finché non si arresta, quindi estrarla.

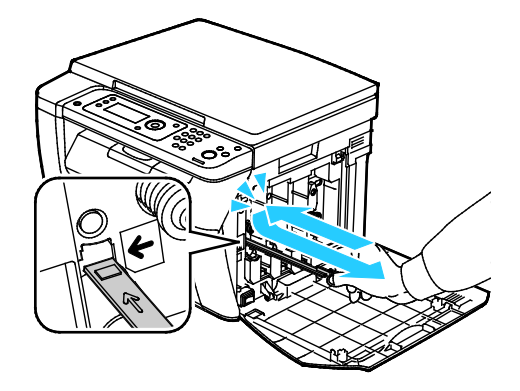

- 8. Ripetere la procedura nei fori degli altri tre alloggiamenti.
- 9. Riporre in sede l'asta di pulizia.

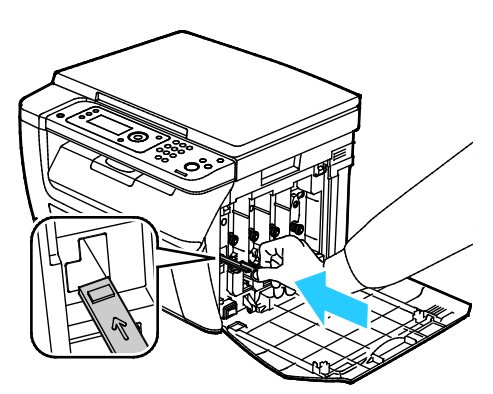

10. Allineare la cartuccia toner nero con l'alloggiamento toner posteriore. Premere con decisione accanto al centro della cartuccia finché non scatta in posizione.

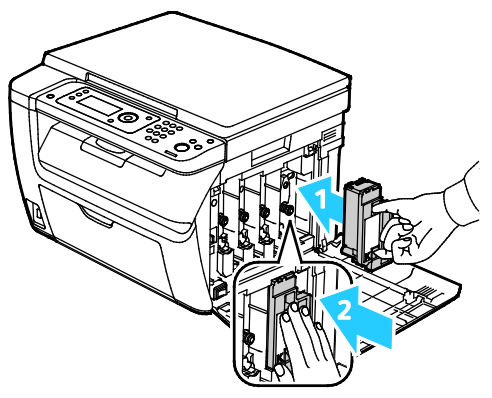

- 11. Reinserire le altre tre cartucce toner nello stesso modo.
- 12. Chiudere lo sportello laterale.

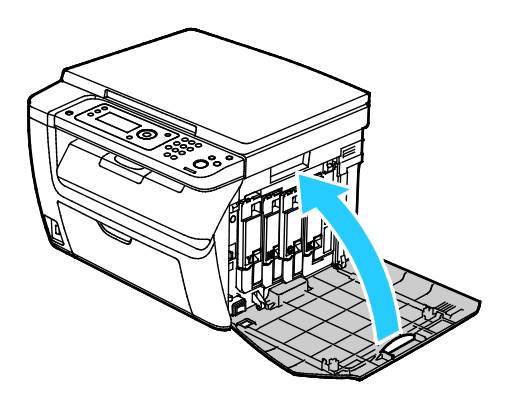

#### **Pulizia del sensore di densità del toner**

Pulire il sensore di densità del toner colorato (CTD) quando sul pannello comandi o nella finestra Stato stampante di PrintingScout appare un avviso relativo al sensore CTD.

Per pulire il sensore di densità del toner:

- 1. Spegnere la stampante.
- 2. Abbassare il fermo di rilascio dello sportello posteriore e aprire lo sportello.

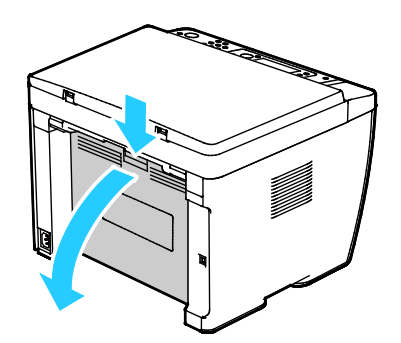

3. Pulire i sensori di densità del toner colorato con un tampone di cotone asciutto.

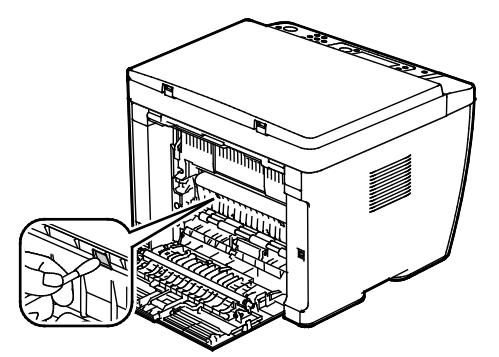

4. Chiudere lo sportello posteriore.

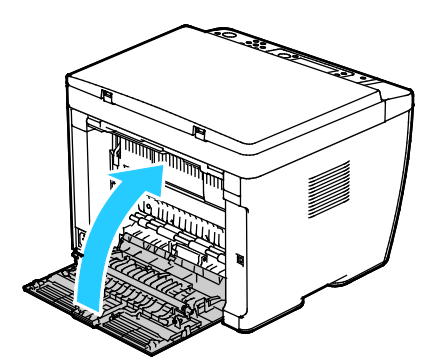

## <span id="page-132-0"></span>Procedure di registrazione e manutenzione

#### Questa sezione include:

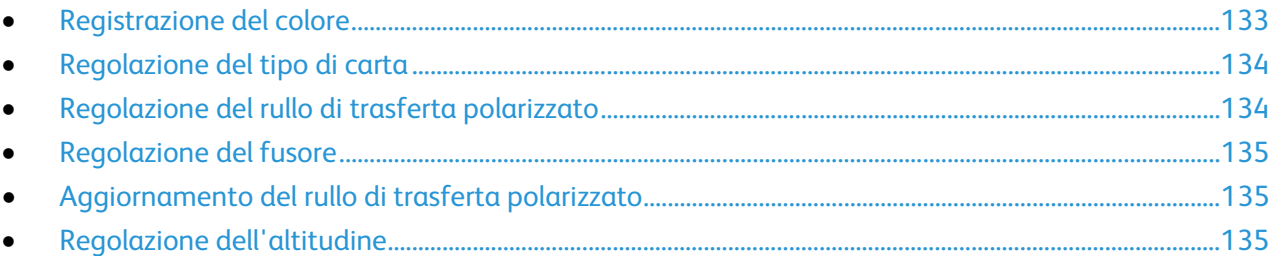

## <span id="page-132-1"></span>Registrazione del colore

La stampante regola automaticamente la registrazione del colore se è abilitata la regolazione automatica. È ugualmente possibile regolare manualmente la registrazione del colore in qualsiasi momento quando la stampante è inattiva. Regolare la registrazione del colore ogni volta che la stampante viene spostata. Se si verificano problemi di stampa, regolare la registrazione del colore.

#### **Impostazione della registrazione automatica del colore**

- 1. Sul pannello comandi premere il pulsante **Sistema**.
- 2. Per selezionare **Menu Ammin.** premere i pulsanti freccia e **OK**.
- 3. Selezionare **Manutenzione**, quindi premere **OK**.
- 4. Selezionare **Registr. autom.** quindi premere **OK**.
- 5. Selezionare **Sì**, quindi premere **OK**.
- 6. Premere il pulsante **Invio** per tornare allo schermo Pronto.

#### **Esecuzione di una regolazione automatica della registrazione del colore**

La registrazione automatica del colore viene eseguita ogni volta che si installa una nuova cartuccia di toner. Eseguire la registrazione ogni volta che se ne presenta la necessità.

Per eseguire una regolazione automatica della registrazione del colore:

- 1. Sul pannello comandi premere il pulsante **Sistema**.
- 2. Per selezionare **Menu Ammin.** premere i pulsanti freccia e **OK**.
- 3. Selezionare **Manutenzione**, quindi premere **OK**.
- 4. Selezionare **Registr. colore**, quindi premere **OK**.
- 5. In **Registr. autom.** premere **OK**.
- 6. Quando viene visualizzato il messaggio **Continuare?**, premere i pulsanti freccia per selezionare **Sì**.
- 7. Per iniziare la calibrazione premere **OK**.

## <span id="page-133-0"></span>Regolazione del tipo di carta

Utilizzare Registra tipo di carta per compensare un elevato spessore del tipo di carta. Se l'immagine stampata è troppo chiara, incrementare il valore per la carta utilizzata. Se l'immagine stampata appare macchiata o screziata, ridurre il valore per la carta utilizzata.

Per registrare il tipo di carta:

- 1. Sul pannello comandi premere il pulsante **Sistema**.
- 2. Per selezionare **Menu Ammin.** premere i pulsanti freccia e **OK**.
- 3. Selezionare **Manutenzione**, quindi premere **OK**.
- 4. Selezionare **Registra tipo di carta**, quindi premere **OK**.
- 5. Selezionare **Standard** o **Etichetta** e premere **OK**.
- 6. Selezionare **Carta leggera** o **Carta pesante** e premere **OK**.
- <span id="page-133-1"></span>7. Premere il pulsante **Invio** per tornare allo schermo Pronto.

### Regolazione del rullo di trasferta polarizzato

Utilizzare l'opzione Registra BTR per specificare la tensione del rullo di trasferta polarizzato per la stampa sul tipo di carta selezionato. Se l'immagine stampata è troppo chiara, incrementare lo sfalsamento per la carta utilizzata. Se l'immagine stampata appare macchiata o screziata, ridurre lo sfalsamento per la carta utilizzata.

Per regolare il rullo di trasferta polarizzato:

- 1. Sul pannello comandi premere il pulsante **Sistema**.
- 2. Per selezionare **Menu Ammin.** premere i pulsanti freccia e **OK**.
- 3. Selezionare **Manutenzione**, quindi premere **OK**.
- 4. Selezionare **Registr. BTR**, quindi premere **OK**.
- 5. Premere i pulsanti freccia per selezionare il tipo di carta da registrare, quindi premere **OK**.
- 6. Premere i pulsanti freccia per aumentare o diminuire l'entità dello sfalsamento, quindi premere **OK**.
- 7. Ripetere la procedura per ogni tipo di carta che si desideri registrare.
- 8. Premere il pulsante **Invio** per tornare allo schermo Pronto.

#### <span id="page-134-0"></span>Regolazione del fusore

Utilizzare l'opzione Registra fusore per ottenere una qualità di stampa ottimale su un'ampia gamma di tipi di carta. Se sulla stampa appaiono sbavature di toner o il toner non è ancora fissato sulla carta, incrementare lo sfalsamento per la carta utilizzata. Se si formano bolle o chiazze di toner, ridurre lo sfalsamento per la carta utilizzata.

Per regolare il fusore:

- 1. Sul pannello comandi premere il pulsante **Sistema**.
- 2. Per selezionare **Menu Ammin.** premere i pulsanti freccia e **OK**.
- 3. Selezionare **Manutenzione**, quindi premere **OK**.
- 4. Selezionare **Registra fusore**, quindi premere **OK**.
- 5. Per selezionare il tipo di carta da regolare, utilizzare i pulsanti freccia **su** o **giù**, quindi premere **OK**.
- 6. Per aumentare o diminuire l'entità dello sfalsamento, premere i pulsanti freccia e poi **OK**.
- 7. Ripetere la procedura per ogni tipo di carta da registrare.
- <span id="page-134-1"></span>8. Premere il pulsante **Invio** per tornare allo schermo Pronto.

#### Aggiornamento del rullo di trasferta polarizzato

Utilizzare la procedura Aggiorn. BTR per ridurre l'arricciatura della carta e facilitarne il transito.

Per aggiornare il rullo di trasferta polarizzato:

- 1. Sul pannello comandi premere il pulsante **Sistema**.
- 2. Per selezionare **Menu Ammin.** premere i pulsanti freccia e **OK**.
- 3. Selezionare **Manutenzione**, quindi premere **OK**.
- 4. Selezionare **Aggiorn. BTR**, quindi premere **OK**.
- 5. Selezionare **Sì**, quindi premere **OK**.
- <span id="page-134-2"></span>6. Premere il pulsante **Invio** per tornare allo schermo Pronto.

#### Regolazione dell'altitudine

Utilizzare l'opzione Registra altitud. per regolare l'altitudine in base al luogo in cui la stampante è installata. Un'impostazione di altitudine errata può causare problemi di qualità di stampa.

Per regolare l'altitudine:

- 1. Sul pannello comandi premere il pulsante **Sistema**.
- 2. Per selezionare **Menu Ammin.** premere i pulsanti freccia e **OK**.
- 3. Selezionare **Manutenzione**, quindi premere **OK**.
- 4. Selezionare **Registra altitud.**, quindi premere **OK**.
- 5. Premere i pulsanti freccia per selezionare l'altitudine del luogo in cui è installata la stampante, quindi premere **OK**.
- 6. Premere il pulsante **Invio** per tornare allo schermo Pronto.

## <span id="page-135-0"></span>Cartucce toner

#### Questa sezione include:

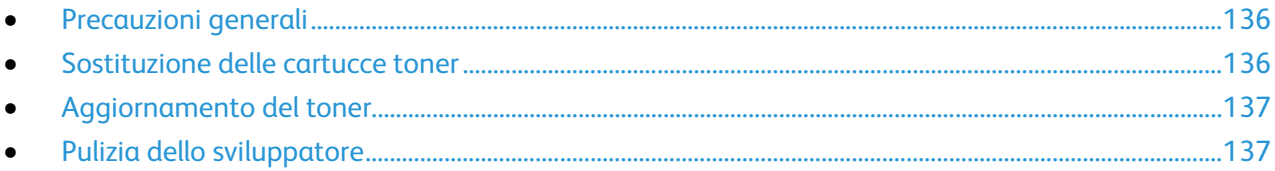

#### <span id="page-135-1"></span>Precauzioni generali

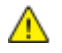

#### **AVVERTENZE:**

- Quando si sostituisce una cartuccia toner, fare attenzione a non versare il toner. Se si rovescia del toner, evitare il contatto con indumenti, pelle, occhi e bocca. Non inalare la polvere del toner.
- Tenere le cartucce toner lontano dalla portata dei bambini. In caso di ingestione accidentale di toner, costringere il bambino a sputarlo e sciacquare la bocca con acqua. Consultare immediatamente un medico.
- A. **AVVERTENZA:** Utilizzare un panno umido per eliminare il toner versato. Non utilizzare un aspirapolvere per rimuovere fuoriuscite di toner. Le scintille emesse dall'aspirapolvere potrebbero provocare incendi o esplosioni. In caso di grosse fuoriuscite di toner, rivolgersi al rappresentante Xerox locale.

**AVVERTENZA:** Non bruciare mai cartucce toner. Il toner residuo presente nella cartuccia può prendere fuoco e causare ustioni o esplosioni.

## <span id="page-135-2"></span>Sostituzione delle cartucce toner

Quando la cartuccia toner raggiunge la sua durata massima, sul pannello comandi appare un messaggio. PrintingScout visualizza lo stato del toner nella finestra Stato stampante. Quando una cartuccia toner è vuota, la stampante si arresta e sul pannello comandi e nella finestra Stato stampante di PrintingScout appaiono dei messaggi.

Installare solo cartucce nuove nella stampante. Se è installata una cartuccia di toner usata, la quantità di toner residuo visualizzata potrebbe non essere accurata.

Quando Toner non originale è impostato su No, sullo schermo vengono visualizzati i seguenti messaggi.

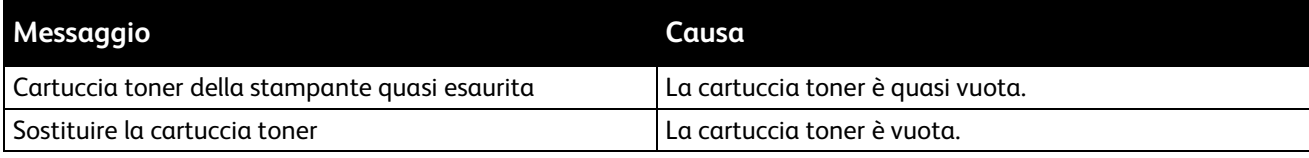

#### <span id="page-136-0"></span>Aggiornamento del toner

La funzione Aggiornamento toner consente di ricalibrare la concentrazione del toner e i voltaggi dello sviluppatore. Indipendentemente dalla copertura di inchiostro, alta o bassa, dei documenti stampati, Aggiornamento toner consente di ottimizzare la qualità di stampa.

Per aggiornare il toner:

- 1. Sul pannello comandi premere il pulsante **Sistema**.
- 2. Per selezionare **Menu Ammin.** premere i pulsanti freccia e **OK**.
- 3. Selezionare **Manutenzione**, quindi premere **OK**.
- 4. Selezionare **Aggiorn. toner**, quindi premere **OK**.
- 5. Per selezionare l'aggiornamento del toner premere i pulsanti freccia e **OK**.
- 6. Selezionare **Sì**, quindi premere **OK**.

Il processo viene eseguito automaticamente. Attendere circa tre minuti che il processo venga completato e la stampante torni allo stato Pronto.

Nota: Non ripetere più volte questa procedura per lo stesso toner colorato. Un uso ripetuto della procedura consuma il toner rapidamente.

#### <span id="page-136-1"></span>Pulizia dello sviluppatore

La funzione Pulizia sviluppatore attiva il motore dello sviluppatore e agita il toner nella cartuccia. Utilizzare la funzione Pulizia sviluppatore per ripristinare il toner dopo aver sostituito una cartuccia o se appaiono delle striature scure sulle stampe.

Per pulire lo sviluppatore (developer):

- 1. Sul pannello comandi premere il pulsante **Sistema**.
- 2. Per selezionare **Menu Ammin.** premere i pulsanti freccia e **OK**.
- 3. Selezionare **Manutenzione**, quindi premere **OK**.
- 4. Passare a **Pul sviluppatore**, quindi premere **OK**.
- 5. Selezionare **Sì**, quindi premere **OK**.

Il processo viene eseguito automaticamente. Attendere circa tre minuti che il processo venga completato e la stampante torni allo stato Pronto.

## <span id="page-137-0"></span>Ordinazione dei materiali di consumo

#### Questa sezione include:

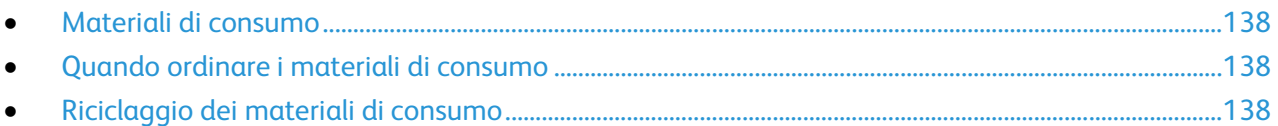

### <span id="page-137-1"></span>Materiali di consumo

I materiali di consumo sono le forniture della stampante che si esauriscono durante il normale funzionamento della macchina. I materiali di consumo di questa stampante sono cartucce toner originali Xerox® (ciano, magenta, giallo e nero).

Note:

- ogni materiale di consumo è fornito di istruzioni di installazione.
- Installare solo cartucce nuove nella stampante. Se è installata una cartuccia di toner usata, la quantità di toner residuo visualizzata potrebbe non essere accurata.
- Per garantire la qualità di stampa, la cartuccia toner è stata progettate per cessare di funzionare quando raggiunge un certo livello.

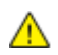

**ATTENZIONE:** l'uso di toner diverso dal toner Xerox Xerox® originale può influire sulla qualità di stampa e sull'affidabilità della stampante. Il toner Xerox® è l'unico ad essere stato progettato e prodotto da Xerox appositamente per questa stampante in base a rigidi controlli di qualità.

## <span id="page-137-2"></span>Quando ordinare i materiali di consumo

Quando un materiale di consumo è quasi esaurito, sul pannello comandi viene visualizzato un messaggio. Accertarsi di avere sempre a disposizione le scorte necessarie. È importante ordinare questi elementi alla prima visualizzazione del messaggio in modo che la stampa non debba subire interruzioni. Quando è necessario sostituire i materiali di consumo, sul pannello comandi viene visualizzato un messaggio di errore.

Per ordinare i materiali di consumo, rivolgersi al rivenditore locale oppure visitare il sito [www.xerox.com/office/WC6025supplies.](http://www.office.xerox.com/cgi-bin/printer.pl?APP=udpdfs&Page=color&Model=WorkCentre+WC6025&PgName=order&Language=Italian)

**ATTENZIONE:** Si sconsiglia l'uso di materiali di consumo non Xerox. La garanzia, il contratto di A assistenza e la formula Total Satisfaction Guarantee (Garanzia "soddisfatti o rimborsati") Xerox non coprono eventuali danni, malfunzionamenti o riduzioni prestazionali causati dall'uso di materiali di consumo non Xerox o dall'uso di materiali di consumo Xerox non specifici per questa stampante. La formula Total Satisfaction Guarantee (Garanzia "soddisfatti o rimborsati") è disponibile negli Stati Uniti e in Canada. La copertura può variare negli altri paesi. Per ulteriori informazioni, rivolgersi al rappresentante Xerox locale.

## <span id="page-137-3"></span>Riciclaggio dei materiali di consumo

Per ulteriori informazioni sui programmi di riciclaggio dei materiali di consumo Xerox®, visitare: [www.xerox.com/gwa.](http://www.office.xerox.com/cgi-bin/printer.pl?APP=udpdfs&Page=color&Model=WorkCentre+WC6025&PgName=recyclesupplies&Language=Italian)

## <span id="page-138-0"></span>Gestione della stampante

#### Questa sezione include:

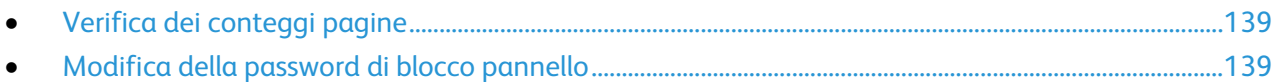

### <span id="page-138-1"></span>Verifica dei conteggi pagine

È possibile verificare il numero totale di pagine stampate nella pagina di configurazione. La sezione Volume stampa indica il totale di pagine stampate su ogni formato.

Nel menu Contatori viene visualizzato il numero di lavori di stampa elaborati. È disponibile un contatore per ogni modo colore. Le letture dei contatori tengono traccia del numero totale di pagine stampate nell'arco di vita della macchina. Non è possibile azzerare le letture dei contatori.

Nota: Non è possibile azzerare le letture dei contatori.

#### **Stampa della pagina di configurazione**

- 1. Sul pannello comandi premere il pulsante **Sistema**.
- 2. Accedere a Pagine di informazioni, quindi premere **OK**.
- 3. Passare a **Configurazione**, quindi premere **OK**.

#### **Visualizzazione dei contatori di fatturazione**

- 1. Sul pannello comandi premere il pulsante **Sistema**.
- 2. Premere i pulsanti freccia per selezionare Contatori di fatturazione.
- <span id="page-138-2"></span>3. Premere **OK**.

#### Modifica della password di blocco pannello

La password di blocco pannello limita l'accesso al menu Ammin.

- 1. Sul pannello comandi premere il pulsante **Sistema**.
- 2. Per selezionare **Menu Ammin.** premere i pulsanti freccia e **OK**.
- 3. Immettere la password corrente di quattro cifre, quindi premere **OK**.
- 4. Selezionare **Impost. protez.**, quindi premere il pulsante **OK**.
- 5. In corrispondenza di **Blocco pannello**, premere **OK**.
- 6. Selezionare **Cambia password**, quindi premere **OK**.
- 7. Inserire una nuova password di quattro cifre, quindi premere **OK**. la password predefinita è 0000.

## <span id="page-139-0"></span>Spostamento della stampante

Seguire le istruzioni sottostanti quando si sposta la stampante:

1. Spegnere la stampante e scollegare il cavo di alimentazione e altri cavi sul retro della stampante.

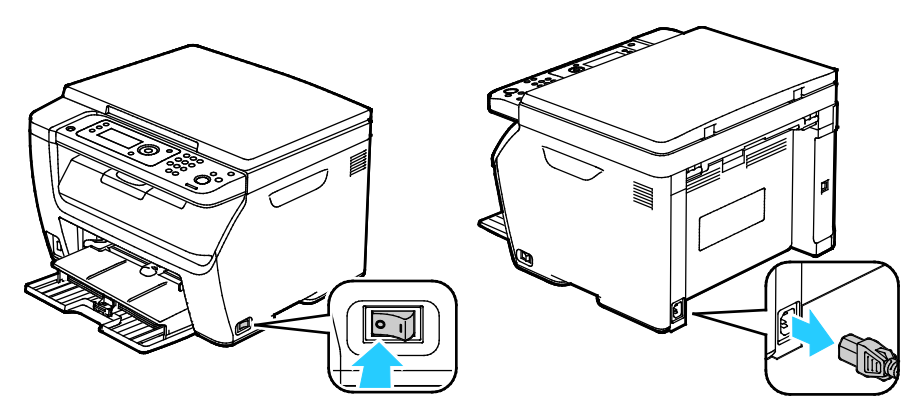

- **AVVERTENZA:** per evitare scosse elettriche, non toccare mai il cavo di alimentazione con le mani ⚠ bagnate. Quando si disinserisce il cavo di alimentazione della stampante, afferrare la spina e non il cavo per non danneggiarlo e causare incendi o scosse elettriche.
- 2. Rimuovere eventuale carta o altri supporti dal vassoio di uscita.

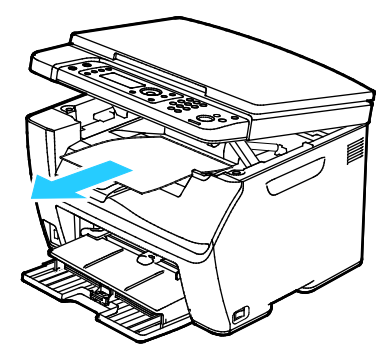

3. Rimuovere la carta dal vassoio. Mantenere la carta confezionata al riparo da umidità e sporco.

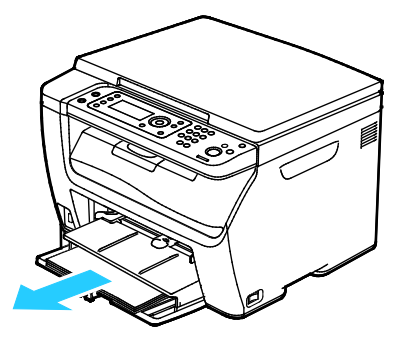

4. Sollevare il vassoio bypass e spingerlo nella stampante.

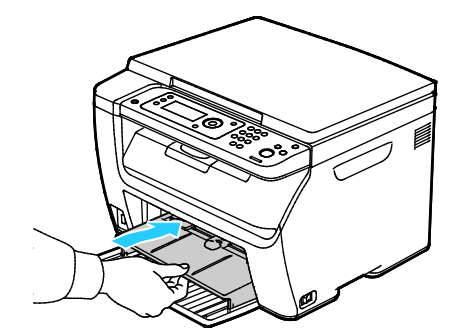

5. Inserire la guida della lunghezza e fare scorrere la barra finché non si ferma.

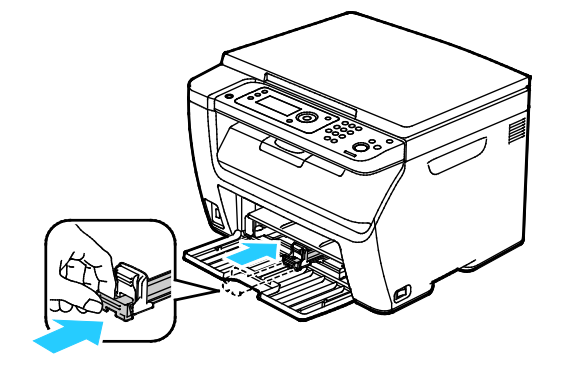

6. Chiudere lo sportello anteriore.

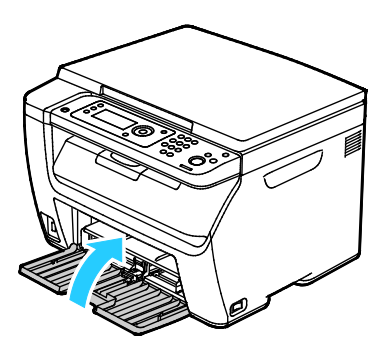

7. Sollevare e trasportare la stampante come mostrato nell'illustrazione.

Nota: Per individuare il peso della configurazione stampante, vedere Specifiche fisiche a pagina [167.](#page-166-0)

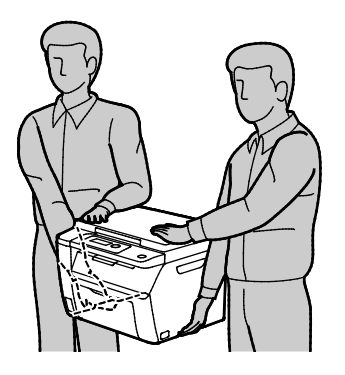

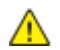

#### **ATTENZIONE:**

- l'incorretto reimballaggio della stampante per la spedizione può causare danni non coperti dalla garanzia Xerox®, dal contratto di assistenza o dalla formula Total Satisfaction Guarantee (Garanzia "soddisfatti o rimborsati"). Eventuali danni alla stampante causati da una procedura di spostamento errata non sono coperti dalla garanzia Xerox®, dal contratto di assistenza o dalla formula Total Satisfaction Guarantee (Garanzia "soddisfatti o rimborsati").
- Quando si sposta la stampante, non inclinarla in avanti/indietro o a destra/sinistra di oltre 10 gradi. Un'inclinazione superiore potrebbe causare fuoriuscite di toner.

Dopo lo spostamento della stampante:

- 1. Reinstallare le parti precedentemente rimosse.
- 2. Ricollegare i cavi della stampante e il cavo di alimentazione.
- 3. Alimentare la stampante e accenderla.

# Problemi e soluzioni

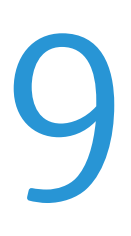

#### Questo capitolo include:

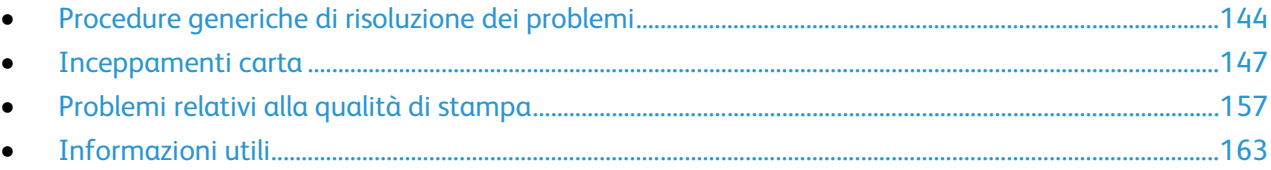

## <span id="page-143-0"></span>Procedure generiche di risoluzione dei problemi

#### Questa sezione include:

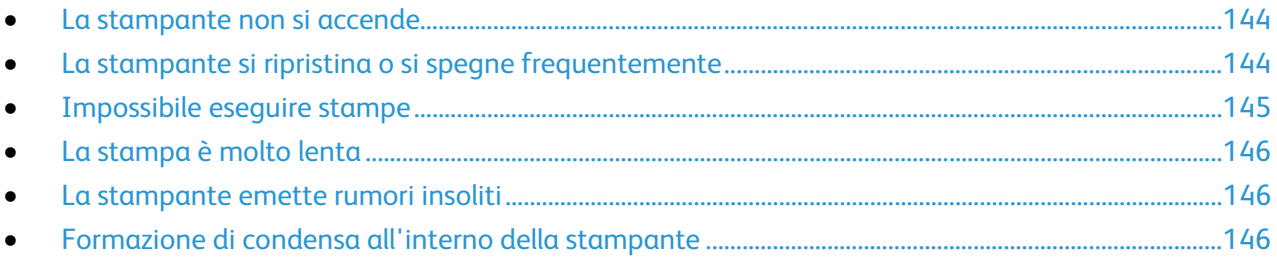

Questa sezione contiene le procedure utili per individuare e risolvere problemi. Alcuni problemi si risolvono semplicemente riavviando la stampante.

### <span id="page-143-1"></span>La stampante non si accende

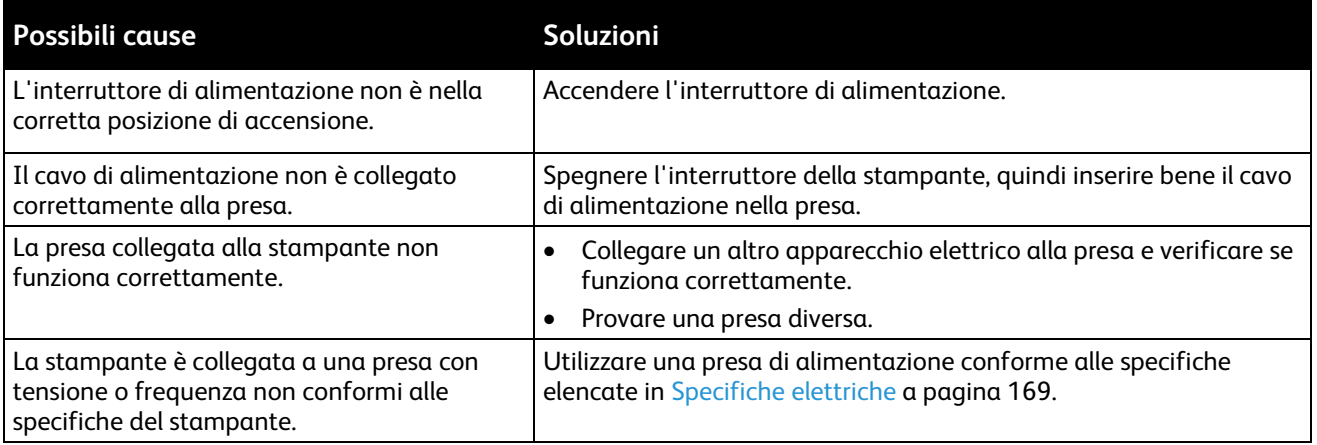

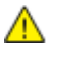

**ATTENZIONE:** Inserire il cavo di alimentazione con messa a terra direttamente in una presa CA con messa a terra.

## <span id="page-143-2"></span>La stampante si ripristina o si spegne frequentemente

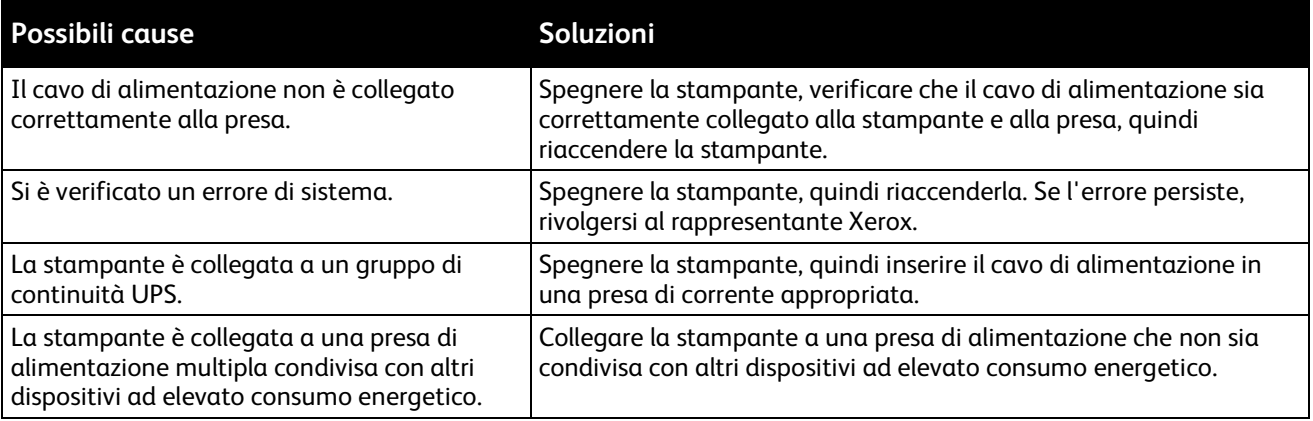
# Impossibile eseguire stampe

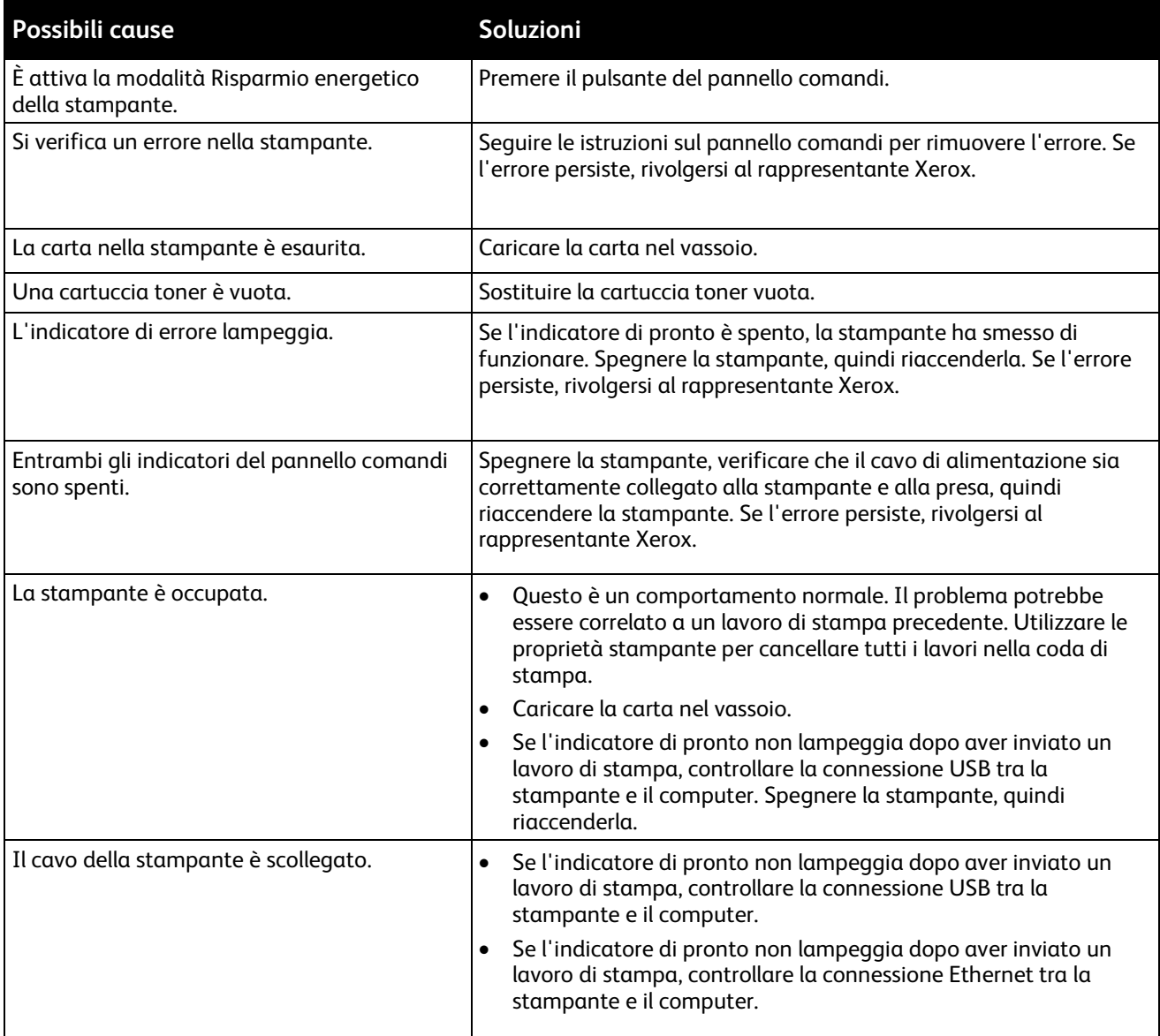

# La stampa è molto lenta

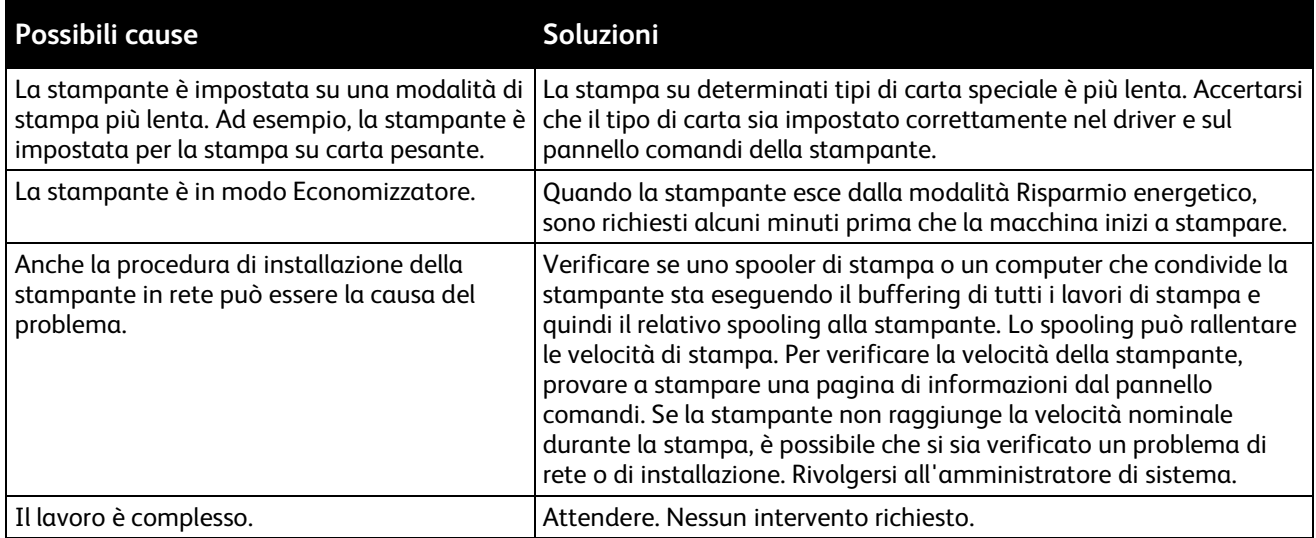

## La stampante emette rumori insoliti

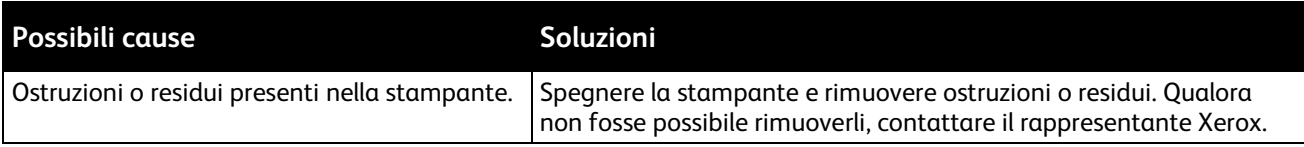

# Formazione di condensa all'interno della stampante

Se l'umidità è superiore all'85% o se una stampante fredda viene spostata in un ambiente caldo, potrebbe formarsi della condensa all'interno della stampante. La condensa può formarsi in una stampante dopo che è stata collocata in una stanza fredda che viene riscaldata rapidamente.

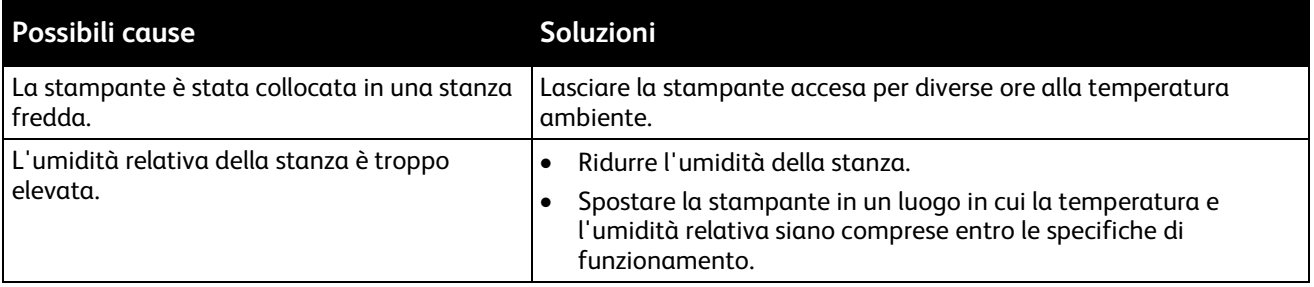

# Inceppamenti carta

#### Questa sezione include:

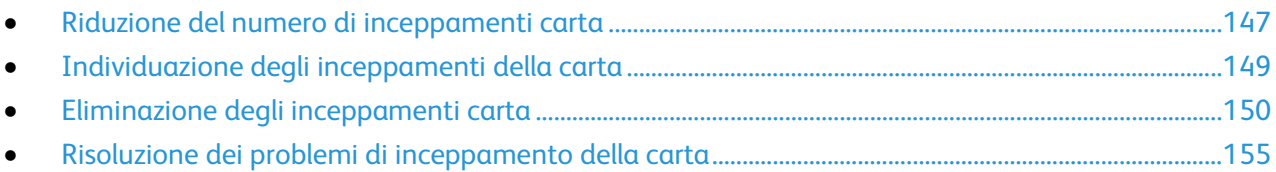

### <span id="page-146-0"></span>Riduzione del numero di inceppamenti carta

La stampante funziona con il minimo di inceppamenti solo se si utilizzano tipi di carta supportati da Xerox. Altri tipi di carta possono provocare inceppamenti. Se anche la carta supportata si inceppa spesso in una particolare area del percorso carta, pulire quell'area.

Gli inceppamenti della carta possono essere causati dalle seguenti operazioni:

- Selezione del tipo di carta errato nel driver di stampa.
- Utilizzo di supporti danneggiati.
- Utilizzo di carta non supportata.
- Caricamento errato della carta.
- Riempimento eccessivo del vassoio.
- Regolazione errata delle guide carta.

È possibile prevenire gran parte degli inceppamenti attenendosi a una semplice serie di regole:

- Utilizzare solo carta supportata. Per ulteriori informazioni, vedere Carta supportata a pagin[a 68.](#page-67-0)
- Attenersi alle corrette tecniche di manipolazione e caricamento della carta.
- Utilizzare sempre supporti di stampa puliti e integri.
- Evitare di utilizzare carta arricciata, strappata, umida, sgualcita o piegata.
- Per separare i fogli prima di caricarli nel vassoio, aprire i fogli di carta a ventaglio.
- Rispettare la linea di riempimento massimo del vassoio carta; non riempirlo mai oltre.
- Registrare le guide della carta in tutti i vassoi dopo aver inserito la carta. La mancata regolazione delle guide può causare una scarsa qualità di stampa, alimentazioni errate, stampe inclinate e danni alla stampante.
- Dopo aver caricato i vassoi, selezionare il formato e il tipo di carta corretti sul pannello comandi.
- Durante la stampa, selezionare il tipo e il formato carta corretti nel driver di stampa.
- Conservare la carta in un luogo asciutto.
- Utilizzare solo carta e trasparenti Xerox progettati specificamente per la stampante.

Evitare quanto segue:

- Carta con rivestimento in poliestere, progettata specificamente per le stampanti a getto di inchiostro.
- Carta piegata, spiegazzata o eccessivamente arricciata.
- Caricamento simultaneo di più tipi, formati o grammature di carta in un vassoio.
- Riempimento eccessivo dei vassoi.
- Accumulo eccessivo di fogli nel vassoio di uscita.

Per un elenco completo della carta supportata, visitare il sito [www.xerox.com/rmlna.](http://www.xerox.com/rmlna)

### <span id="page-148-0"></span>Individuazione degli inceppamenti della carta

 $\mathbb{A}$ 

**AVVERTENZA:** Non toccare mai un'area contrassegnata con un'etichetta che si trova sopra o vicino al rullo di riscaldamento nel fusore per evitare ustioni. Se un foglio di carta si è avvolto attorno al rullo di riscaldamento, non tentare di rimuoverlo immediatamente. Spegnere la stampante e attendere 20 minuti per consentire il raffreddamento del fusore. Provare a rimuovere l'inceppamento dopo che la stampante si è raffreddata. Se l'errore persiste, rivolgersi al rappresentante Xerox.

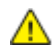

**ATTENZIONE:** Non tentare di rimuovere gli inceppamenti della carta utilizzando attrezzi o strumenti di ogni genere. Ciò potrebbe danneggiare la stampante in modo permanente.

L'illustrazione che segue mostra i punti del percorso carta dove potrebbero verificarsi degli inceppamenti nonché le parti della stampante accessibili per eliminare gli inceppamenti.

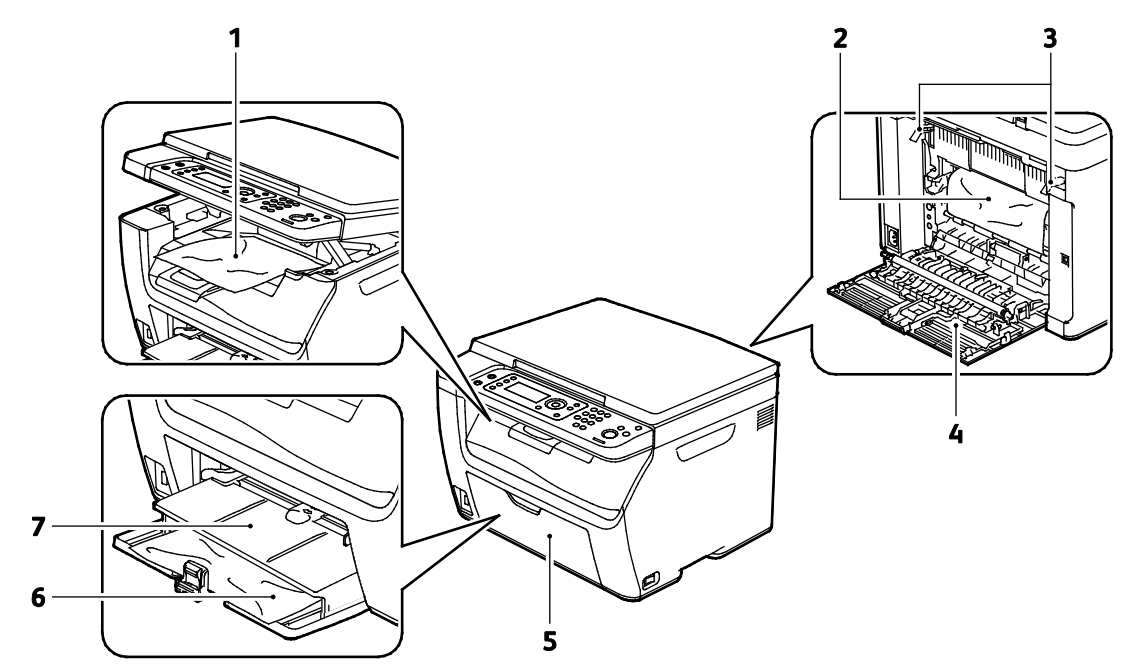

- 1. Vassoio di uscita
- 2. Cinghia di trasferimento
- 3. Leve di rilascio
- 4. Sportello posteriore
- 5. Sportello anteriore
- 6. Vassoio principale
- 7. Vassoio bypass

## <span id="page-149-0"></span>Eliminazione degli inceppamenti carta

#### Questa sezione include:

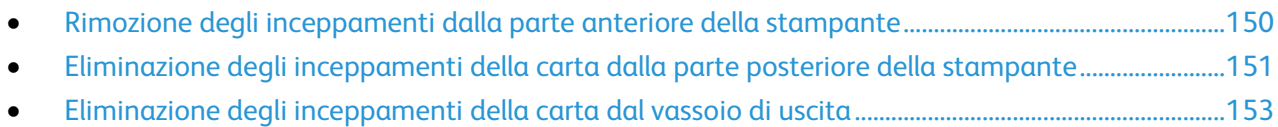

Per semplificare l'eliminazione degli inceppamenti della carta, è possibile attivare il modo Ripristino inceppamenti. Il modo Ripristino inceppamenti attiva la stampante per un breve periodo in modo da spingere la carta ulteriormente lungo il percorso e quindi nel vassoio di uscita.

Per eseguire il modo Ripristino inceppamenti:

- 1. Premere il pulsante **Cancella tutto** e tenerlo premuto per tre secondi.
- 2. Quando il motore della stampante si arresta, spegnere la stampante, quindi rimuovere la carta inceppata.

#### <span id="page-149-1"></span>**Rimozione degli inceppamenti dalla parte anteriore della stampante**

- 1. Rimuovere l'eventuale carta dal vassoio bypass.
- 2. Rimuovere il vassoio bypass.

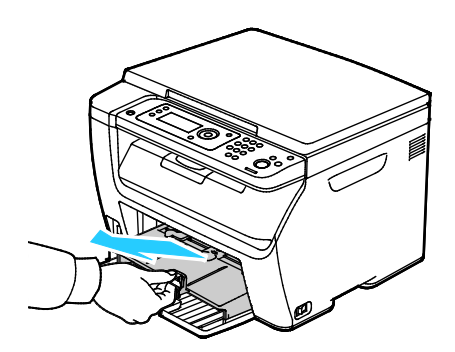

3. Rimuovere eventuali fogli di carta inceppati nella parte anteriore della stampante.

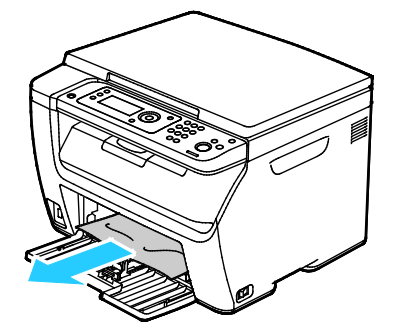

4. Collocare il vassoio bypass sul vassoio principale, quindi allineare le linguette con i segni.

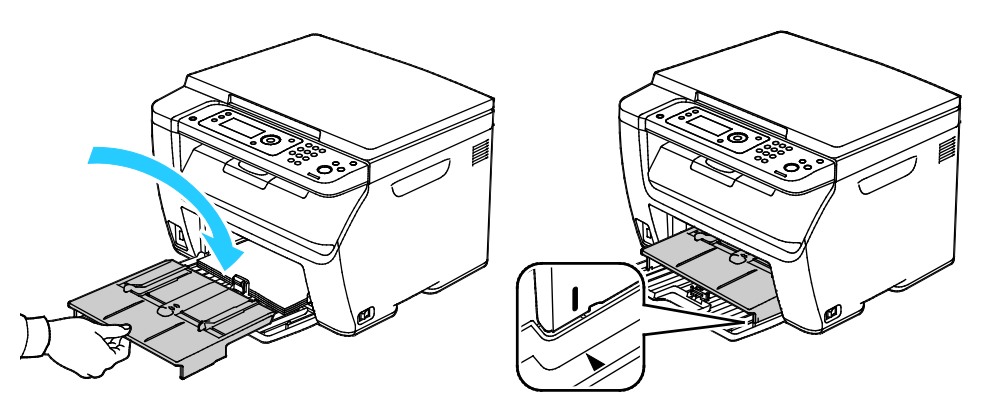

- 5. Seguire le istruzioni sul display del pannello comandi e nella finestra Stato stampante di PrintingScout.
- 6. Premere **OK**.
- 7. Per risolvere la condizione di errore visualizzata sul pannello comandi, è necessario rimuovere tutta la carta dal percorso carta.

#### <span id="page-150-0"></span>**Eliminazione degli inceppamenti della carta dalla parte posteriore della stampante**

1. Abbassare il fermo di rilascio dello sportello posteriore e aprire lo sportello.

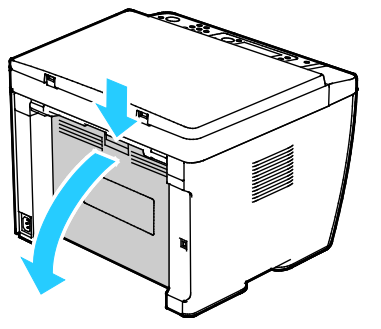

2. Sollevare le leve come mostrato.

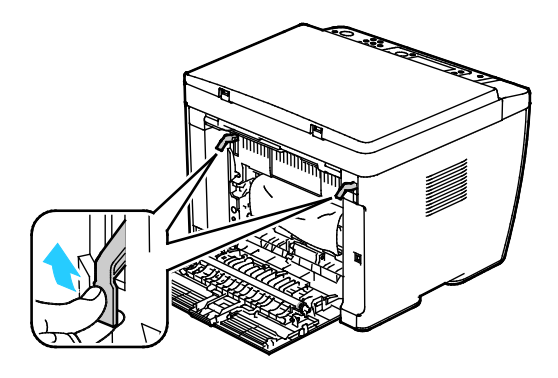

3. Rimuovere eventuali fogli di carta inceppati dalla parte posteriore della stampante.

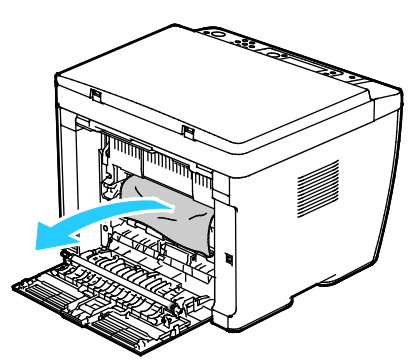

4. Abbassare le leve per riportarle nella posizione originale.

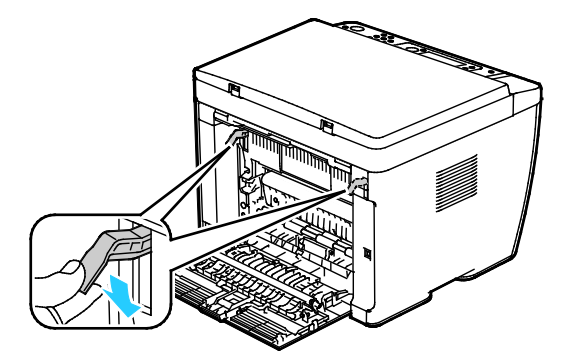

5. Chiudere lo sportello posteriore.

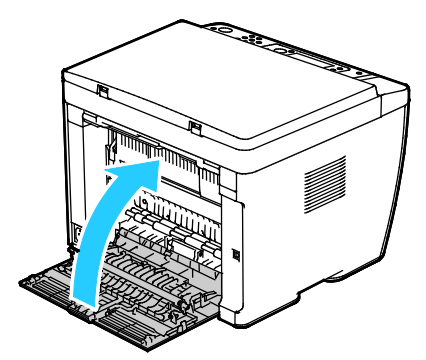

- 6. Seguire le istruzioni sul display del pannello comandi e nella finestra Stato stampante di PrintingScout.
- 7. Premere **OK**.
- 8. Per risolvere la condizione di errore visualizzata sul pannello comandi, è necessario rimuovere tutta la carta dal percorso carta.

#### <span id="page-152-0"></span>**Eliminazione degli inceppamenti della carta dal vassoio di uscita**

1. Abbassare il fermo di rilascio dello sportello posteriore e aprire lo sportello.

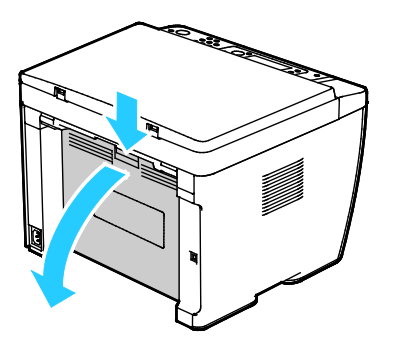

2. Sollevare le leve come mostrato.

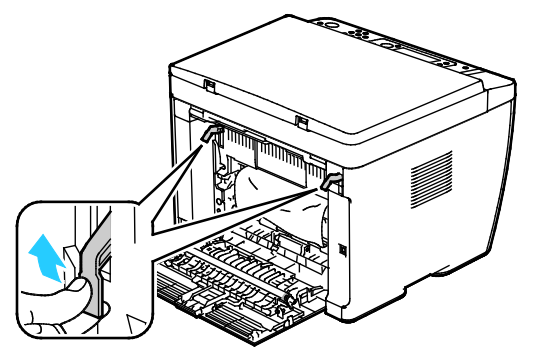

3. Rimuovere eventuali fogli di carta inceppati dalla parte posteriore della stampante.

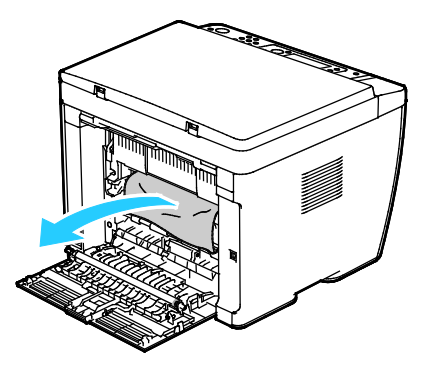

4. Sollevare e aprire lo scanner.

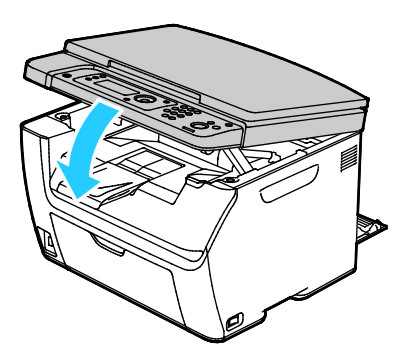

5. Rimuovere eventuale carta o altri supporti dal vassoio di uscita.

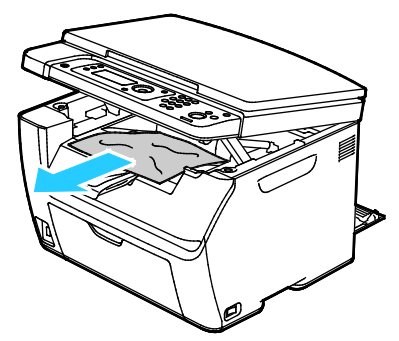

6. Abbassare lo scanner e chiuderlo.

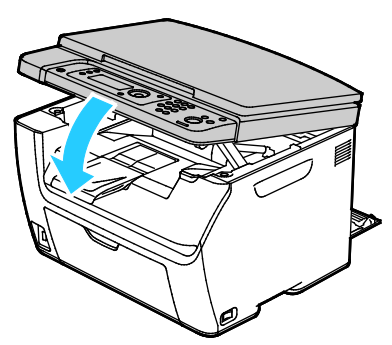

7. Abbassare le leve per riportarle nella posizione originale.

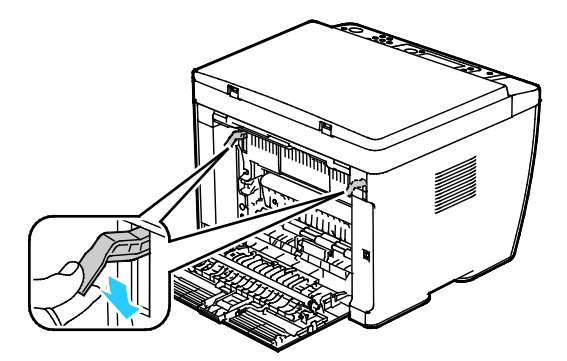

8. Chiudere lo sportello posteriore.

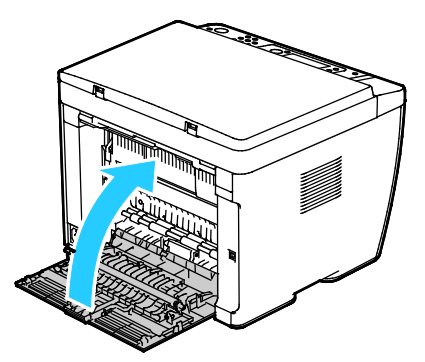

- 9. Seguire le istruzioni sul display del pannello comandi e nella finestra Stato stampante di PrintingScout.
- 10. Premere **OK**.
- 11. Per risolvere la condizione di errore visualizzata sul pannello comandi, è necessario rimuovere tutta la carta dal percorso carta.

# <span id="page-154-0"></span>Risoluzione dei problemi di inceppamento della carta

#### Questa sezione include:

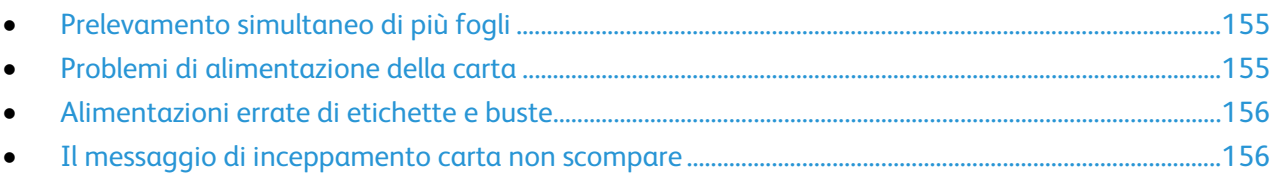

# <span id="page-154-1"></span>**Prelevamento simultaneo di più fogli**

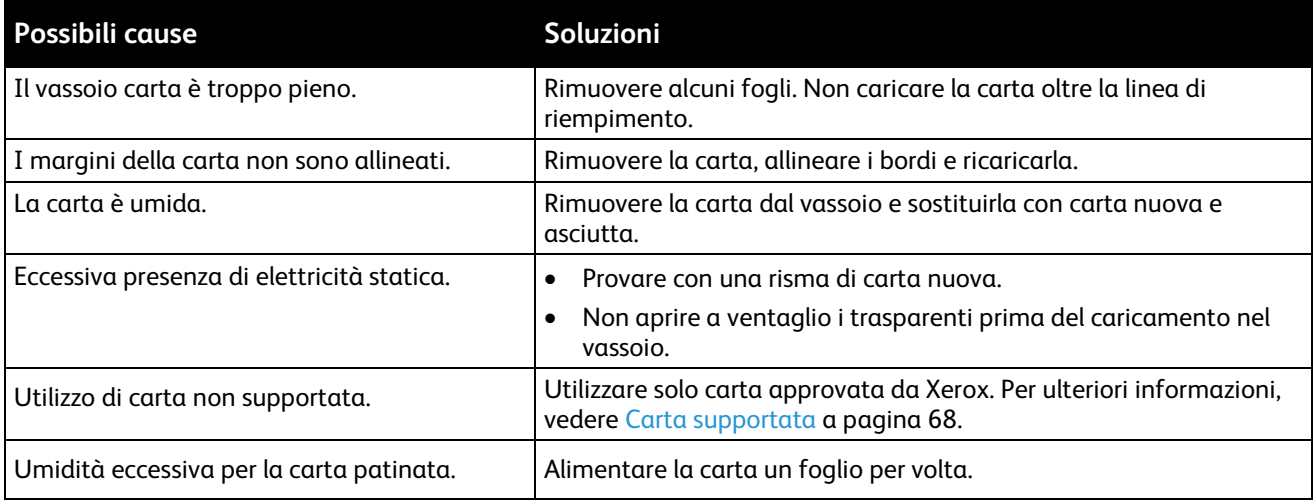

### <span id="page-154-2"></span>**Problemi di alimentazione della carta**

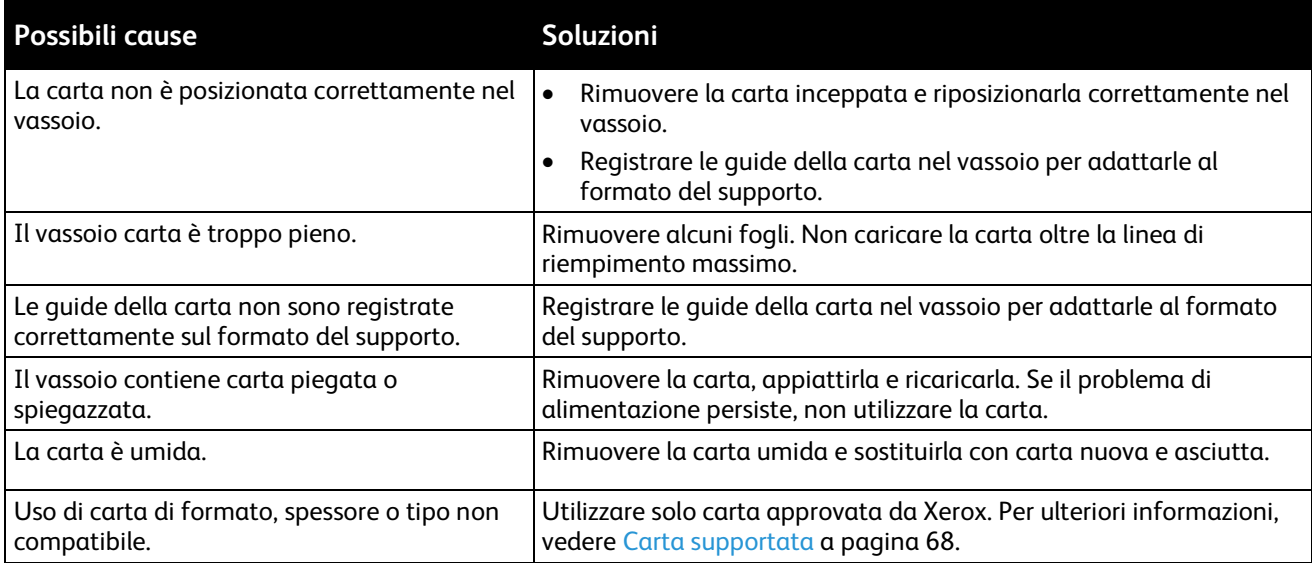

#### <span id="page-155-0"></span>**Alimentazioni errate di etichette e buste**

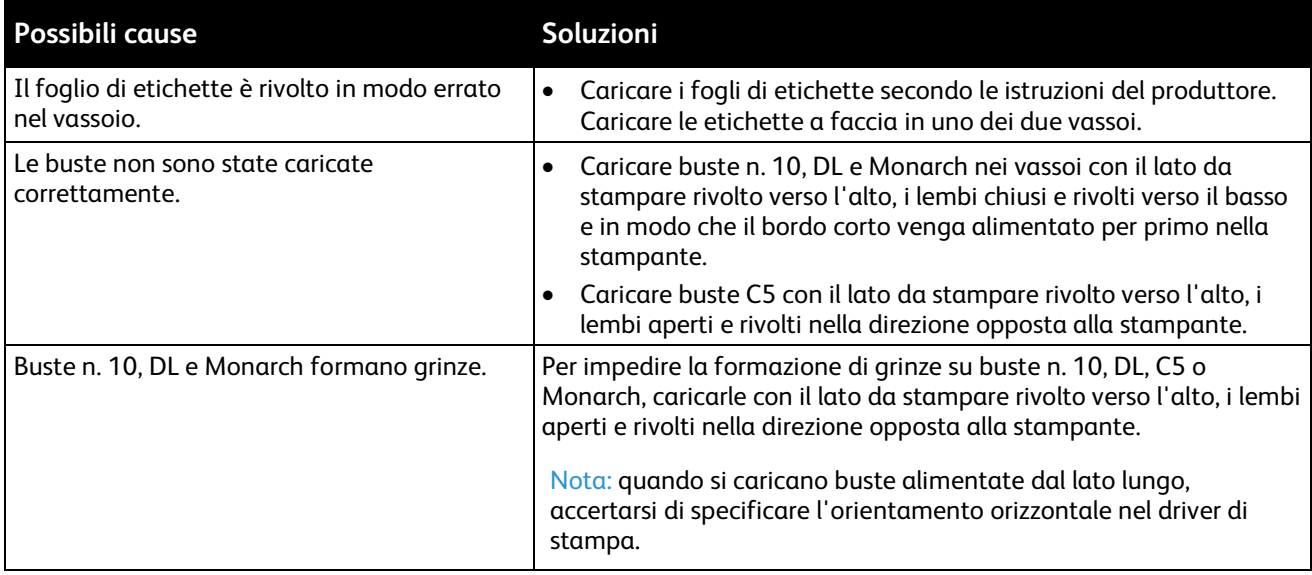

#### <span id="page-155-1"></span>**Il messaggio di inceppamento carta non scompare**

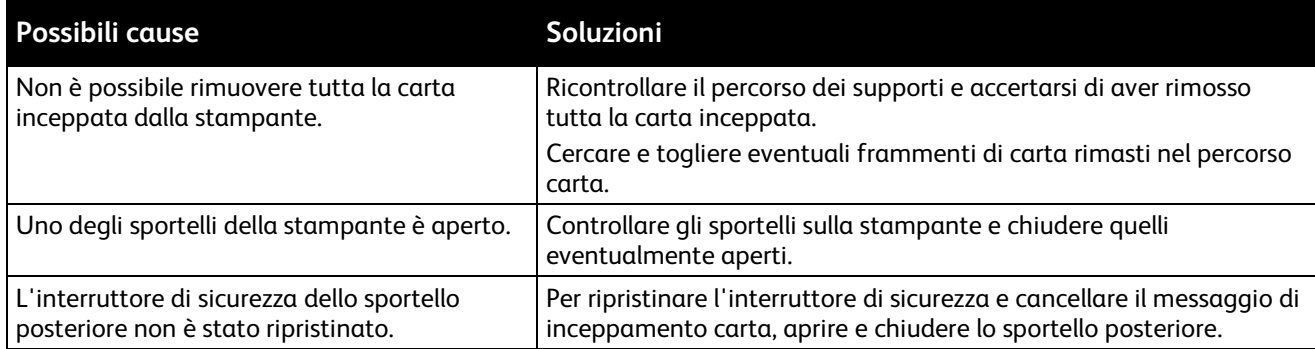

# Problemi relativi alla qualità di stampa

#### Questa sezione include:

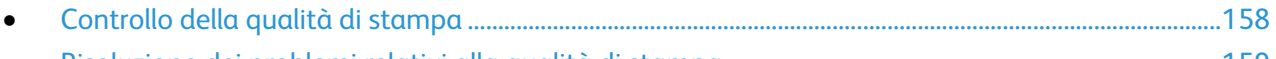

• [Risoluzione dei problemi relativi alla qualità di stampa.](#page-158-0)................................................................................[.159](#page-158-0)

La stampante è progettata per produrre stampe di alta qualità. Per risolvere eventuali problemi relativi alla qualità di stampa, avvalersi delle informazioni fornite in questa sezione. Per ulteriori informazioni, visitare il sito Web [www.xerox.com/office/WC6025support.](http://www.office.xerox.com/cgi-bin/printer.pl?APP=udpdfs&Page=Color&Model=WorkCentre+WC6025&PgName=tech&Language=Italian)

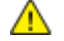

**ATTENZIONE:** La garanzia Xerox, il contratto di assistenza o la formula Total Satisfaction Guarantee (Garanzia "soddisfatti o rimborsati") Xerox non coprono i danni dovuti all'utilizzo di carta e supporti di stampa speciali di tipo non supportato. La formula Total Satisfaction Guarantee (Garanzia "soddisfatti o rimborsati") Xerox è disponibile negli Stati Uniti e in Canada. La copertura può variare negli altri paesi. Per ulteriori informazioni, rivolgersi al rivenditore locale.

#### Note:

- Per garantire una costante qualità di stampa, le cartucce toner e le unità di creazione immagine di molti modelli sono progettate per cessare di funzionare quando raggiungono un certo livello.
- Le immagini in scala di grigi stampate con l'impostazione nero composto vengono conteggiate come pagine a colori, poiché vengono utilizzati materiali di consumo a colori. L'impostazione nero composto è predefinita per la maggior parte della stampanti.

# <span id="page-157-0"></span>Controllo della qualità di stampa

La qualità di stampa può essere influenzata da diversi fattori. Per una qualità di stampa costante e ottimale, utilizzare sempre supporti e toner progettati per la stampante e impostare correttamente il tipo di carta, la modalità di qualità di stampa e le regolazioni del colore. Per mantenere una qualità di stampa ottimale, seguire le istruzioni fornite in questa sezione.

Temperatura e umidità incidono sulla qualità di stampa. La migliore qualità di stampa è garantita con temperatura compresa tra 15° e 28°C (59–82°F) e umidità relativa compresa tra il 20 e il 70%.

#### **Carta e supporti**

La stampante è progettata per utilizzare diversi tipi di carta e supporti. Seguire le istruzioni fornite in questa sezione per garantire la migliore qualità di stampa possibile ed evitare inceppamenti.

- Utilizzare solo carta approvata da Xerox. Per ulteriori informazioni, vedere Carta supportata a pagin[a 68.](#page-67-0)
- Utilizzare solo carta asciutta e integra.

**ATTENZIONE:** Alcuni tipi di carta e altri supporti possono produrre una scarsa qualità di stampa, frequenti inceppamenti della carta o danni alla stampante. Non usare:

- Carta ruvida o porosa
- Carta per stampanti a getto d'inchiostro
- Carta patinata o lucida non idonea al laser
- Carta che è stata fotocopiata
- Carta piegata o spiegazzata
- Carta con ritagli o perforazioni
- Carta pinzata
- Buste con finestre, fermagli metallici, cuciture laterali o strisce adesive con protezione
- Buste imbottite
- Supporti in plastica
- Assicurarsi che il tipo di carta selezionato nel driver di stampa corrisponda al tipo di carta sul quale si sta stampando.
- Se è stato caricato lo stesso formato carta in più vassoi, accertarsi che il vassoio appropriato sia stato selezionato nel driver di stampa.
- Conservare la carta e altri supporti in maniera opportuna a mantenere una qualità di stampa ottimale. Per ulteriori informazioni, vedere Istruzioni per la conservazione della carta a pagina [69.](#page-68-0)

## <span id="page-158-0"></span>Risoluzione dei problemi relativi alla qualità di stampa

Quando la qualità di stampa è scarsa, scegliere nella tabella riportata di seguito il sintomo più simile e provare la soluzione corrispondente per risolvere il problema. È anche possibile stampare una pagina dimostrativa per determinare in maniera più precisa il problema di qualità di stampa. Per ulteriori informazioni, vedere Pagine di informazioni a pagina [24.](#page-23-0)

Qualora la qualità non dovesse migliorare dopo aver eseguito l'azione correttiva appropriata, rivolgersi al rappresentante Xerox.

#### Note:

- Per migliorare la qualità di stampa, le cartucce di toner di molti modelli sono state progettate per cessare di funzionare quando raggiungono un certo livello.
- Le immagini in scala di grigi stampate con l'impostazione nero composto vengono conteggiate come pagine a colori, poiché vengono utilizzati materiali di consumo a colori. L'impostazione nero composto è predefinita per la maggior parte della stampanti.

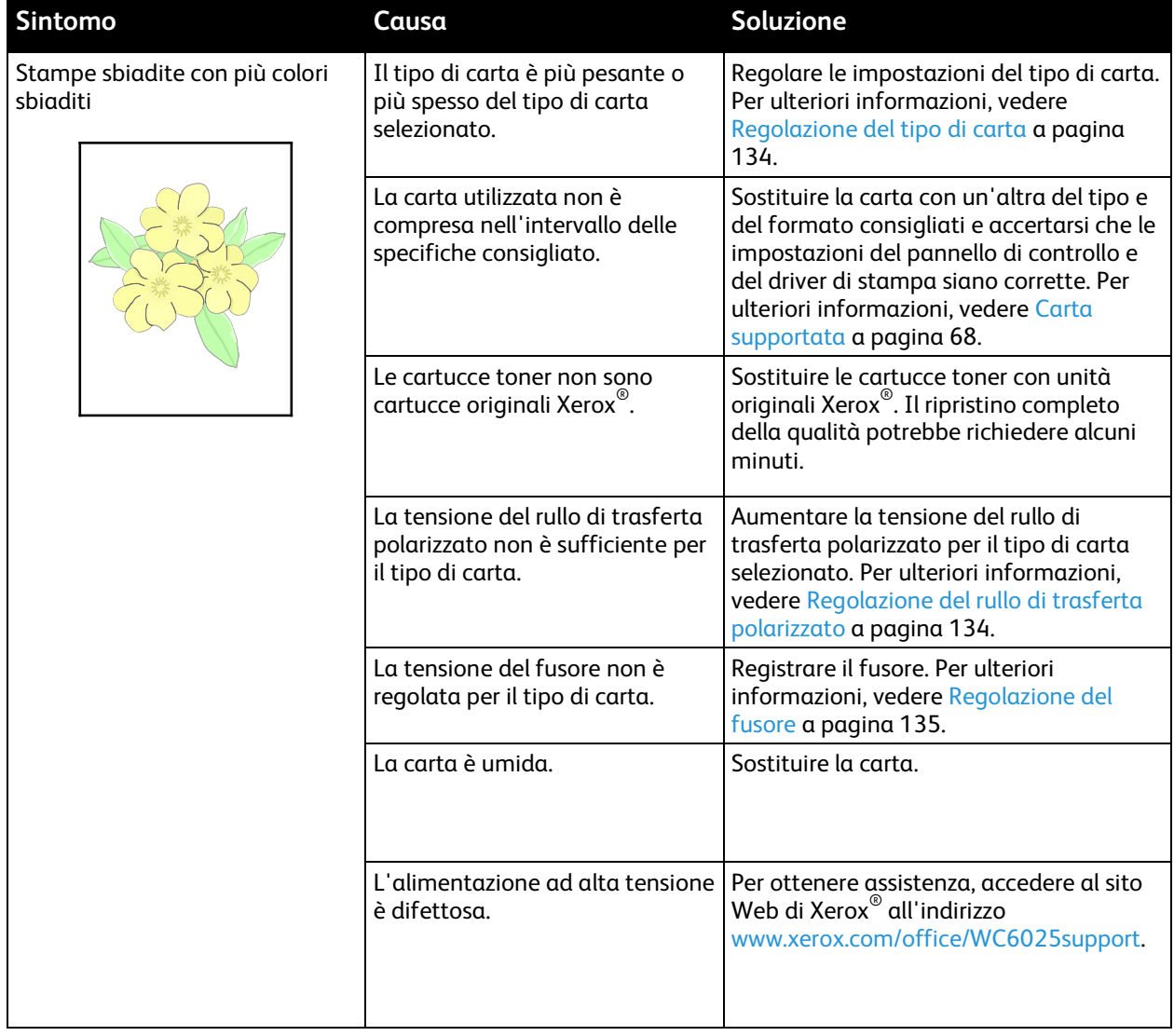

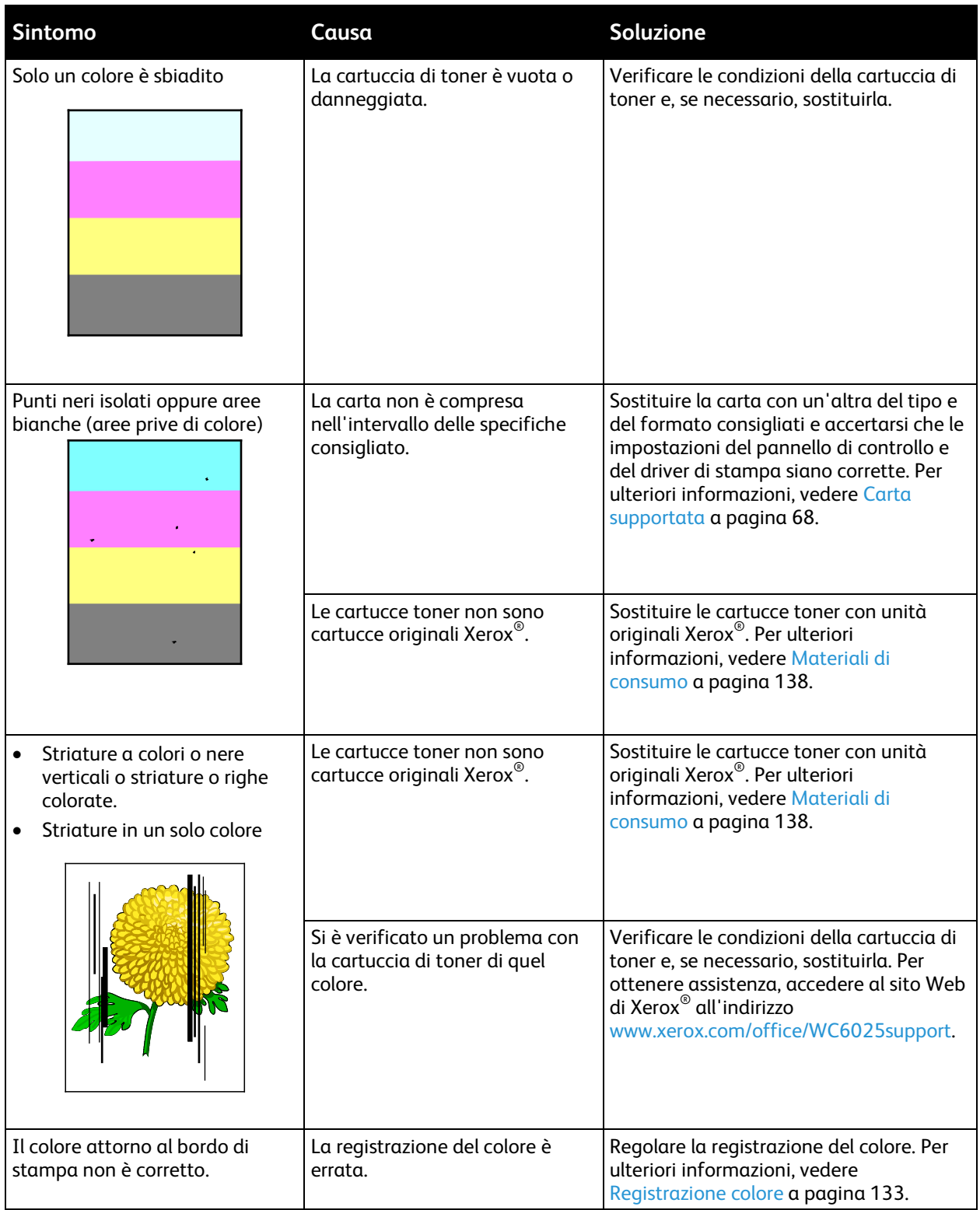

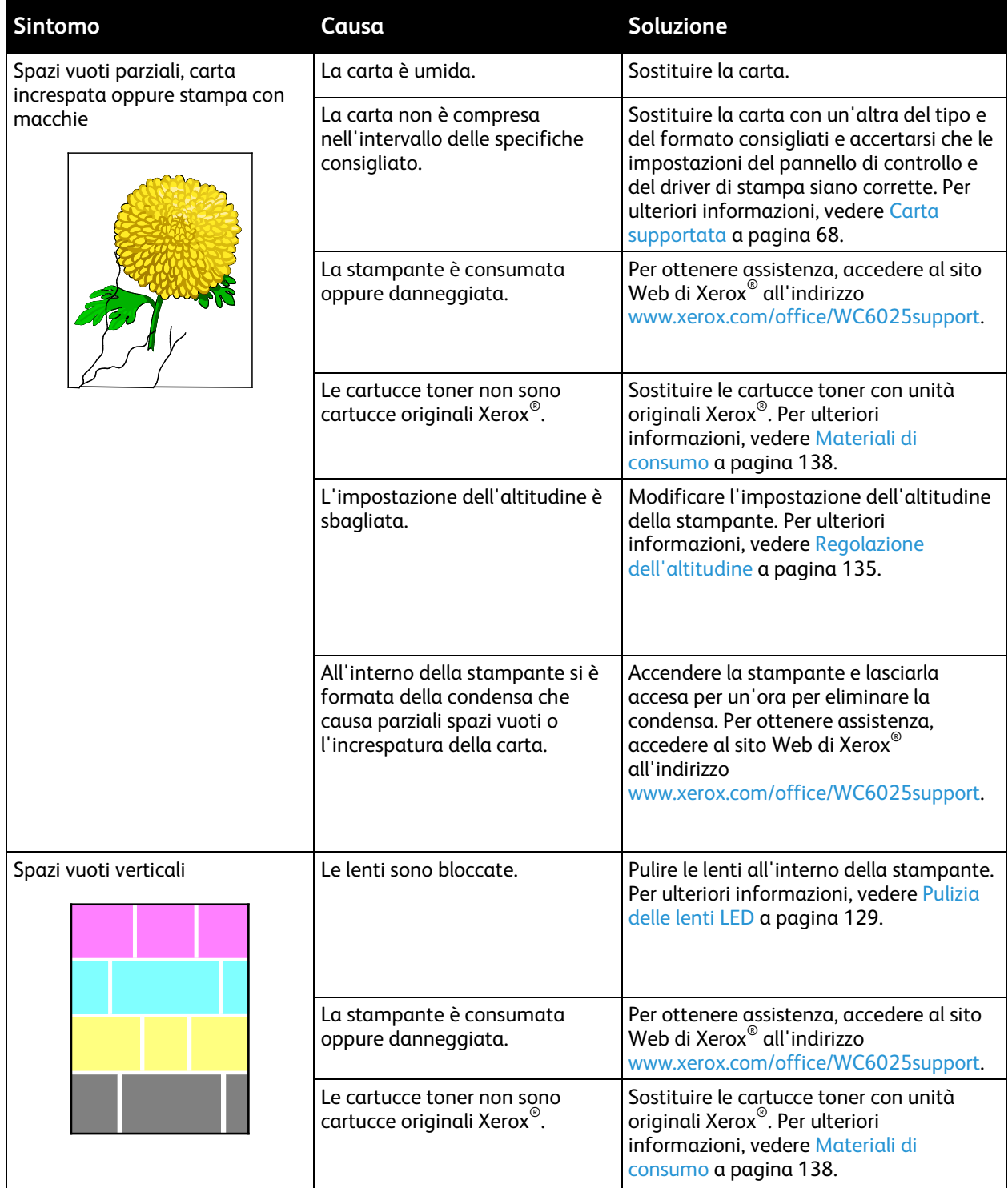

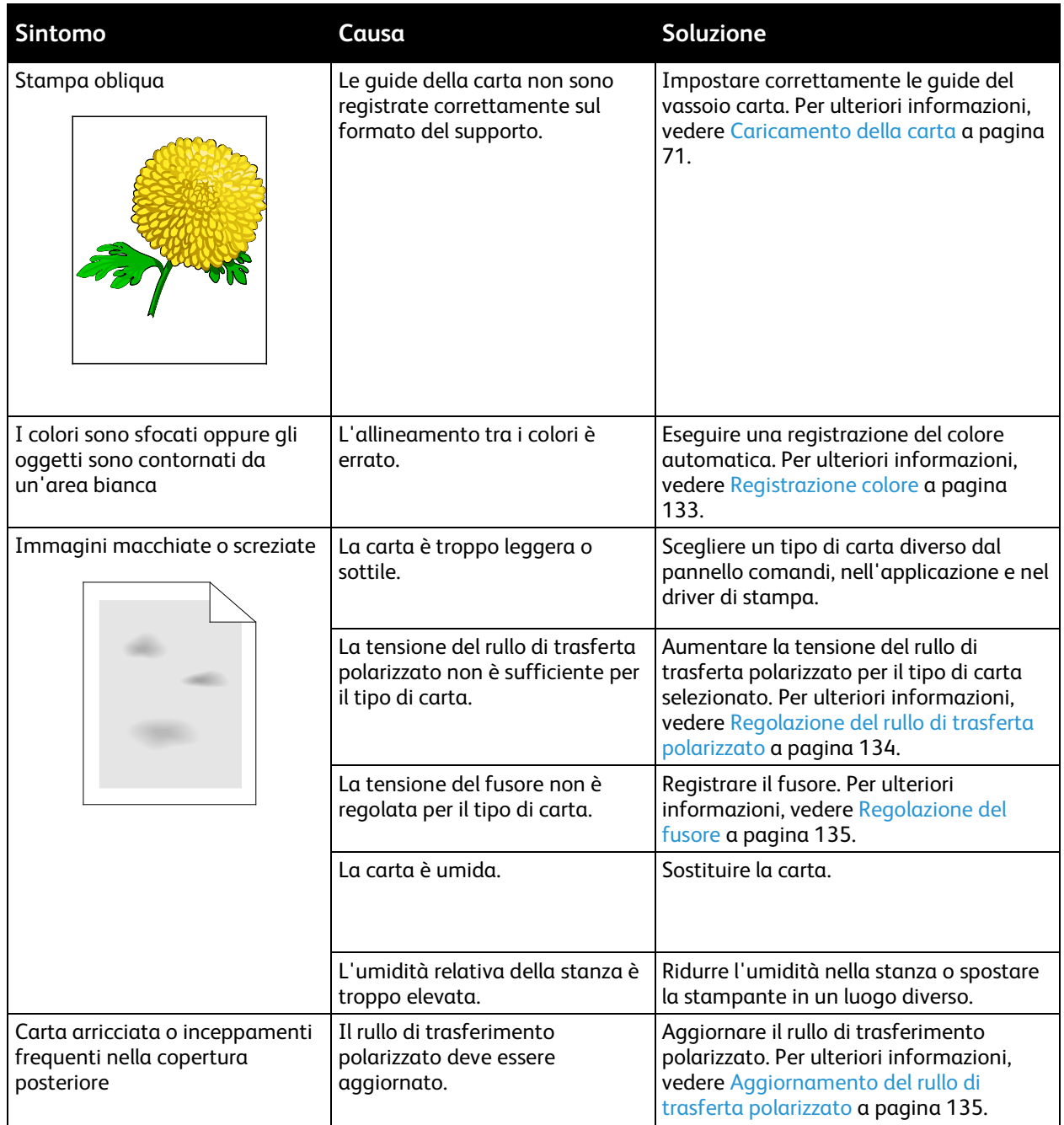

# Informazioni utili

#### Questa sezione include:

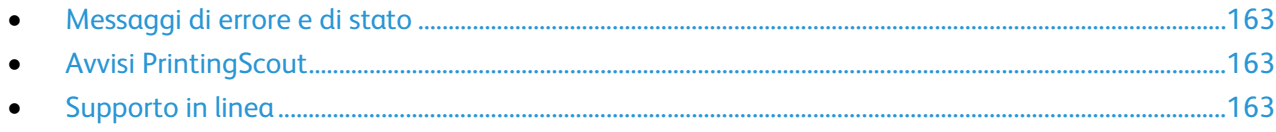

La stampante viene fornita con diverse utilità e risorse che consentono di risolvere i problemi di stampa.

### <span id="page-162-0"></span>Messaggi di errore e di stato

Il pannello comandi della stampante fornisce informazioni sulla risoluzione dei problemi. Quando si verifica un errore o il sistema emette un avviso, gli indicatori del pannello comandi segnalano il problema. I messaggi di errore avvisano l'utente su condizioni della stampante che richiedono un intervento, ad esempio materiali di consumo in esaurimento o sportelli aperti.

### <span id="page-162-1"></span>Avvisi PrintingScout

PrintingScout è un'utility installata con il driver di stampa Xerox® che consente di controllare automaticamente lo stato della stampante quando si invia un lavoro di stampa. Se la stampante non è in grado di stampare, sulla schermata del computer viene visualizzato un avviso PrintingScout per segnalare che è richiesto un intervento di assistenza. Nella finestra di dialogo PrintingScout, fare clic sull'avviso per visualizzare le istruzioni che spiegano come correggere il problema.

Nota: PrintingScout è un'applicazione Windows.

### <span id="page-162-2"></span>Supporto in linea

Supporto in linea è una knowledge base che fornisce istruzioni e assistenza per la soluzione dei problemi della stampante. È possibile trovare soluzioni per problemi di qualità di stampa, inceppamenti della carta, problemi di installazione del software e molto altro.

Per accedere al Supporto in linea, vistare [www.xerox.com/office/WC6025support.](http://www.office.xerox.com/cgi-bin/printer.pl?APP=udpdfs&Page=Color&Model=WorkCentre+WC6025&PgName=tech&Language=Italian)

# Specifiche

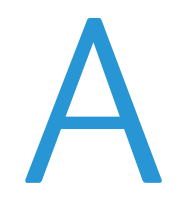

#### Questa appendice include:

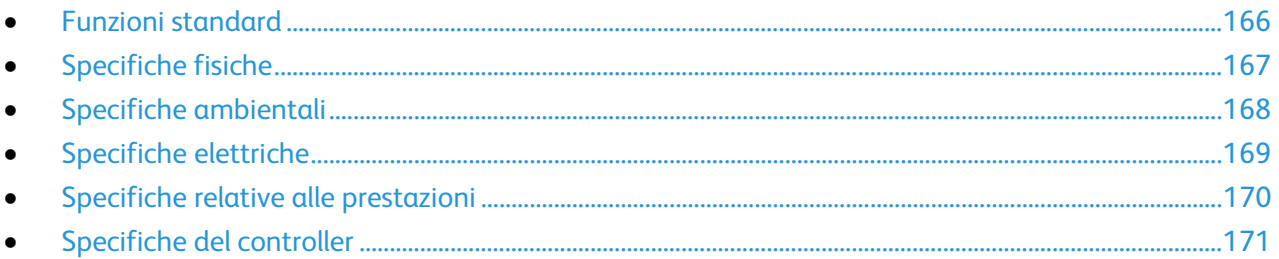

# <span id="page-165-0"></span>Funzioni standard

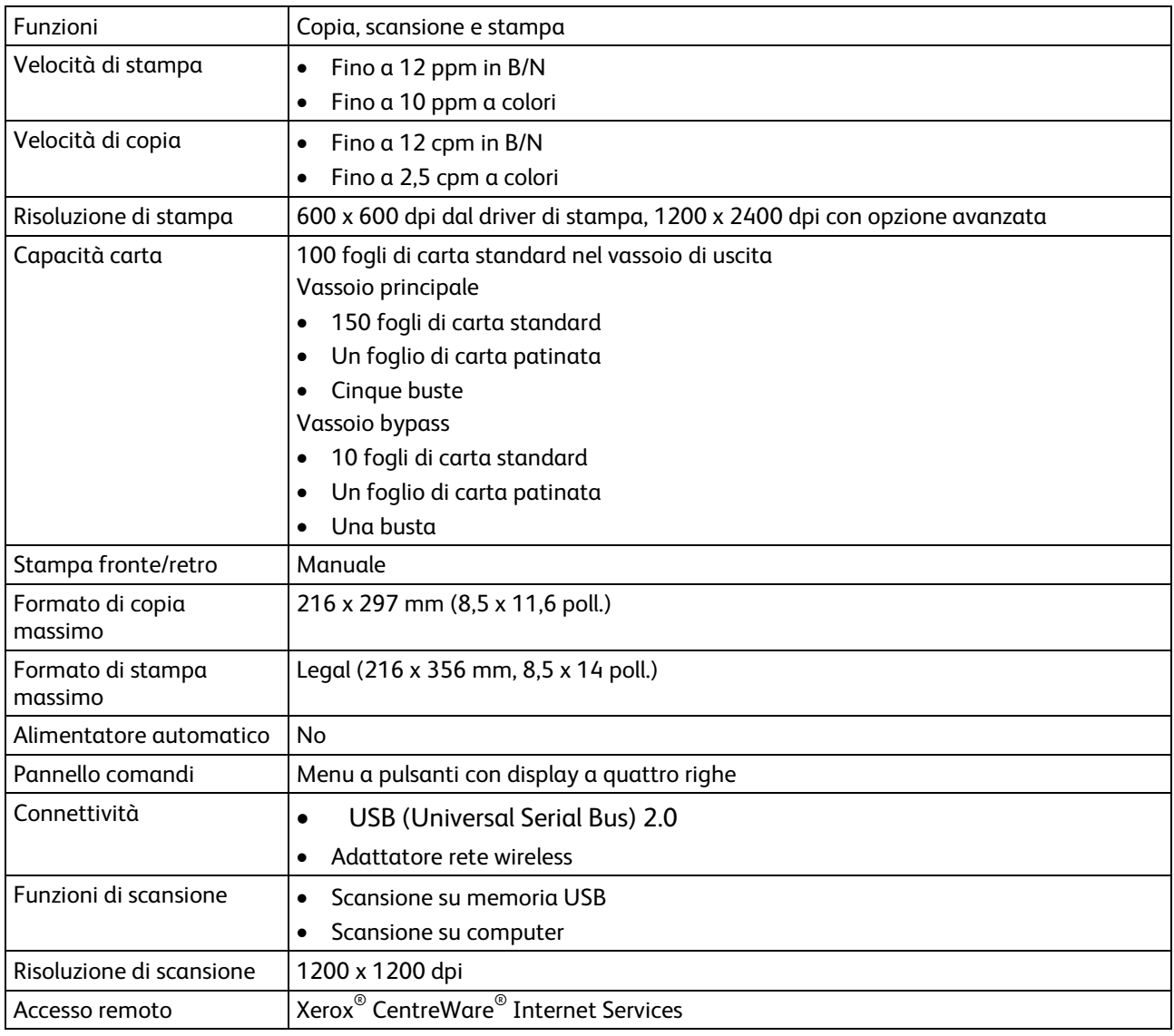

# <span id="page-166-0"></span>Specifiche fisiche

## Pesi e dimensioni

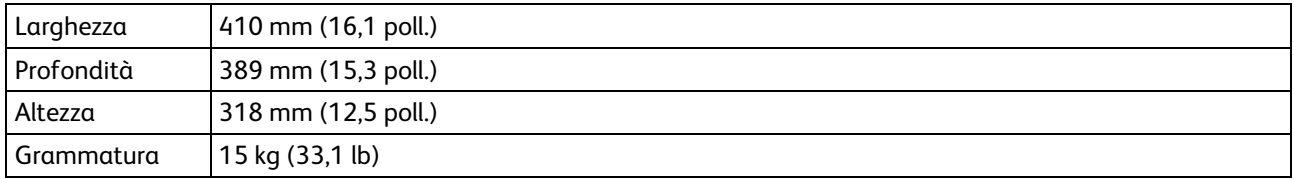

# Requisiti di spazio totale

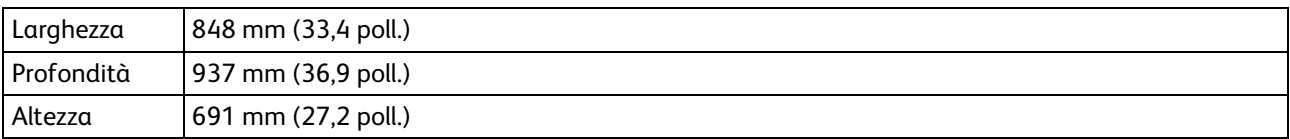

# Requisiti di spazio

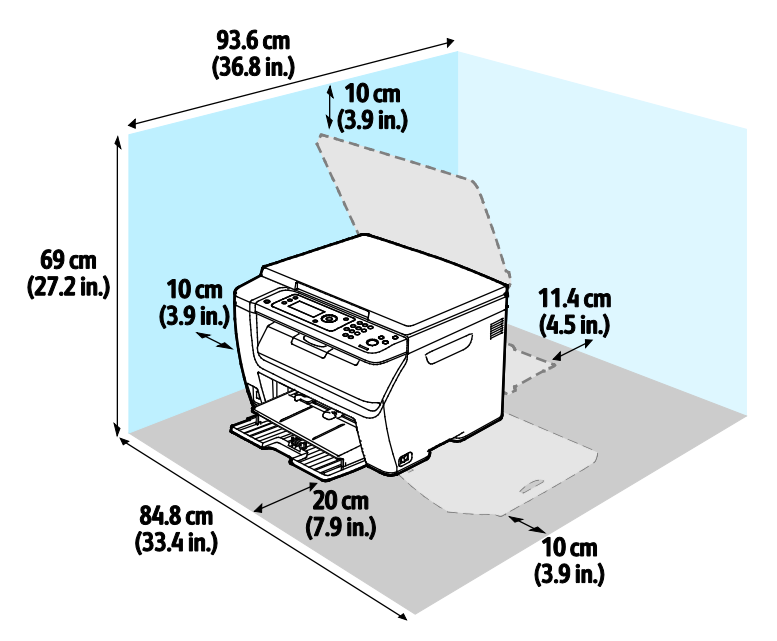

# <span id="page-167-0"></span>Specifiche ambientali

## **Temperatura**

- Temperatura di funzionamento: 10–32°C (50–90°F)
- Temperatura ottimale: 15–28°C (59–82°F)

## Umidità relativa

- Intervallo di umidità minimo–massimo: 15–85% di umidità relativa a 28°C (82°F)
- Intervallo di umidità ottimale: 20–70% di umidità relativa a 28°C (82°F)

Nota: in condizioni ambientali estreme, ad esempio 10°C e 85% di umidità relativa, si possono verificare difetti dovuti alla condensazione.

## Altitudine

Per ottenere prestazioni ottimali usare la stampante ad altitudini inferiori a 3.100 m (10,170 piedi).

# <span id="page-168-0"></span>Specifiche elettriche

## Tensione e frequenza elettrica

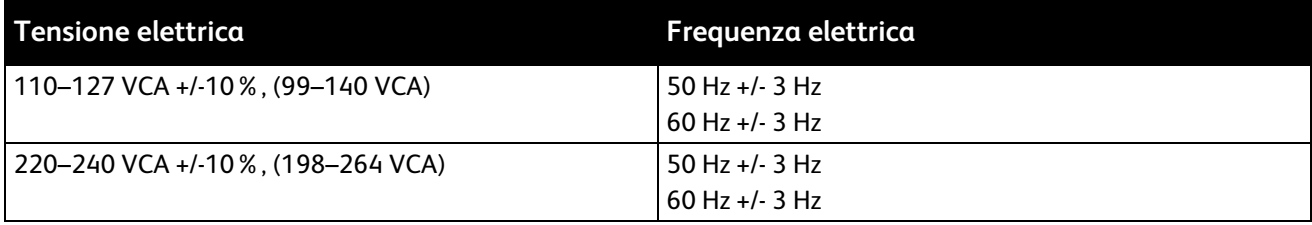

## Consumo energetico

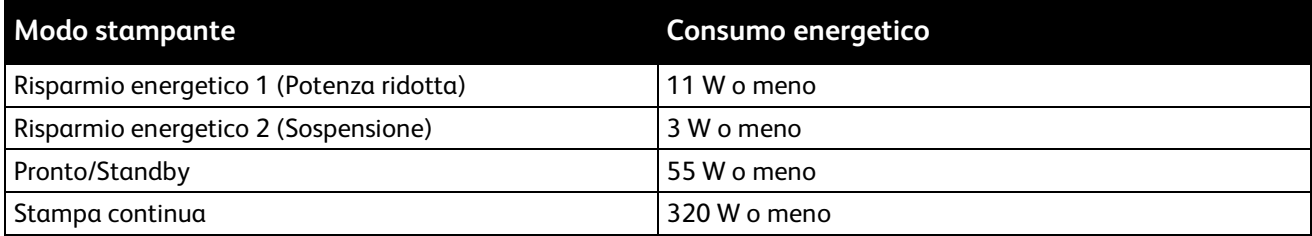

Nota: La stampante non consuma energia elettrica quando l'interruttore di alimentazione è spento, anche se la stampante è collegata a una presa CA.

# Prodotto con qualificazione ENERGY STAR

Questo prodotto è qualificato ENERGY STAR® in base a ENERGY STAR Program Requirements for Imaging Equipment.

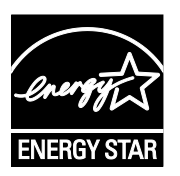

ENERGY STAR e il marchio ENERGY STAR sono registrati negli Stati Uniti.

ENERGY STAR Imaging Equipment Program è un'iniziativa congiunta dei governi di Stati Uniti, Unione Europea e Giappone e il settore delle apparecchiature per ufficio volta alla promozione di copiatrici, stampanti, apparecchi fax, stampanti multifunzione, PC e monitor efficienti dal punto di vista energetico. La riduzione del consumo energetico del prodotto aiuta a combattere smog, piogge acide e cambiamenti climatici a lungo termine, riducendo il numero di emissioni risultanti dalla generazione di elettricità.

Le impostazioni ENERGY STAR sono predefinite in fabbrica su apparecchiature Xerox<sup>®</sup> in modo da passare alle modalità di Risparmio energetico dopo 2 minuti dall'ultima operazione di copia o di stampa.

# <span id="page-169-0"></span>Specifiche relative alle prestazioni

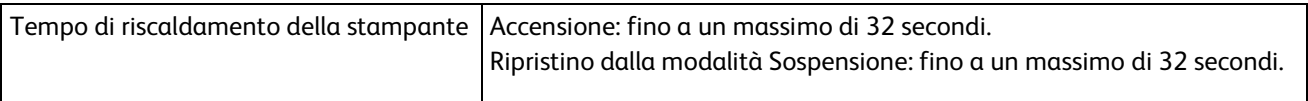

Nota: il tempo di riscaldamento presuppone una temperatura ambiente di 22°C (71,6°F).

# <span id="page-170-0"></span>Specifiche del controller

#### Processore

525 MHz ARM11MP

#### Memoria

256 MB di RAM

## **Interfacce**

- USB (Universal Serial Bus) 2.0
- Connettività di rete wireless

# Informazioni sulle B normative

#### Questa appendice include:

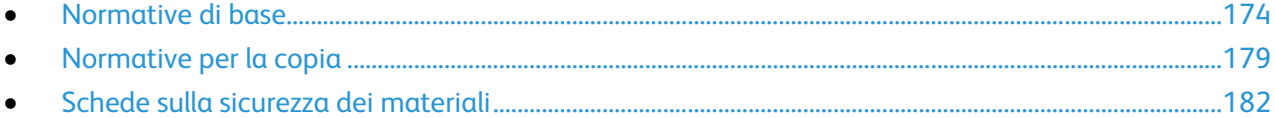

# <span id="page-173-0"></span>Normative di base

Xerox ha collaudato questa stampante per verificarne la conformità agli standard in materia di immunità ed emissioni elettromagnetiche. Tali standard sono finalizzati a mitigare le interferenze causate o ricevute dalla stampante in ambienti aziendali tipici.

# Stati Uniti (Normative FCC)

Questa apparecchiatura è stata collaudata ed è conforme ai limiti fissati per i dispositivi di classe A, ai sensi della parte 15 delle normative FCC. Tali limiti sono intesi a garantire un'adeguata protezione contro interferenze pericolose in installazioni di tipo commerciale. L'apparecchiatura genera, utilizza e può irradiare energia a radiofrequenza. Se non è installata e utilizzata in conformità con le istruzioni fornite, la macchina può generare interferenze dannose alle comunicazioni radio. In una zona residenziale, l'apparecchiatura può causare interferenze dannose; in tal caso, il cliente dovrà correggere le interferenze e farsi carico dei relativi costi.

Se l'apparecchiatura causa interferenze dannose alla ricezione radio o televisiva (eseguire una prova spegnendo e riaccendendo l'apparecchiatura), tentare di eliminare le interferenze adottando una delle seguenti misure.

- Riorientare o riposizionare l'antenna ricevente.
- Distanziare maggiormente l'apparecchiatura dal ricevitore
- Collegare l'apparecchiatura alla presa di un circuito diverso da quello al quale è collegato il ricevitore
- Rivolgersi al rivenditore o a un tecnico radiotelevisivo qualificato.

Qualsiasi modifica apportata dall'utente ma non espressamente approvata da Xerox può invalidare il diritto dell'utente stesso a utilizzare il prodotto.

Nota: Per garantire la massima conformità alla parte 15 delle normative FCC, utilizzare cavi di interfaccia schermati.

### Canada

Questa apparecchiatura digitale di classe A è conforme alle normative ICES-003 del Canada.

Cet appareil numérique de la classe A est conforme à la norme NMB-003 du Canada.

## Unione Europea

# $\epsilon$

Il marchio CE applicato a questo prodotto attesta la dichiarazione di conformità Xerox alle seguenti Direttive dell'Unione Europea applicabili dalle date indicate:

- 12 dicembre 2006: Direttiva 2006/95/UE, relativa alle apparecchiature a bassa tensione
- 15 dicembre 2004: Direttiva 2004/108/UE, relativa alla compatibilità elettromagnetica
- 9 marzo 1999: Direttiva 1999/5/CE sulle apparecchiature radio e terminali di telecomunicazione

Questa stampante, se utilizzata in conformità con le istruzioni, non è pericolosa né per il consumatore né per l'ambiente.

Per garantire la massima conformità alle normative dell'Unione Europea, utilizzare cavi di interfaccia schermati.

È possibile ottenere da Xerox una copia firmata della Dichiarazione di conformità di questa stampante.

## Informazioni ambientali ai sensi dell'accordo dell'Unione Europea sui dispositivi per il trattamento d'immagini, lotto 4

#### **Informazioni concernenti soluzioni ambientali e riduzioni dei costi**

Le seguenti informazioni sono state sviluppate per assistere gli utenti e sono state emesse in relazione alla Direttiva dell'Unione Europea (UE) sui prodotti connessi all'energia, espressamente allo studio del lotto 4 sui dispositivi per il trattamento d'immagini. Questo richiede che i produttori migliorino le prestazioni ambientali dei relativi prodotti e supportino il piano di azione dell'UE sul risparmio energetico.

I prodotti interessati sono le apparecchiature domestiche o per ufficio che soddisfano i seguenti criteri.

- Prodotti di formato in bianco e nero standard con velocità massima inferiore a 66 immagini A4 al minuto
- Prodotti di formato a colori standard con velocità massima inferiore a 51 immagini A4 al minuto

#### **Introduzione**

Le seguenti informazioni sono state sviluppate per assistere gli utenti e sono state emesse in relazione alla Direttiva dell'Unione Europea (UE) sui prodotti connessi all'energia, espressamente allo studio del lotto 4 sui dispositivi per il trattamento d'immagini. Questo richiede che i produttori migliorino le prestazioni ambientali dei relativi prodotti e supportino il piano di azione dell'UE sul risparmio energetico.

I prodotti interessati sono le apparecchiature domestiche o per ufficio che soddisfano i seguenti criteri.

- Prodotti di formato in bianco e nero standard con velocità massima inferiore a 66 immagini A4 al minuto
- Prodotti di formato a colori standard con velocità massima inferiore a 51 immagini A4 al minuto

#### **Vantaggi ambientali della stampa fronte/retro**

La maggior parte dei prodotti Xerox offrono la funzionalità di stampa fronte/retro, anche chiamata duplex. La stampa fronte/retro consente di stampare su entrambi i lati della carta automaticamente e quindi consente di ridurre l'utilizzo di risorse preziose riducendo il consumo della carta. L'accordo sui dispositivi per il trattamento d'immagini, lotto 4, richiede che, sui modelli superiori o uguali a 40 ppm a colori, o superiori o uguali a 45 ppm in bianco e nero, la funzione fronte/retro sia automaticamente abilitata durante l'impostazione e l'installazione del driver. Anche alcuni modelli Xerox con velocità inferiore possono essere abilitati con le impostazioni di stampa fronte/retro predefinita al momento dell'installazione. L'uso continuato della funzione fronte/retro riduce l'impatto ambientale del lavoro svolto. Tuttavia, se è necessario stampare solo fronte, è possibile cambiare le impostazioni di stampa nel driver di stampa.

#### **Tipi di carta**

Questo prodotto può essere utilizzato per stampare sia su carta riciclata che su carta vergine, approvato secondo uno schema di tutela dell'ambiente, conforme allo standard EN12281 o a uno standard di qualità simile. Per certe applicazioni è possibile utilizzare carta di grammatura più leggera (60 g/m²), che contiene meno materiale greggio, risparmiando quindi risorse per la stampa. Incoraggiamo i nostri clienti a verificare se questa procedura possa soddisfare i requisiti di stampa richiesti.

#### **ENERGY STAR**

Il programma ENERGY STAR è uno schema volontario per promuovere lo sviluppo e l'acquisto di modelli efficienti dal punto di vista energetico, contribuendo a ridurre l'impatto sull'ambiente. Ulteriori informazioni relative al programma ENERGY STAR e ai modelli abilitati per ENERGY STAR si trovano nel sito web

[www.energystar.gov/index.cfm?fuseaction=find\\_a\\_product.showProductGroup&pgw\\_code=IEQ](http://www.energystar.gov/index.cfm?fuseaction=find_a_product.showProductGroup&pgw_code=IEQ)

Per ulteriori informazioni sull'energia o su altri argomenti correlati, vedere [www.xerox.com/about-xerox/environment/enus.html](http://www.xerox.com/about-xerox/environment/enus.html) oppure [www.xerox.co.uk/about-xerox/environment/engb.html.](http://www.xerox.co.uk/about-xerox/environment/engb.html)

#### **Consumo energetico e tempo di attivazione**

La quantità di energia elettrica consumata da un prodotto dipende dall'uso del dispositivo. Questo prodotto è sviluppato e configurato per consentire di ridurre i costi energetici.

Dopo l'ultima stampa eseguita, il dispositivo passa alla modalità Pronto. In questa modalità, il dispositivo può eseguire altre stampe immediatamente. Se il prodotto non viene utilizzato per un certo periodo di tempo, passa a una delle modalità di risparmio energetico disponibili. In queste modalità, solo le funzioni essenziali rimangono attive allo scopo di consentire una riduzione del consumo energetico. Rispetto alla modalità Pronto, il prodotto impiega un tempo leggermente più lungo per produrre la prima stampa quando esce dalla modalità di risparmio energetico. Il ritardo è dovuto alla ripresa del sistema dalla modalità di risparmio energetico e questo avviene per la maggior parte dei prodotti di creazione immagini sul mercato.

È possibile impostare un tempo di attivazione più lungo oppure disattivare completamente la modalità di risparmio energetico. Questo dispositivo può richiedere più tempo per passare a un livello di consumo energetico più basso.

Nota: La modifica dei tempi di attivazione del risparmio energetico potrebbe aumentare i livelli complessivi di consumo energetico del prodotto.

Per ulteriori informazioni sulla partecipazione Xerox alle iniziative per la sostenibilità, visitare [www.xerox.com/about-xerox/environment/enus.html.](http://www.xerox.com/about-xerox/environment/enus.html)

#### **Certificazione Environmental Choice per le macchine per ufficio CCD-035**

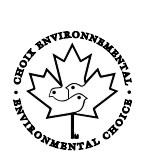

Il prodotto dispone della certificazione allo standard Environmental Choice per le macchine per ufficio e soddisfa tutti i requisiti per un ridotto impatto ambientale. Come parte del processo di certificazione, Xerox Corporation ha dimostrato che il prodotto soddisfa i criteri Environmental Choice riguardanti l'efficienza energetica. I prodotti che hanno ottenuto la certificazione (copiatrici, stampanti, dispositivi multifunzionali e fax) devono inoltre soddisfare ulteriori criteri, quali emissioni chimiche ridotte nonché dimostrare compatibilità con i materiali di consumo riciclati. Environmental Choice è stato stabilito nel 1988 per aiutare i consumatori a trovare prodotti e servizi con impatti ambientali ridotti. Environmental Choice è una certificazione ambientale volontaria, basata su svariati attributi e sul ciclo di vita dei prodotti. La certificazione indica che un prodotto ha superato approfonditi test scientifici, controlli esaustivi o entrambi per garantire la propria conformità a rigorosi standard di prestazioni ambientali di terze parti.

#### Germania

#### **Blendschutz**

Das Gerät ist nicht für die Benutzung im unmittelbaren Gesichtsfeld am Bildschirmarbeitsplatz vorgesehen. Um störende Reflexionen am Bildschirmarbeitsplatz zu vermeiden, darf dieses Produkt nicht im unmittelbaren Gesichtsfeld platziert werden.

#### **Lärmemission**

Maschinenlärminformations-Verordnung 3. GPSGV: Der höchste Schalldruckpegel beträgt 70 dB(A) oder weniger gemäß EN ISO 7779.

#### **Importeur**

Xerox GmbH

Hellersbergstraße 2-4

41460 Neuss

Deutschland

#### Normative RoHS Turchia

In conformità con l'articolo 7 (d), si certifica che "è conforme alle normative EEE ."

"EEE yönetmeliğine uygundur."

## Informazioni sulle normative per l'adattatore rete wireless a 2,4 GHz

Il prodotto è dotato di un modulo trasmettitore radio LAN wireless a 2,4 GHz conforme alla Parte 15 delle normative FCC, alle specifiche Industry Canada RSS-210 nonché alla direttiva 99/5/CE del Consiglio europeo.

L'utilizzo del dispositivo è soggetto alle seguenti due condizioni: (1) il dispositivo non deve generare interferenze dannose e (2) il dispositivo deve accettare la ricezione di interferenze, incluse quelle che potrebbero causare problemi di funzionamento.

Qualsiasi modifica al dispositivo apportata dall'utente ma non espressamente approvata da Xerox Corporation può invalidare il diritto dell'utente stesso a utilizzare il prodotto.

# <span id="page-178-0"></span>Normative per la copia

## Stati Uniti

Il Congresso degli Stati Uniti ha proibito, in determinate circostanze, la riproduzione dei documenti riportati di seguito. Sono comminabili sanzioni pecuniarie o penali a chiunque risulti colpevole di aver riprodotto i seguenti documenti.

- 1. Titoli o obbligazioni del governo degli Stati Uniti quali:
	- − Certificati di deposito del Tesoro
	- − Valuta delle banche nazionali
	- − Cedole di obbligazioni
	- − Banconote della Federal Reserve
	- − Certificati di argento
	- − Certificati aurei
	- − Obbligazioni statali
	- − Obbligazioni del Tesoro
	- − Obbligazioni della Federal Reserve
	- − Valuta divisionaria
	- − Certificati di deposito
	- − Banconote
	- − Titoli o obbligazioni di determinate agenzie governative, quali FHA, e così via.
	- − Obbligazioni. I buoni di risparmio U.S.A. possono essere fotografati solo per fini pubblicitari collegati a campagne promozionali per la vendita di suddetti titoli
	- − Marche da bollo. È consentito riprodurre documenti legali contenenti marca da bollo vidimata, purché tale riproduzione sia eseguita per scopi consentiti dalla legge
	- − Francobolli, vidimati e non vidimati. Per fini filatelici, è possibile fotografare francobolli, purché la riproduzione sia in bianco e nero e le dimensioni lineari della riproduzione siano inferiori al 75% o superiori al 150% dell'originale
	- − Vaglia postali
	- − Banconote, assegni o cambiali emesse da o per conto di uffici autorizzati degli Stati Uniti
	- − Bolli ed altri rappresentativi di valore, di qualsivoglia denominazione, emanati o che potrebbero essere emanati a seguito di qualsivoglia legge del Congresso statunitense
	- − Certificati di indennizzo riadeguati per i veterani delle guerre mondiali.
- 2. Obbligazioni o titoli di qualsivoglia Governo, Banca o Azienda estera.
- 3. Materiale coperto da copyright, a meno che non sia stata ottenuta debita autorizzazione da parte del proprietario dei diritti d'autore oppure la riproduzione rientri nelle disposizioni sull'"utilizzo consentito" o sui diritti sulla riproduzione previste dalla legge sui diritti d'autore. Ulteriori informazioni sulle disposizioni sono ottenibili presso il Copyright Office, Library of Congress, Washington, D.C. 20559. Chiedere della Circolare R21.
- 4. Certificato di cittadinanza o naturalizzazione. È consentito fotografare certificati di naturalizzazione stranieri.
- 5. Passaporti. È consentito fotografare passaporti stranieri.
- 6. Documenti d'immigrazione.
- 7. Bozze di schede di registrazione.
- 8. Documenti di iscrizione al servizio militare contenenti una qualsiasi delle seguenti informazioni riguardo al nominativo registrato:
	- − Guadagni o reddito
	- − Fedina penale
	- − Stato fisico o mentale
	- − Vivenza a carico
	- − Servizio militare precedente
	- − Eccezione: è consentito fotografare certificati di congedo dalle Forze Armate U.S.A.
- 9. Badge, tesserini d'identificazione, lasciapassare o mostrine indossati da personale militare o da membri di vari dipartimenti federali, quali FBI, Tesoro e così via (se non dietro ordine del responsabile di detti dipartimenti o uffici).

In alcuni stati è inoltre vietata la riproduzione di:

- Licenze automobilistiche
- Patenti di quida
- Carte di circolazione per autovetture

L'elenco precedente non è completo e Xerox declina qualsiasi responsabilità derivante dalla sua incompletezza o inaccuratezza. In caso di dubbi, rivolgersi a un consulente legale.

Ulteriori informazioni sulle disposizioni sono ottenibili presso il Copyright Office, Library of Congress, Washington, D.C. 20559. Chiedere della Circolare R21.
#### Canada

Il parlamento del Canada ha proibito, in determinate circostanze, la riproduzione dei documenti riportati di seguito. Sono comminabili sanzioni pecuniarie o penali a chiunque risulti colpevole di aver riprodotto i seguenti documenti.

- Banconote a corso legale
- Obbligazioni o titoli governativi o bancari
- Buoni del tesoro
- L'emblema ufficiale del Canada o di una sua provincia, o l'emblema di un ente o di un'authority pubblica in Canada, o di una corte di giustizia
- Proclami, ordini, regolamentazioni, nomine o notifiche (con l'intento fraudolento di far intendere che siano stati stampati dalla Queens Printer for Canada o da ufficio provinciale equivalente)
- Marche, marchi, sigilli, fasce o loghi utilizzati da o per conto del Governo del Canada o da una provincia, dal governo di uno stato diverso dal Canada o da un dipartimento, comitato, Commissione o agenzia istituita dal Governo del Canada, da una sua provincia o dal governo di uno stato diverso dal Canada
- Timbri a secco o marche da bollo utilizzate a scopo di lucro dal Governo del Canada o da una provincia o dal governo di uno stato diverso dal Canada
- Copie false di documenti, registri o archivi custoditi da funzionari pubblici incaricati di redigere o rilasciare copie autentiche
- Materiale o marchi protetti da copyright di qualsiasi genere o tipo senza il consenso del titolare del copyright o del marchio

L'elenco precedente viene fornito in via esemplificativa, ma non esaustiva e Xerox declina qualsiasi responsabilità derivante dalla sua incompletezza o inaccuratezza. In caso di dubbi, rivolgersi al proprio consulente legale.

#### Altri paesi

La copia di determinati documenti può essere illegale nel paese in cui viene utilizzato il sistema. Sono comminabili sanzioni pecuniarie o penali a chiunque risulti colpevole di aver riprodotto i seguenti documenti

- **Banconote**
- Banconote e assegni bancari
- Titoli e obbligazioni di ogni tipo
- Passaporti e carte d'identità
- Materiale coperto da copyright o marchi commerciali senza autorizzazione del proprietario
- Francobolli e altri strumenti negoziabili

Questo elenco non è completo e Xerox declina qualsiasi responsabilità derivante dalla sua incompletezza o inaccuratezza. In caso di dubbi, rivolgersi a un consulente legale.

## Schede sulla sicurezza dei materiali

Per informazioni relative alla sicurezza dei materiali per la stampante, visitare i siti sottoelencati.

- Nord America: [www.xerox.com/msds](http://www.office.xerox.com/cgi-bin/printer.pl?APP=udpdfs&Page=color&Model=WorkCentre+WC6025&PgName=msdsna&Language=Italian)
- Unione Europea: [www.xerox.com/environment\\_europe](http://www.office.xerox.com/cgi-bin/printer.pl?APP=udpdfs&Page=color&Model=WorkCentre+WC6025&PgName=environmenteu&Language=Italian)

Per i numeri di telefono del Centro assistenza clienti, visitare il sito [www.xerox.com/office/worldcontacts.](http://www.office.xerox.com/cgi-bin/printer.pl?APP=udpdfs&Page=color&Model=WorkCentre+WC6025&PgName=customersupport&Language=Italian)

# $\bigcap$

## Riciclaggio e smaltimento

#### Questa appendice include:

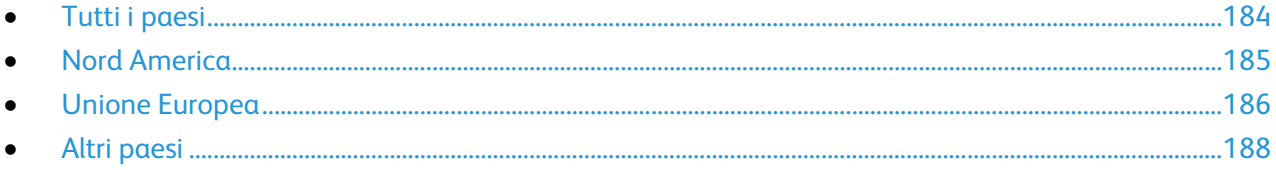

## <span id="page-183-0"></span>Tutti i paesi

Se si gestisce lo smaltimento dei prodotti Xerox, tenere presente che la stampante contiene piombo, mercurio perclorato e altri materiali il cui smaltimento va gestito nel rispetto ambientale. La presenza di questi materiali è conforme alle normative internazionali in vigore all'immissione del prodotto sul mercato. Per informazioni sul riciclaggio e sullo smaltimento, contattare le autorità locali. Materiale con perclorato: questo prodotto può contenere uno o più dispositivi con perclorato, ad esempio batterie, che potrebbero richiedere una gestione speciale. Vedere [www.dtsc.ca.gov/hazardouswaste/perchlorate.](http://www.dtsc.ca.gov/hazardouswaste/perchlorate)

### <span id="page-184-0"></span>Nord America

Xerox gestisce un programma di ritiro e riutilizzo/riciclaggio dei prodotti. Per verificare se il prodotto XeroxXerox è incluso nel programma, rivolgersi al rivenditore Xerox locale. Per ulteriori informazioni sui programmi ambientali XeroxXerox, visitare il sito [www.xerox.com/environment.](http://www.office.xerox.com/cgi-bin/printer.pl?APP=udpdfs&Page=color&Model=WorkCentre+WC6025&PgName=environmentna&Language=Italian) Per informazioni in merito a riciclaggio e smaltimento, contattare le autorità locali.

## <span id="page-185-0"></span>Unione Europea

Alcune apparecchiature possono essere utilizzate in ambienti sia domestici che aziendali/professionali.

#### Ambiente domestico

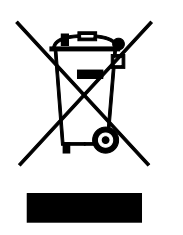

L'applicazione di questo simbolo sull'apparecchiatura indica il divieto di smaltirla insieme ai rifiuti domestici.

In conformità con la legislazione europea, le apparecchiature elettriche ed elettroniche giunte a fine ciclo di vita vanno smaltite separatamente dai rifiuti domestici.

I privati residenti negli stati membri dell'Unione Europea sono tenuti a consegnare, a titolo gratuito, le apparecchiature elettriche ed elettroniche agli enti preposti. Per informazioni, contattare l'ente locale.

In alcuni stati membri, quando si acquista un apparecchio nuovo, il rivenditore ha l'obbligo di ritirare a titolo gratuito il vecchio apparecchio. Per ulteriori informazioni, rivolgersi al proprio rivenditore.

#### Ambiente aziendale/professionale

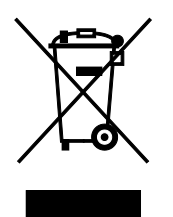

L'applicazione di questo simbolo al prodotto indica che la macchina va smaltita in conformità alle normative nazionali in materia.

In conformità con la legislazione europea, le apparecchiature elettriche ed elettroniche giunte a fine ciclo di vita devono essere smaltite conformemente alle normative vigenti.

Prima di smaltire il dispositivo, contattare il rivenditore o il fornitore Xerox per informazioni sul ritiro delle macchine usate.

#### Raccolta e smaltimento di apparecchiature e batterie

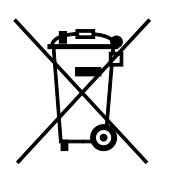

Questi simboli sui prodotti e/o sulla documentazione a corredo indicano il divieto di smaltire le apparecchiature elettriche/elettroniche e le batterie usate insieme ai normali rifiuti domestici.

Per il corretto trattamento, recupero e riciclaggio di vecchi prodotti e batterie usate, portarli nei punti raccolta predisposti, in conformità con le normative nazionali e le direttive 2002/96/EC e 2006/66/EC.

Il corretto smaltimento di prodotti e batterie usati contribuisce a risparmiare risorse preziose e a prevenire effetti nocivi sulla salute e sull'ambiente derivanti da un trattamento inappropriato dei rifiuti.

Per ulteriori informazioni sulla raccolta e sul riciclaggio di prodotti e batterie usati, contattare il comune di residenza, l'ente di smaltimento rifiuti locale o il rivenditore.

Lo smaltimento inappropriato di tali rifiuti è passibile di sanzioni in conformità alle leggi nazionali vigenti.

#### **Utenti aziendali nell'Unione europea**

Per lo smaltimento di apparecchiature elettriche ed elettroniche, contattare il rivenditore per ulteriori informazioni.

#### **Smaltimento al di fuori dell'Unione europea**

Questi simboli sono validi solo all'interno dell'Unione europea. Per smaltire questi elementi, rivolgersi alle autorità locali o al rivenditore e informarsi sulla procedura di smaltimento corretta.

#### Nota per il simbolo della batteria

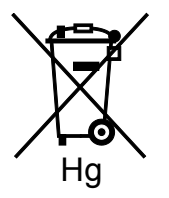

Il simbolo del cassonetto per rifiuti potrebbe essere utilizzato in combinazione con un simbolo chimico. Ciò stabilisce la conformità ai requisiti statuiti dalla Direttiva.

#### Rimozione batteria

Le batterie devono essere rimosse da un'infrastruttura di assistenza approvata dal produttore.

## <span id="page-187-0"></span>Altri paesi

Per richiedere istruzioni sullo smaltimento, rivolgersi all'autorità di smaltimento dei rifiuti locale.